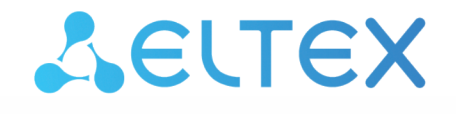

Комплексные решения для построения сетей

# Абонентские терминалы NV-721, NV-721-WB

Руководство по эксплуатации

Версия ПО 1.1.0

# Содержание

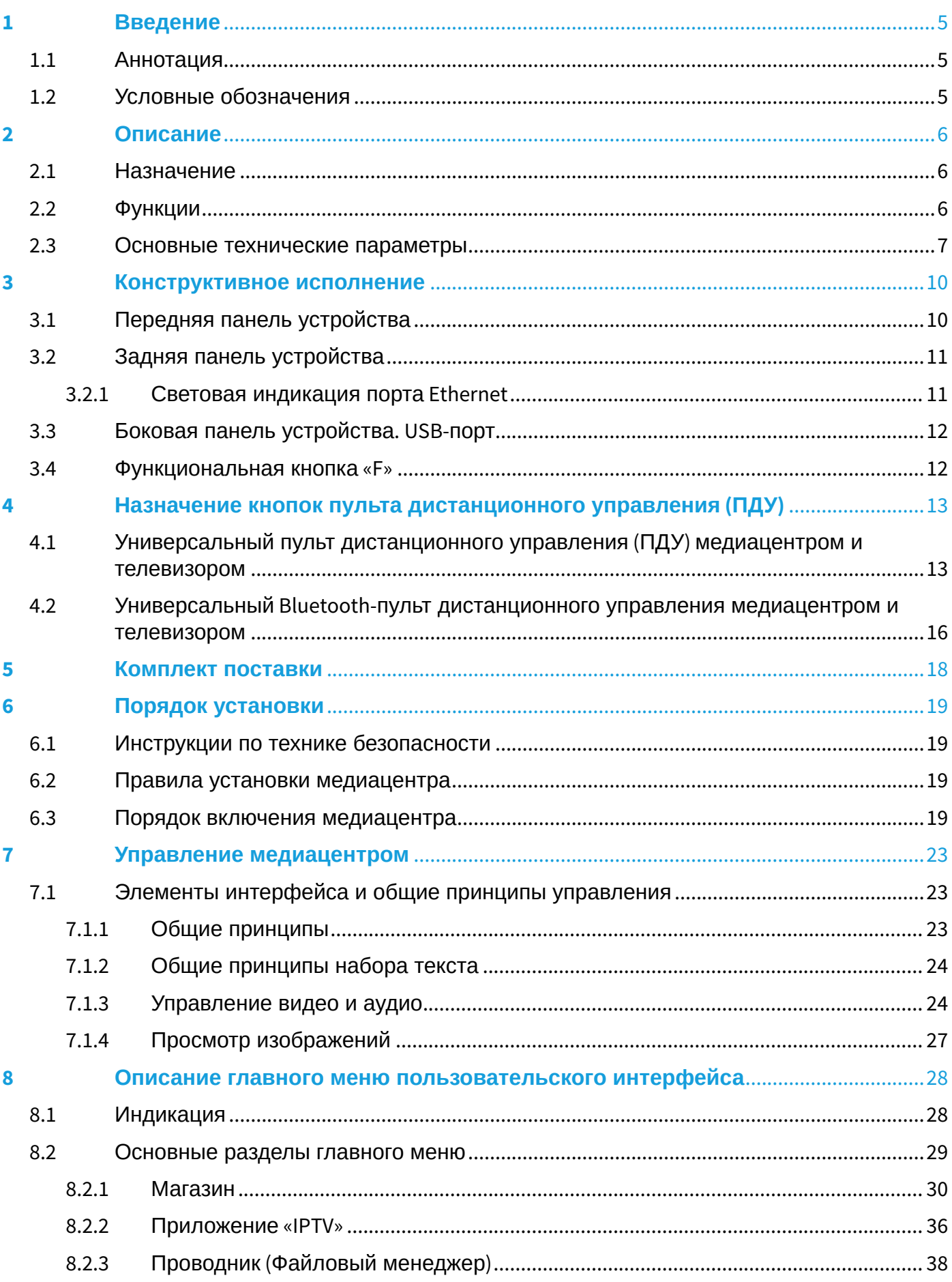

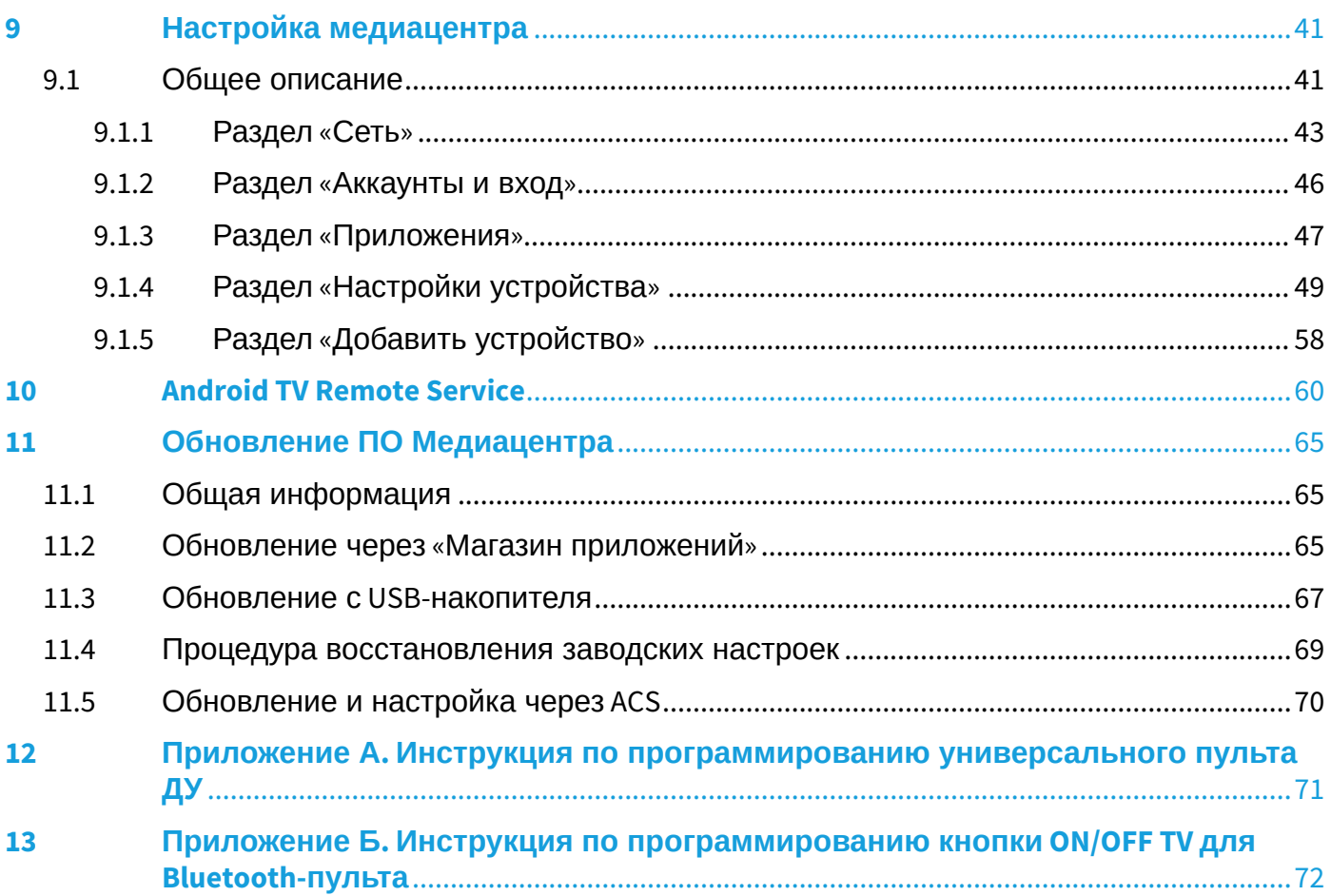

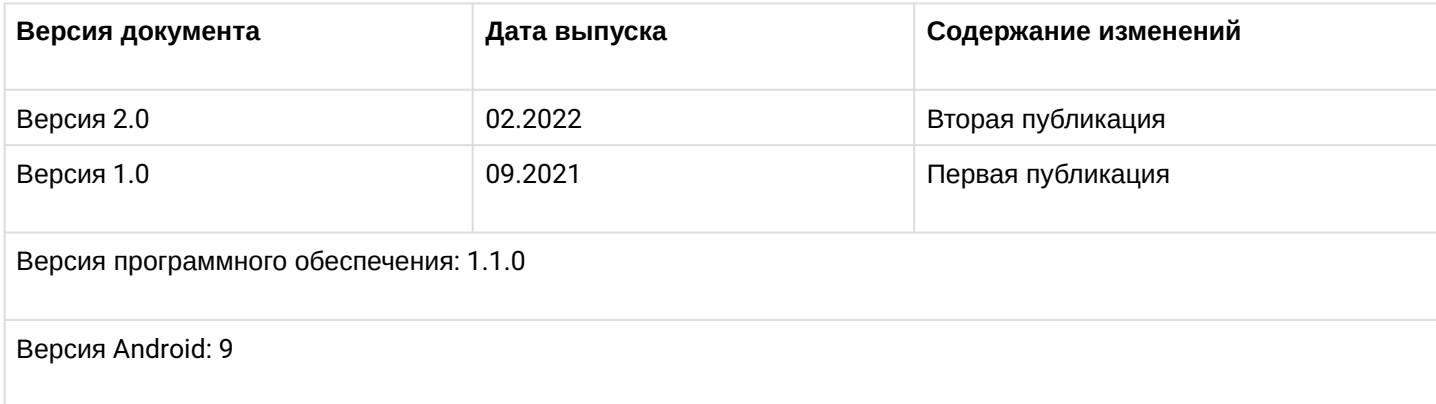

# <span id="page-4-0"></span>1 Введение

# <span id="page-4-1"></span>1.1 Аннотация

В настоящем руководстве изложены назначение, технические характеристики, правила безопасной эксплуатации, рекомендации по установке, настройке и использованию цифровых телевизионных абонентских терминалов высокого разрешения NV-721, NV-721-WB (в дальнейшем именуемые как медиацентр, IPTV-приставка).

Прежде чем использовать медиацентр, необходимо внимательно ознакомиться с настоящим руководством.

## <span id="page-4-2"></span>1.2 Условные обозначения

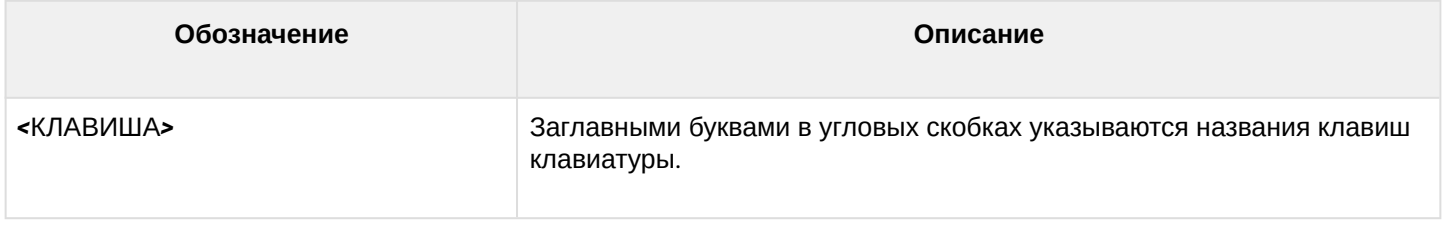

Примечания и предупреждения

Примечания содержат важную информацию, советы или рекомендации по использованию и настройке устройства.

**Предупреждения информируют пользователя о ситуациях, которые могут нанести вред устройству или человеку, привести к некорректной работе устройства или потере данных.**  $\bullet$ 

# <span id="page-5-0"></span>2 Описание

### <span id="page-5-1"></span>2.1 Назначение

Медиацентр сочетает в себе функционал телевизионной приставки высокого разрешения (Set-Top-box) и домашнего HD/4K-медиаплеера. Сетевая модель устройства и широкий набор интерфейсов позволяют получить простой и удобный доступ к IP-телевидению (IPTV) и к локальным медиаресурсам.

Модель NV-72[1](#page-5-3) имеет встроенный двухдиапазонный модуль Wi-Fi 802.11ac<sup>1</sup>, обеспечивающий высокую скорость подключения по беспроводной сети, а также встроенный Bluetooth-модуль<sup>[1](#page-5-3)</sup>, который позволяет подключать к приставке Bluetooth-пульт с голосовым управлением и прочие аксессуары.

Медиацентр обладает большим набором встроенных функций: трансляция IPTV c поддержкой дополнительных услуг, воспроизведение видео- и аудиоданных, просмотр изображений с различных информационных носителей.

Набор встроенных функций медиацентра может быть расширен сервисами оператора (доступ к коллекции видео, музыки оператора и др).

# <span id="page-5-3"></span> $\odot$  <sup>1</sup> Поддерживается только в NV-721-WB.

### <span id="page-5-2"></span>2.2 Функции

- IP-телевидение высокой четкости (Full HD/4K IPTV);
- Домашний FullHD/4K-медиаплеер.

Медиацентр является универсальным медиаплеером, который позволяет воспроизводить медиаконтент:

- По локальной беспроводной/проводной сети, например, с домашнего компьютера или других подключенных к локальной сети устройств;
- С внешнего носителя (внешний жесткий диск, USB flash-накопитель).

Плеер имеет интуитивно понятный интерфейс, поддерживает функции работы с файлами: копирование, удаление, перемещение файлов.

• Интернет-приложения.

Функционал медиацентра можно расширить путем установки приложений как с локального носителя, так и с магазина приложений.

- Возможности мультимедиа:
	- Поддерживает расширенный набор кодеков и контейнеров, в том числе: M2TS, MKV, MPEG-4.10/H.264, HEVC=H.265;
	- Воспроизведение мультимедиа потоков с битрейтом до 50 Мбит/с;
	- Воспроизведение аудио MP3, MPEG Audio, AAC. Воспроизведение лицензионных кодеков (Dolby Digital AC-3, DTS) может быть возможно при установке специального программного модуля;
	- Поддержка режима downmix to stereo;
	- Просмотр фотографий.
- Сетевые возможности:
	- Поддержка протоколов: IPv4, HTTP, DHCP, NTP, IGMPv3 (multicast), IGMPv2, ICMP, UDP, RTSP;
	- $\;\cdot\;$  Подключение к беспроводной сети Wi-Fi 802.[1](#page-6-1)1a/b/g/n/ac $^1;$
	- Удаленное обновление операционной системы через HTTP, TR-069;
	- Установка приложений по сети;
	- Samba-клиент;
	- DLNA-клиент.
- Широкий набор коммутационных возможностей:
	- $\cdot$  Подключение к сети оператора: по Ethernet-кабелю, по Wi-Fi<sup>[1](#page-6-1)</sup>;
	- Подключение A/V-аппаратуры: HDMI 2.1;
	- Подключение внешних запоминающих устройств: USB 2.0;
	- Подключение USB-клавиатуры, USB-мыши (проводная/беспроводная).

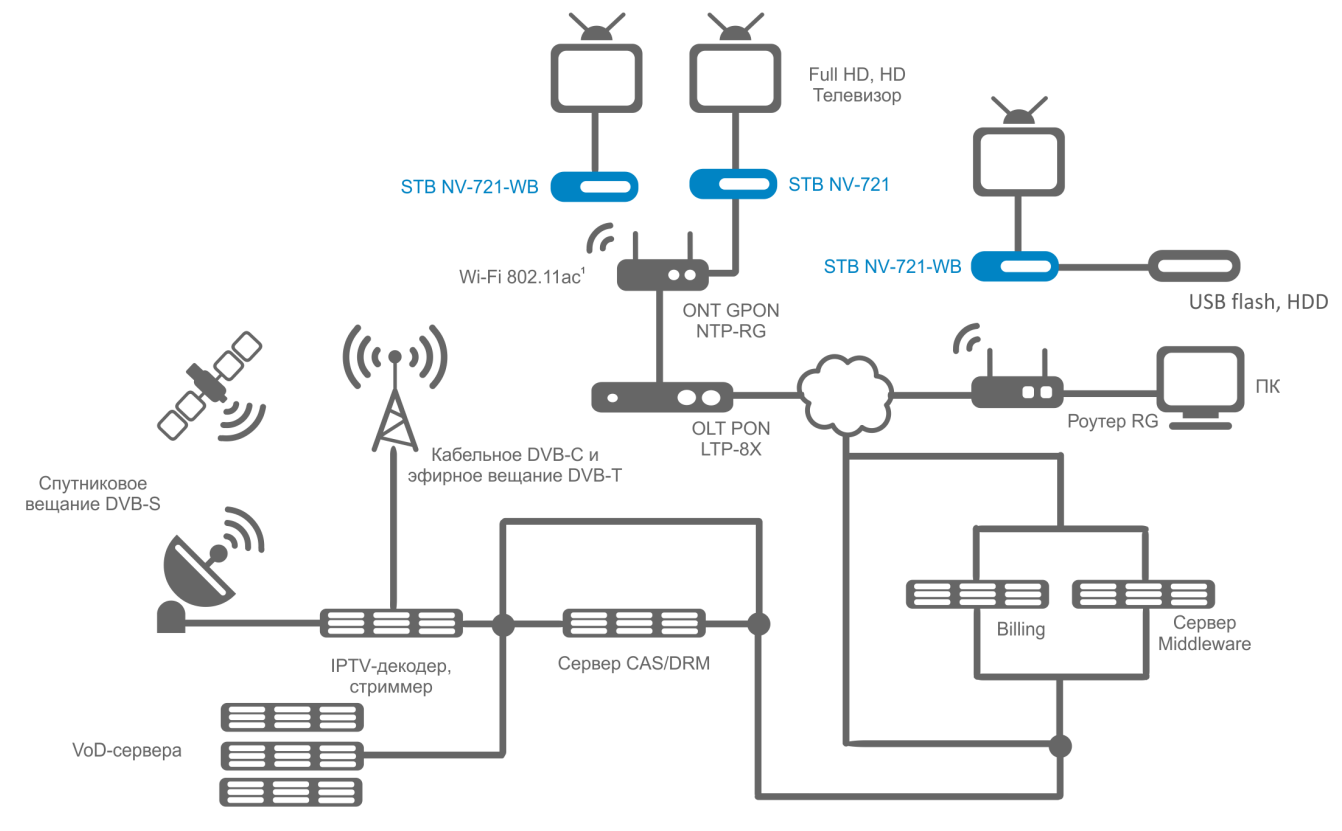

Рисунок 1 — Схема применения

<span id="page-6-1"></span> $1$  Поддерживается только в NV-721-WB.

### <span id="page-6-0"></span>2.3 Основные технические параметры

#### Таблица 1 — Основные технические параметры

### **Общие параметры**

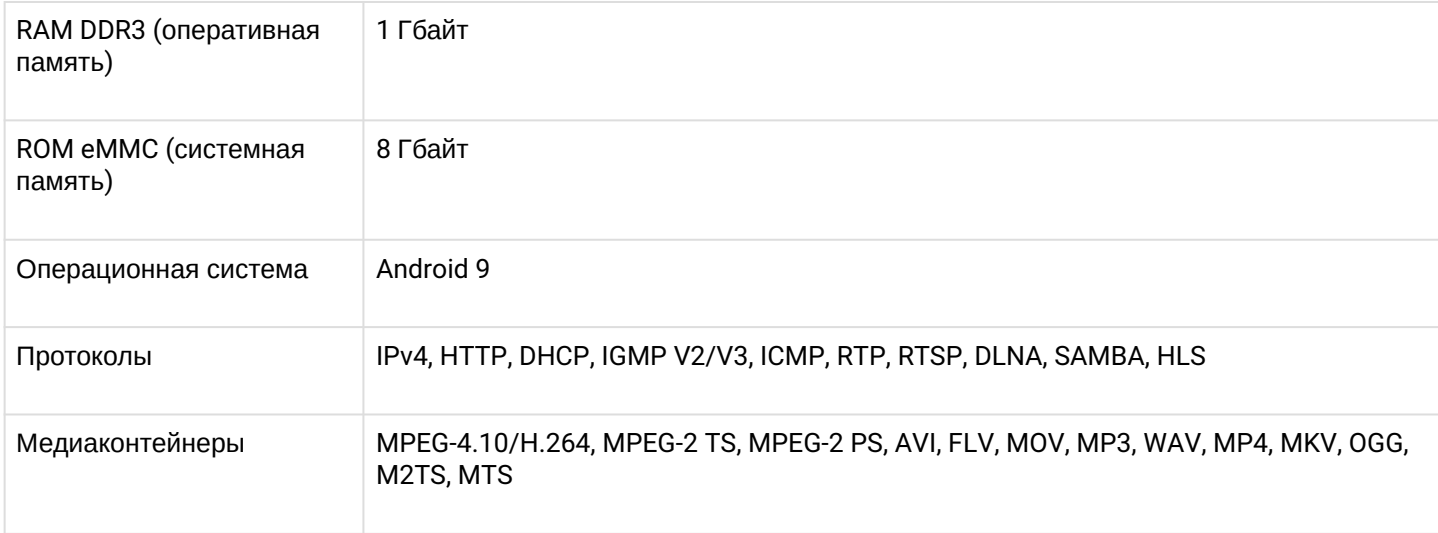

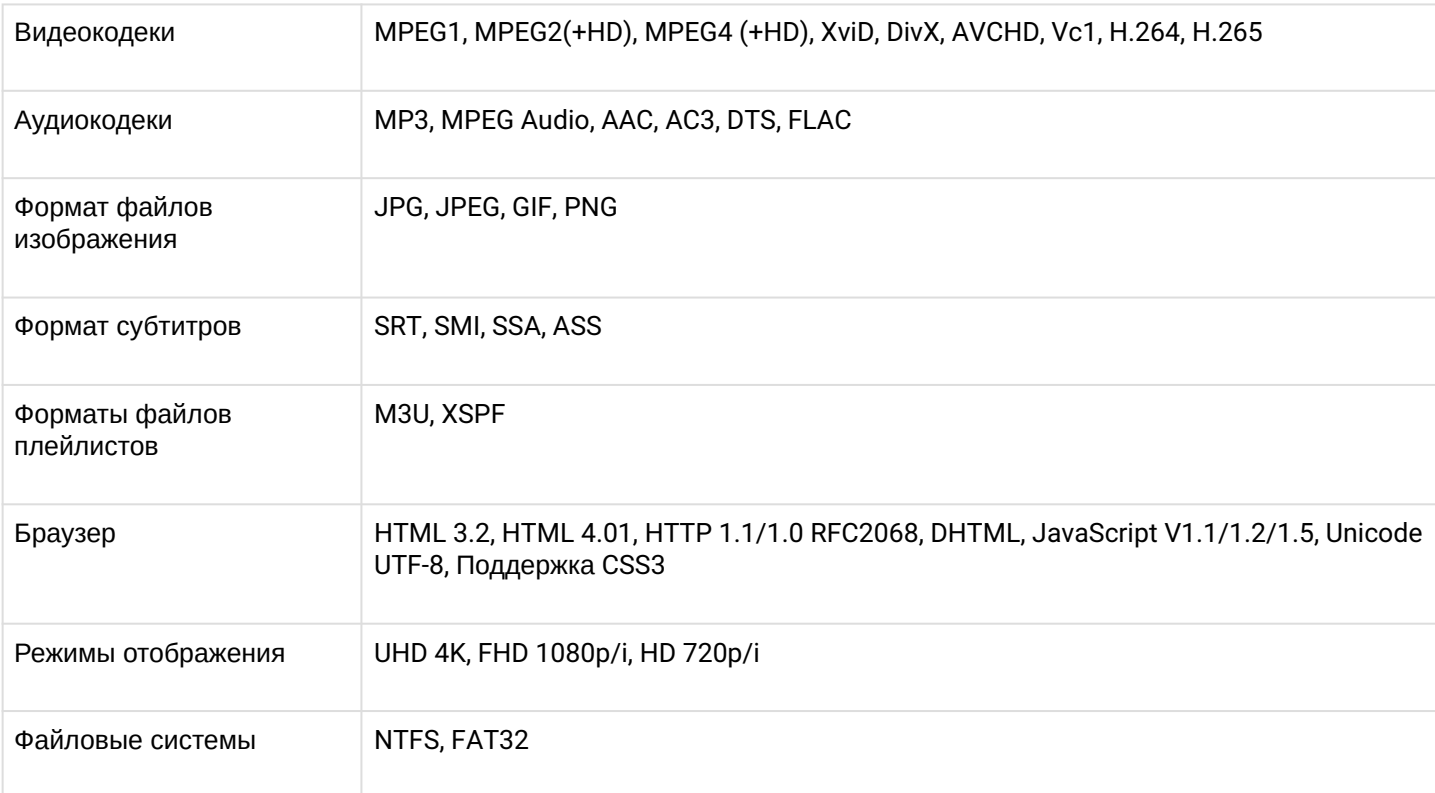

# **Параметры интерфейса Ethernet**

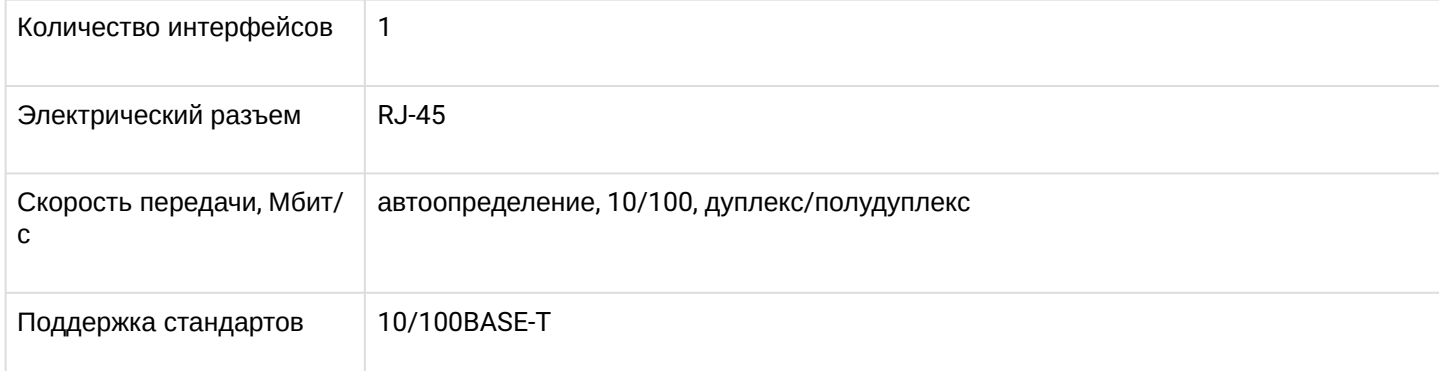

# **Параметры беспроводного интерфейса**[1](#page-8-0)

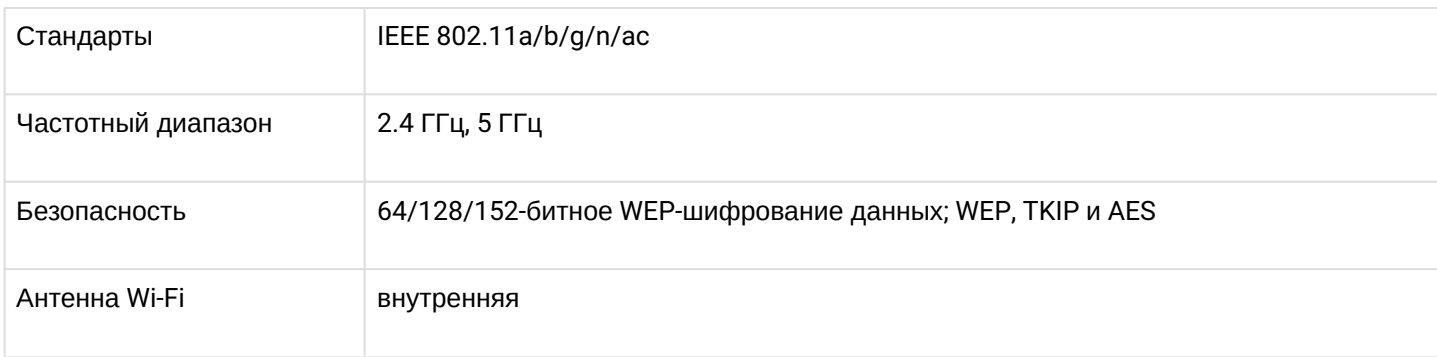

# **Параметры аудио/видео интерфейсов**

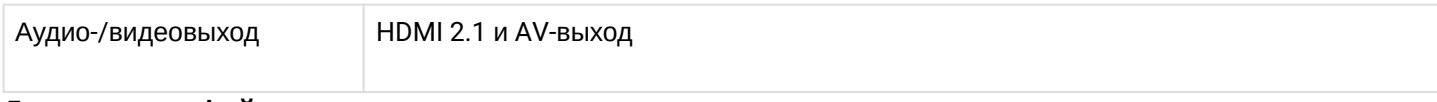

# **Другие интерфейсы**

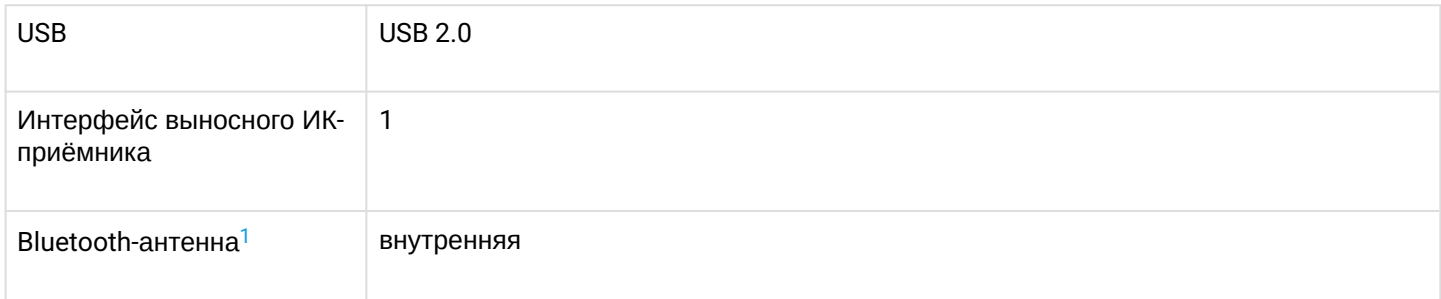

# **Настройка/Управление**

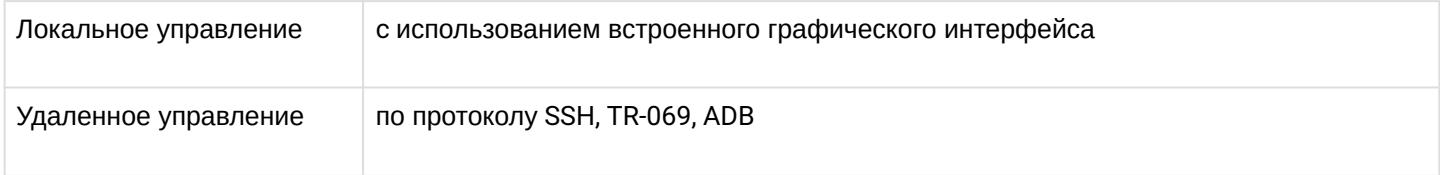

## **Физические характеристики и условия окружающей среды**

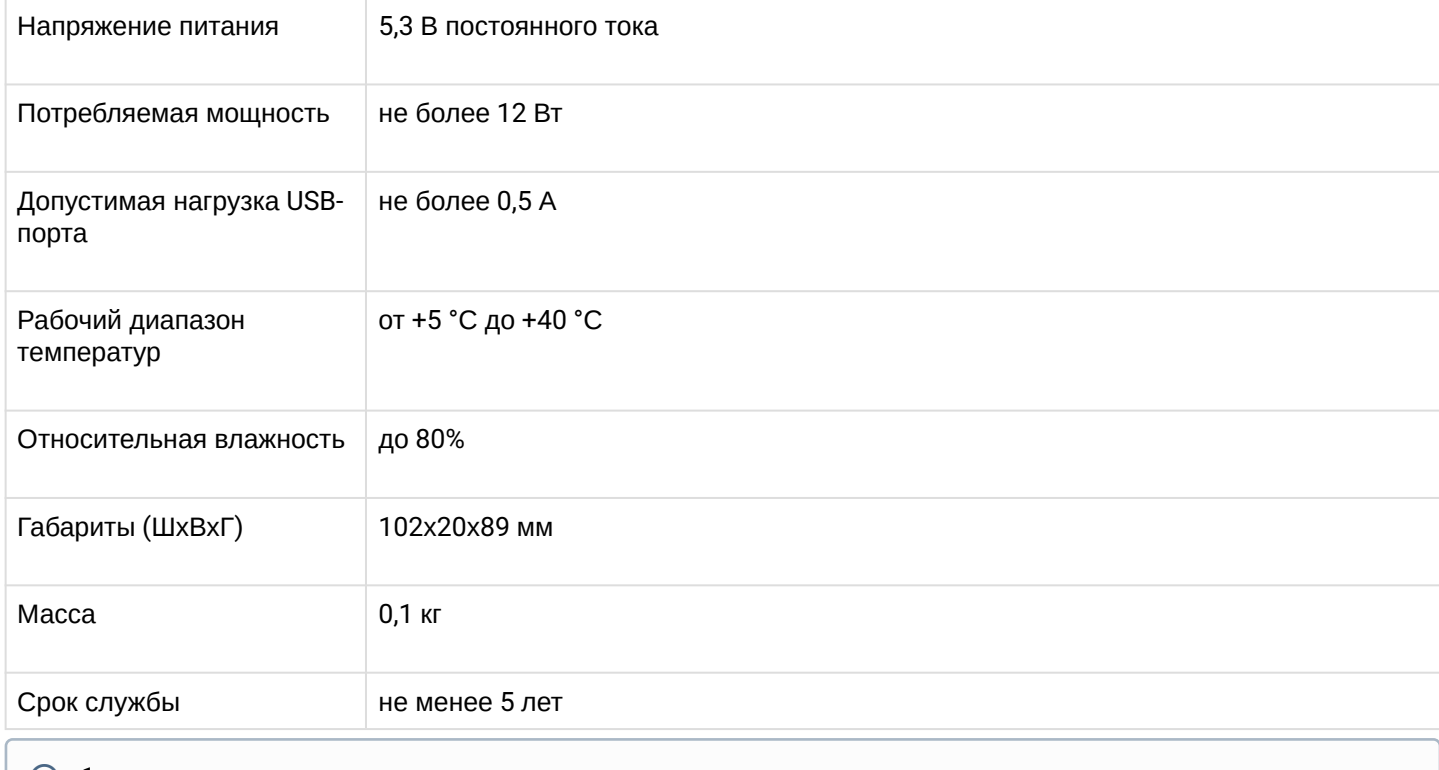

# <span id="page-8-0"></span> $1$  Поддерживается только в NV-721-WB.

# <span id="page-9-0"></span>3 Конструктивное исполнение

В данном разделе описано конструктивное исполнение медиацентра: представлены передняя, задняя и боковая панели устройства, описаны разъемы, светодиодные индикаторы и органы управления.

# <span id="page-9-1"></span>3.1 Передняя панель устройства

Внешний вид передней панели устройства показан на рисунке 2.

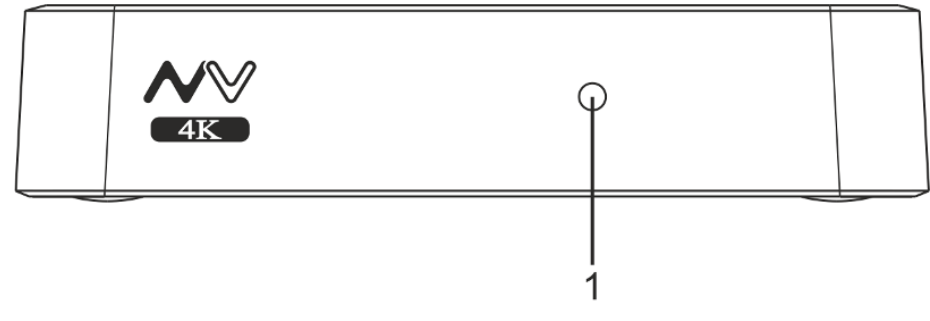

Рисунок 2 — Внешний вид передней панели устройства

Текущее состояние устройства отображается при помощи индикатора, расположенного на передней панели устройства. Перечень состояний индикатора работы устройства приведен в таблице 2.

Таблица 2 — Световая индикация состояния устройства

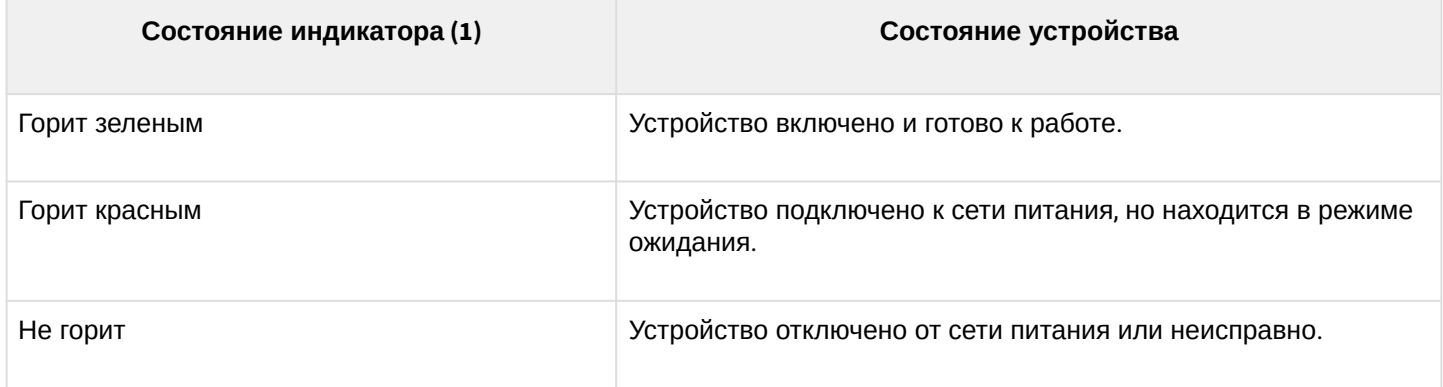

# <span id="page-10-0"></span>3.2 Задняя панель устройства

Внешний вид задней панели устройства показан на рисунке 3.

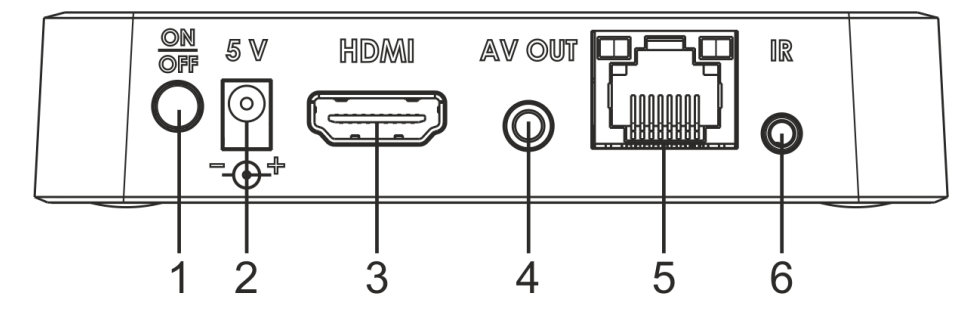

Рисунок 3 — Внешний вид задней панели устройства

На задней панели устройства расположены следующие разъемы и органы управления (см. Таблица 3). Таблица 3 — Описание разъемов и органов управления задней панели

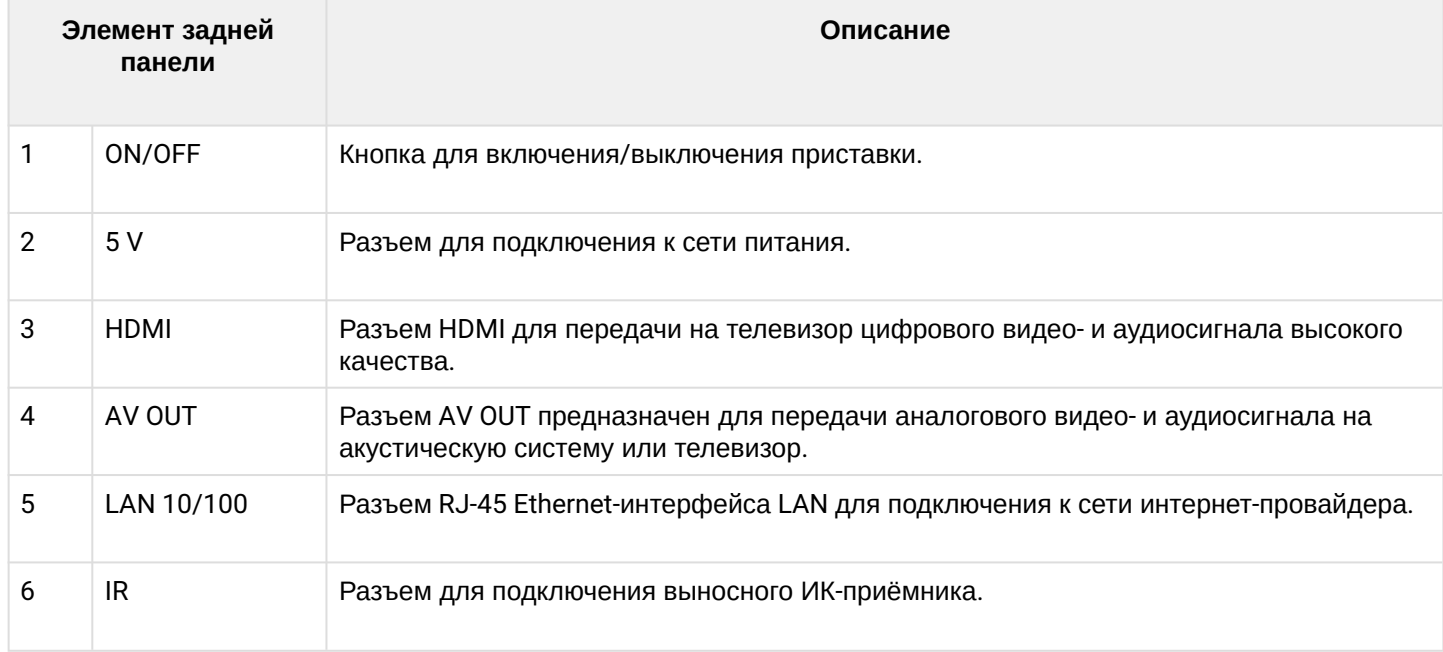

## <span id="page-10-1"></span>3.2.1 Световая индикация порта Ethernet

Состояние интерфейсов Ethernet отображается светодиодными индикаторами, встроенными в разъем 10/100.

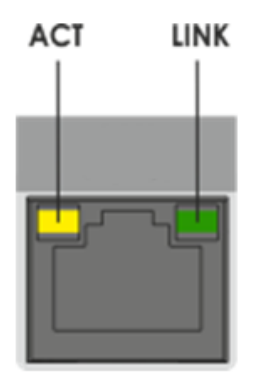

Рисунок 4 — Внешний вид разъема RJ-45

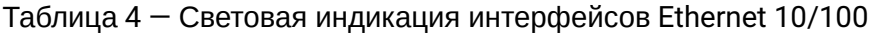

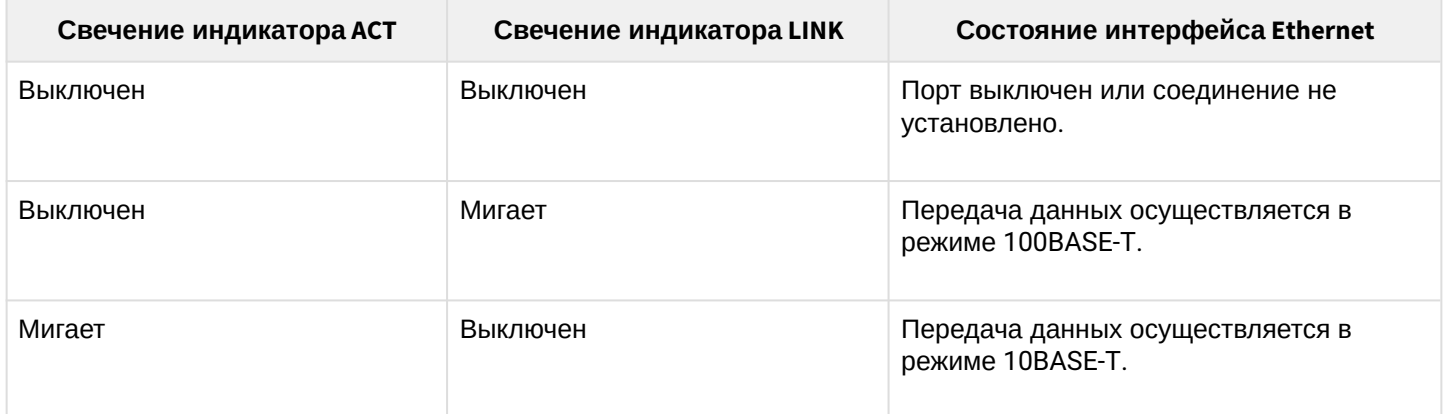

### <span id="page-11-0"></span>3.3 Боковая панель устройства. USB-порт

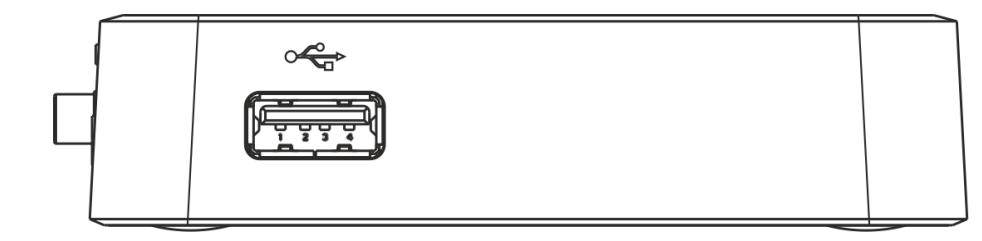

Рисунок 5 — Внешний вид боковой панели устройства

На боковой панели устройства расположен разъем USB 2.0 (обозначен знаком Экрандия) для подключения периферийных устройств к медиацентру: внешних жестких дисков, flash-накопителей, устройств ввода (клавиатура, мышь).

Допускается подключение внешних устройств типа USB-Hub для увеличения количества одновременно подключаемых USB-устройств.

### <span id="page-11-1"></span>3.4 Функциональная кнопка «F»

На нижней панели корпуса расположена функциональная кнопка «F», которая используется для загрузки сервисного режима для обновления прошивки или восстановления заводского ПО.

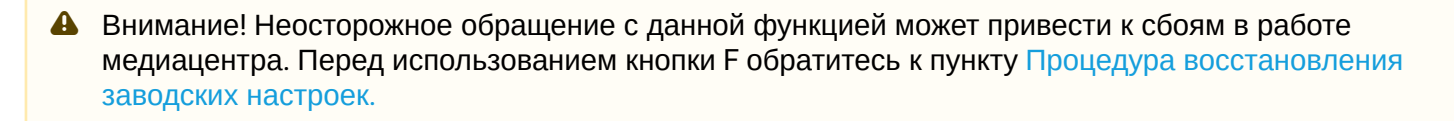

# <span id="page-12-0"></span>4 Назначение кнопок пульта дистанционного управления (ПДУ)

# <span id="page-12-1"></span>4.1 Универсальный пульт дистанционного управления (ПДУ) медиацентром и телевизором

В данном разделе описано назначение кнопок пульта дистанционного управления.

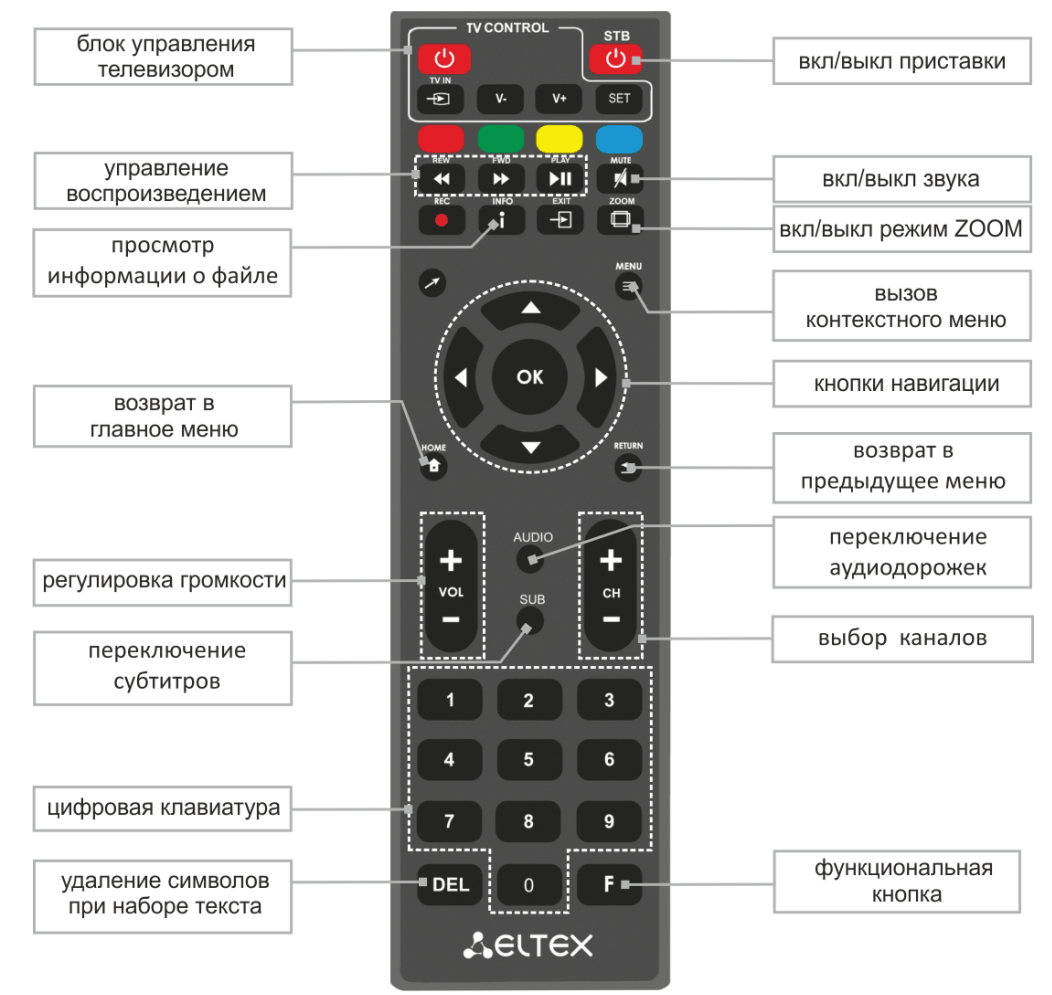

Рисунок 6 — Инфракрасный пульт для управления медиацентром и телевизором

Универсальный пульт дистанционного управления работает одновременно в двух режимах:

- управление телевизором (блок TV CONTROL);
- управление медиацентром.

Для управления телевизором используются только кнопки блока «TV CONTROL». Остальные кнопки предназначены для управления медиацентром.

А Для того чтобы управлять телевизором, кнопкам блока TV CONTROL нужно назначить функции кнопок пульта телевизора. Описание процедуры программирования кнопок пульта приведено в [Приложение А](#page-70-1)[.](#page-70-1) [Инструкция по программированию универсального пульта ДУ](#page-70-1).

# В таблице 5 приведено описание кнопок и индикаторов универсального пульта дистанционного управления для работы с медиацентром.

Таблица 5 — Назначение кнопок пульта дистанционного управления

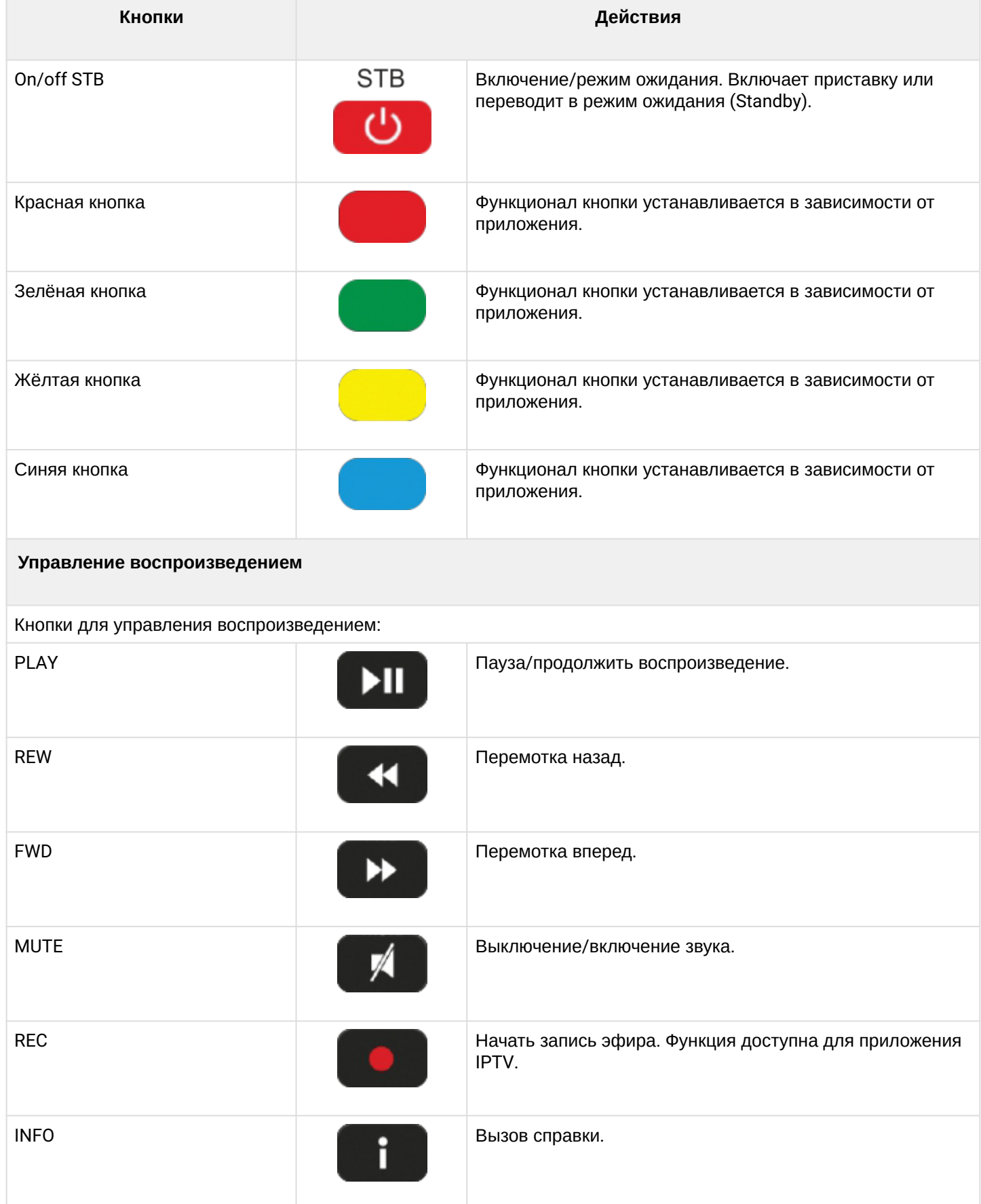

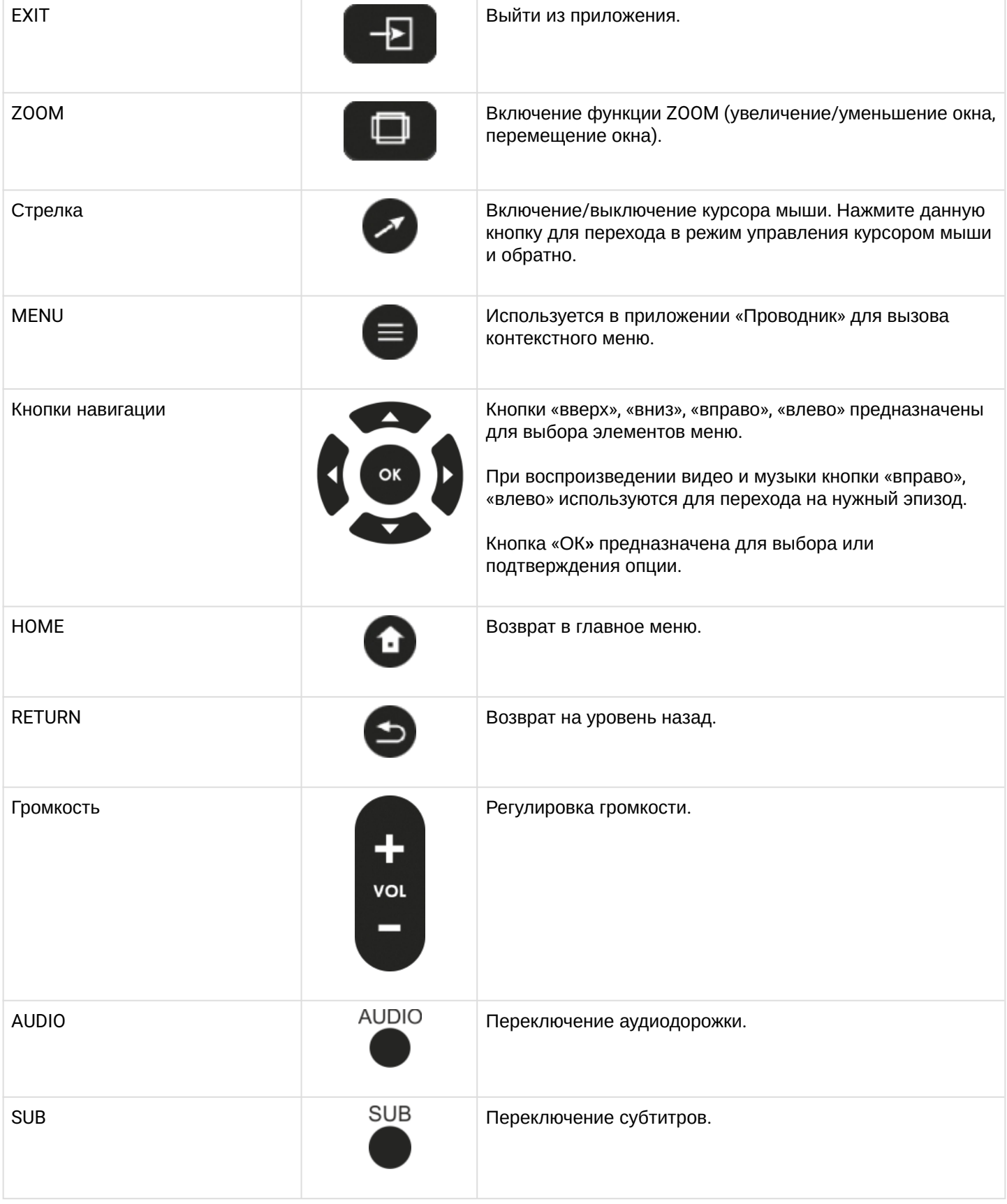

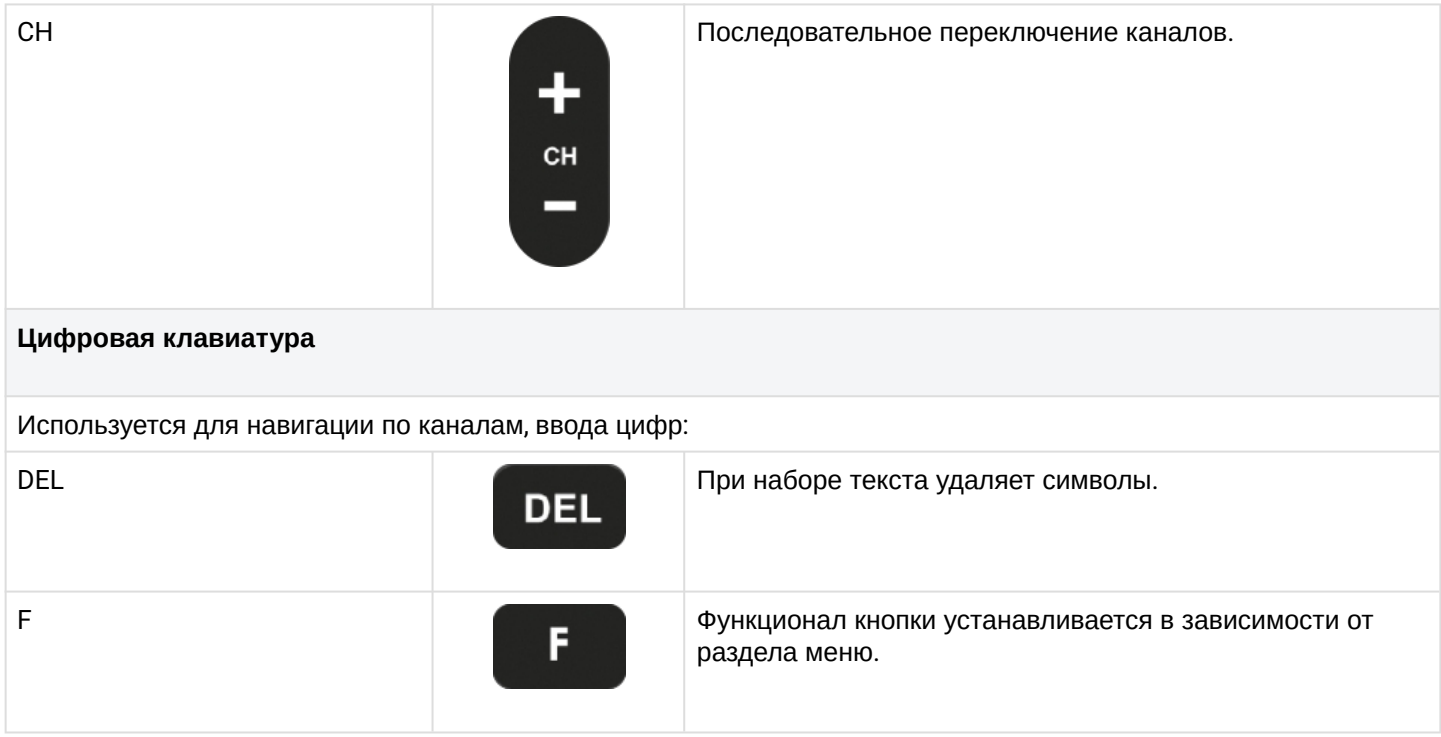

## <span id="page-15-0"></span>4.2 Универсальный Bluetooth-пульт дистанционного управления медиацентром и телевизором

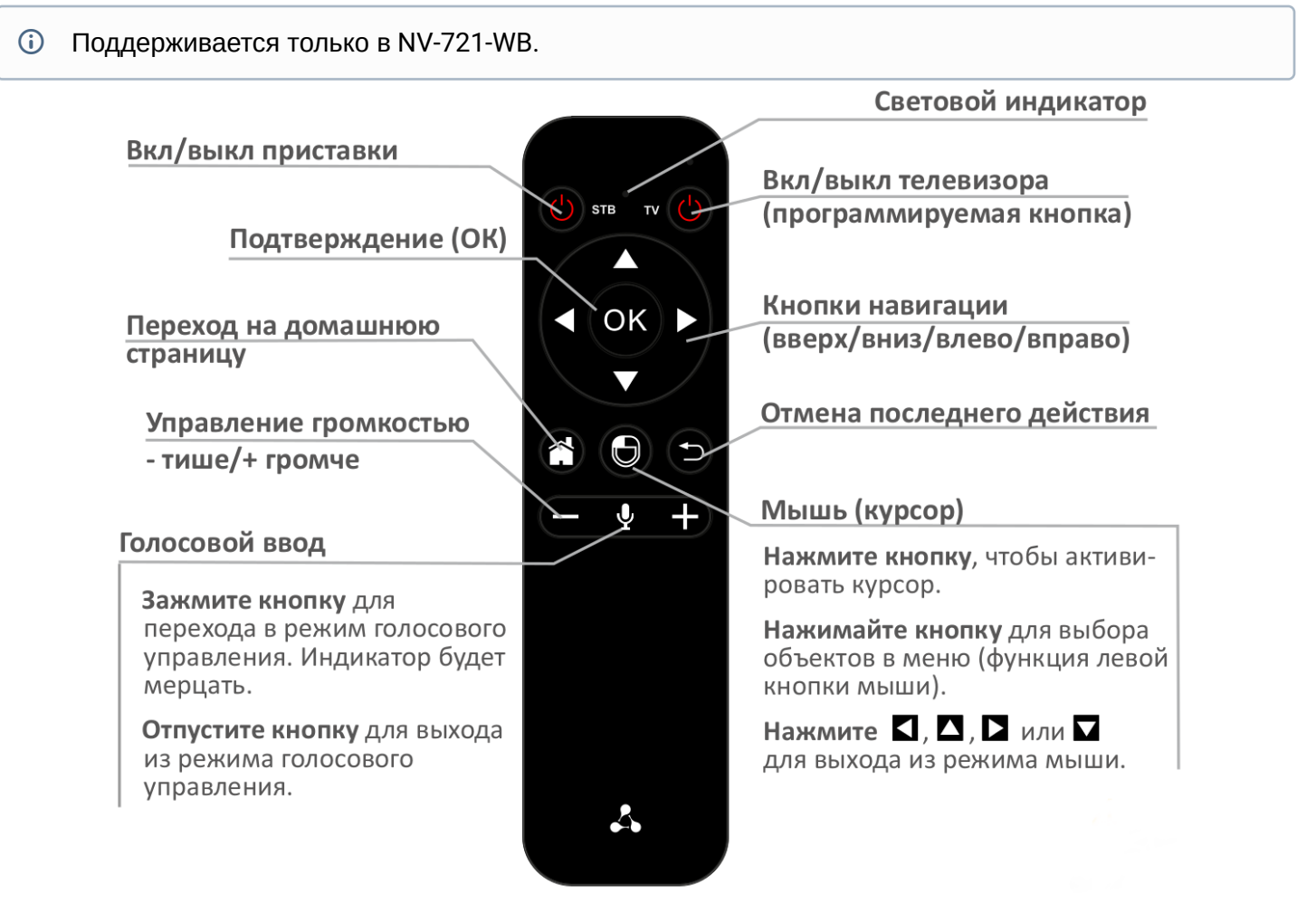

Рисунок 7 — Универсальный Bluetooth-пульт дистанционного управления медиацентром и телевизором

# Таблица 6 — Назначение кнопок Bluetooth-пульта дистанционного управления

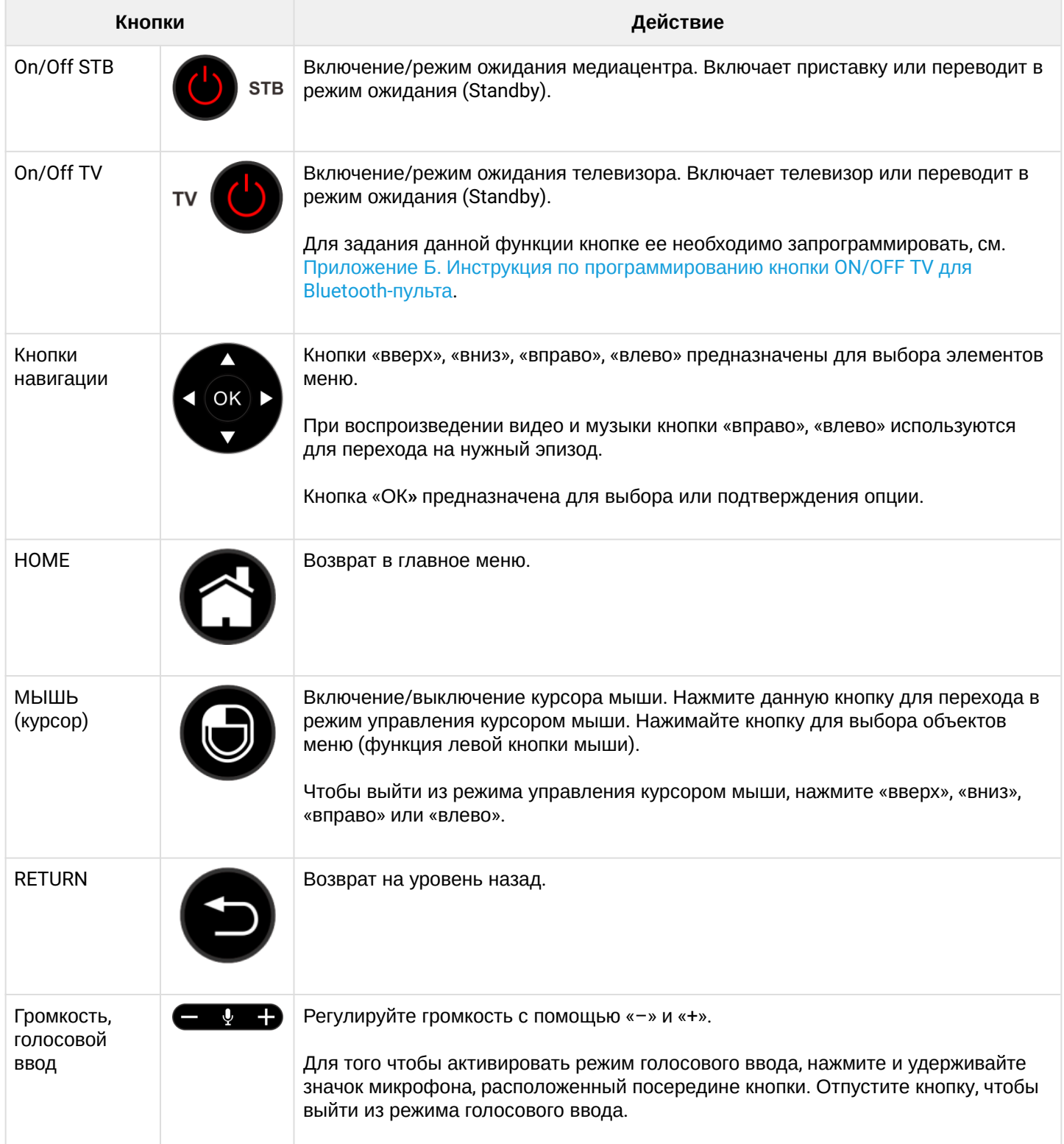

# <span id="page-17-0"></span>5 Комплект поставки

В комплект поставки входят:

- Абонентский терминал;
- Адаптер питания 5,3 В, 2 А;
- Инфракрасный пульт дистанционного управления;
- Элементы питания для пульта ДУ 2 шт.;
- Кабель HDMI;
- Кабель Ethernet категории 5e (опционально);
- Выносной ИК-приемник (опционально);
- Bluetooth-пульт (опционально);
- Памятка о документации;
- Руководство по установке и первичной настройке.

# <span id="page-18-0"></span>6 Порядок установки

В данном разделе описаны инструкции по технике безопасности, процедура установки и порядок включения устройства.

- <span id="page-18-1"></span>6.1 Инструкции по технике безопасности
	- 1. Не устанавливайте телевизионную IP-приставку рядом с источниками тепла и в помещениях с температурой ниже 5°С или выше 40°С.
	- 2. Не используйте устройство в помещениях с высокой влажностью. Не подвергайте устройство воздействию дыма, пыли, воды, механических колебаний или ударов.
	- 3. Не вскрывайте корпус устройства. Внутри устройства нет элементов, предназначенных для обслуживания пользователем.
- <span id="page-18-2"></span>6.2 Правила установки медиацентра
	- 1. Перед установкой и включением устройства необходимо проверить устройство на наличие видимых механических повреждений. В случае наличия повреждений следует прекратить установку устройства, составить соответствующий акт и обратиться к поставщику.
	- 2. Если устройство находилось длительное время при низкой температуре, перед началом работы следует выдержать его в течение двух часов при комнатной температуре. После длительного пребывания устройства в условиях повышенной влажности перед включением выдержать в нормальных условиях не менее 12 часов.
	- 3. Устройство устанавливается в горизонтальном положении, соблюдая инструкции по технике безопасности.
- <span id="page-18-3"></span>6.3 Порядок включения медиацентра
- ШАГ 1. Подключение медиацентра к телевизору

Подключите кабель HDMI к разъему медиацентра и к разъему HDMI телевизора, Рисунок 8.

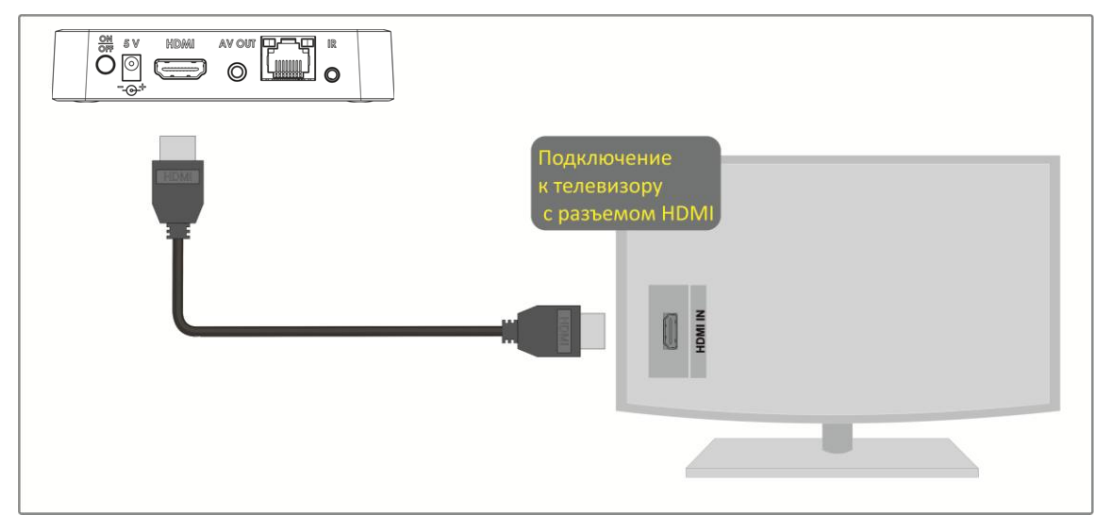

Рисунок 8 — Подключение медиацентра к телевизору

ШАГ 2. Подключение медиацентра к сети провайдера

Вам понадобится сетевой Ethernet-кабель, проведенный вашим интернет-провайдером.

Выберите схему подключения медиацентра к сети провайдера:

1. Подключение к сети провайдера осуществляется через Ethernet-кабель.

- Подключение к сети провайдера без использования домашнего маршрутизатора.
	- Подключите сетевой Ethernet-кабель, проведённый вашим интернет-провайдером, к разъему LAN 10/100 медиацентра, рисунок 9;
	- Параметры сети медиацентр получит автоматически при включении. Если понадобится, параметры сети можно изменить в меню медиацентра, см. [Раздел](#page-42-1) [«](#page-42-1)[Сеть](#page-42-1)[».](#page-42-1)
- Подключение к сети провайдера, используя домашний маршрутизатор, коммутатор, хаб. Использование домашнего маршрутизатора позволяет организовать локальную сеть. При выборе данного способа подключения медиацентр может воспроизводить медиаконтент из домашней сети.
	- Подключите сетевой Ethernet-кабель к разъемам LAN 10/100 медиацентра и вашего маршрутизатора, рисунок 10;
	- Подключите сетевой Ethernet-кабель, проведённый вашим интернет-провайдером, к разъему WAN вашего маршрутизатора.

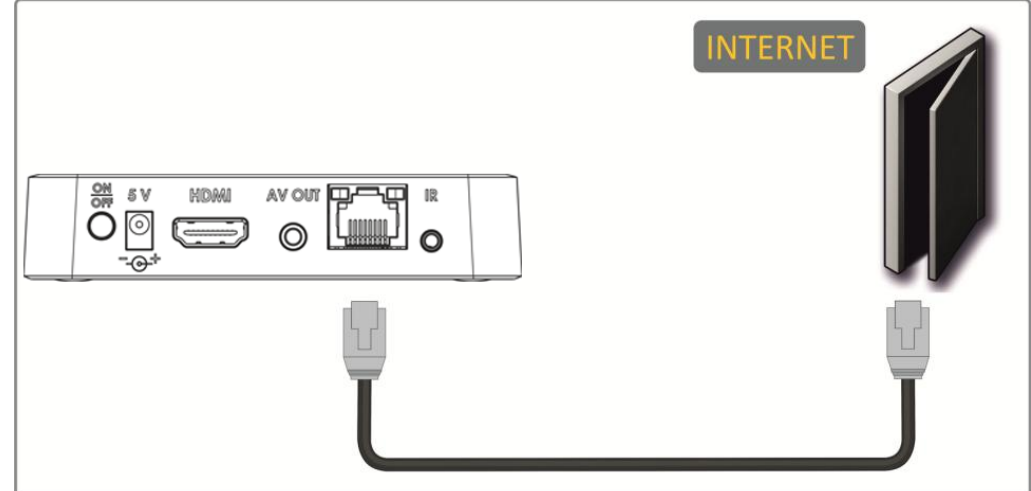

Рисунок 9 — Подключение к сети провайдера без домашнего маршрутизатора

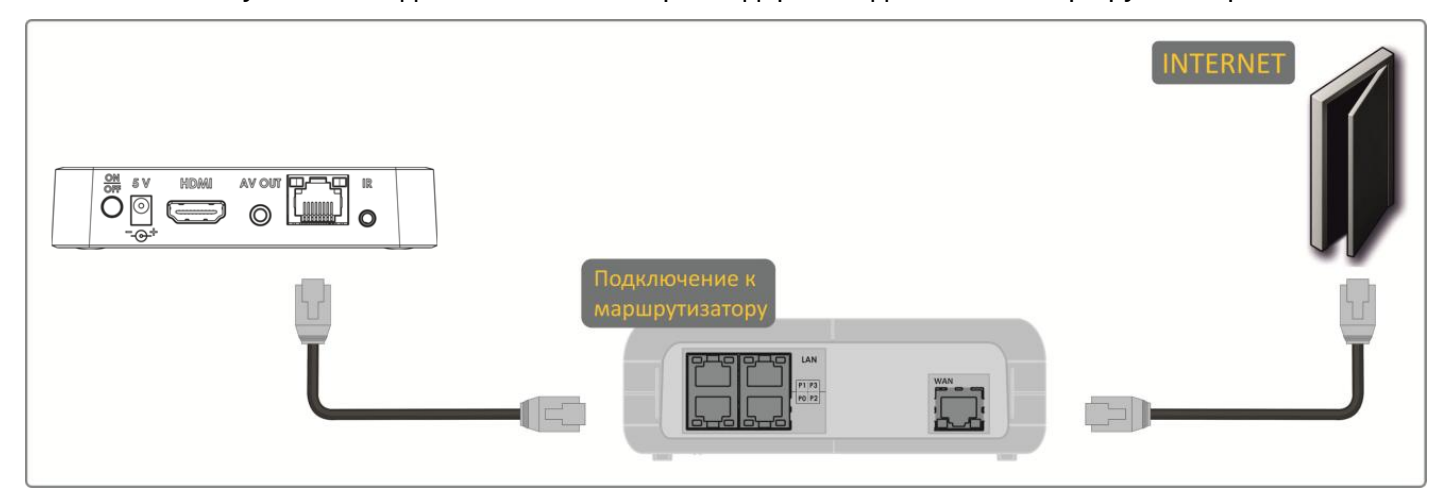

Рисунок 10 — Подключение к сети провайдера, используя маршрутизатор

А Название разъема WAN может быть другим, в этом случае обратитесь к документации по вашему маршрутизатору.

Параметры сети можно изменить в меню медиацентра, см. [Раздел](#page-42-1) [«](#page-42-1)[Сеть](#page-42-1)[».](#page-42-1)

2. Подключение к сети провайдера осуществляется по Wi-Fi (организация локальной беспроводной сети)<sup>[1](#page-20-0)</sup>.

При этом способе подключения используется домашний Wi-Fi маршрутизатор. Использование домашнего Wi-Fi маршрутизатора позволяет организовать беспроводную локальную сеть.

При выборе данного способа подключения медиацентр может воспроизводить медиаконтент из домашней сети.

- Включите Wi-Fi на вашем маршрутизаторе (для получения дополнительных сведений см. документацию по вашему маршрутизатору);
- Далее необходимо подключить медиацентр к Wi-Fi сети вашего маршрутизатора. Для этого обратитесь к разделу [Подключение по сети](#page-42-2) [Wi-Fi](#page-42-2).

## <span id="page-20-0"></span> $\odot$  <sup>1</sup> Поддерживается только в NV-721-WB.

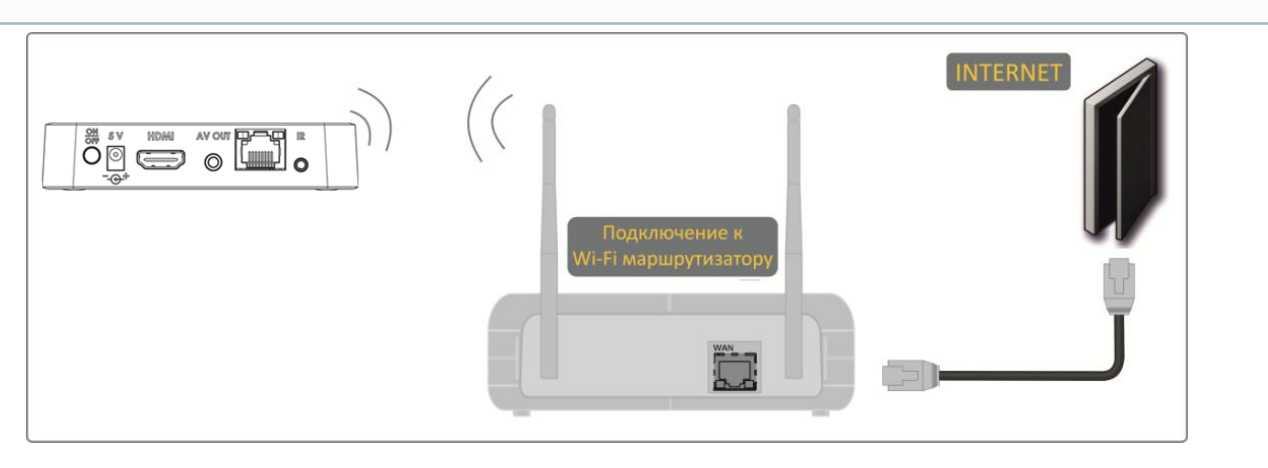

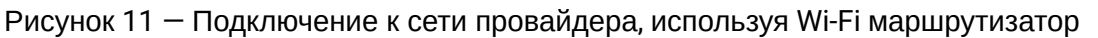

### ШАГ 3. Подключение медиацентра к сети питания

Подключите шнур адаптера питания к разъему питания устройства 5 V. Далее подключите адаптер к источнику питания, рисунок 12.

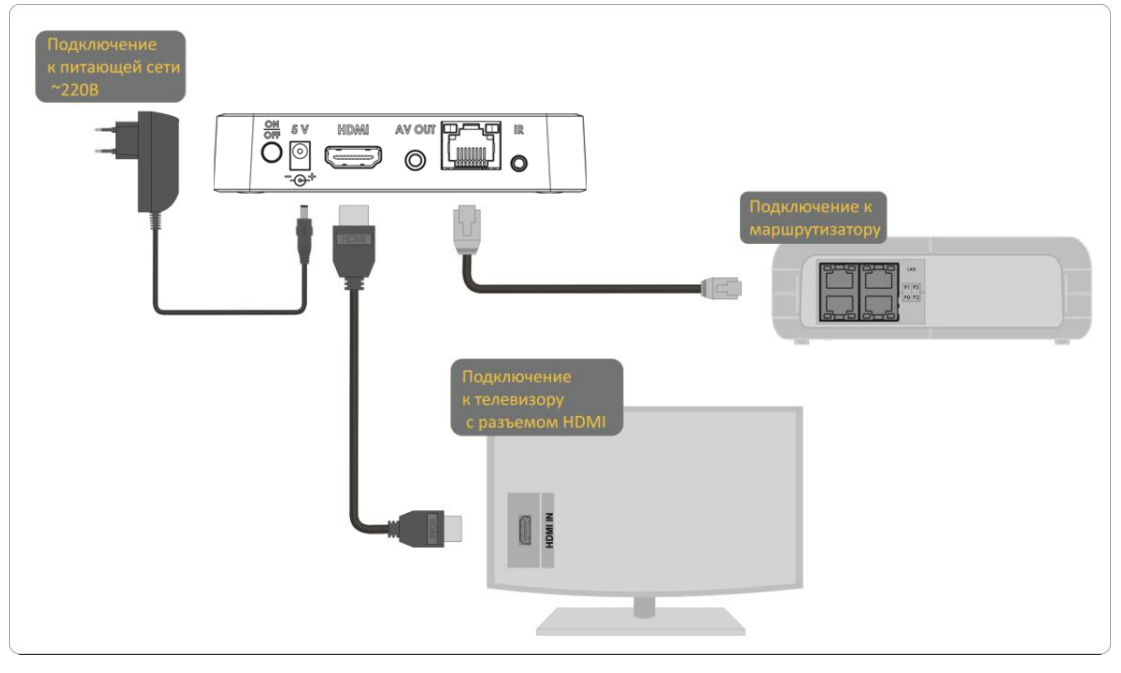

Рисунок 12 — Пример подключения медиацентра

#### ШАГ 4. Включение медиацентра

После подключения медиацентра к сети питания дождитесь полной загрузки устройства (это может занять около минуты).

Затем переключите телевизор на источник сигнала, к которому подключен медиацентр (для получения дополнительных сведений см. документацию по вашему телевизору).

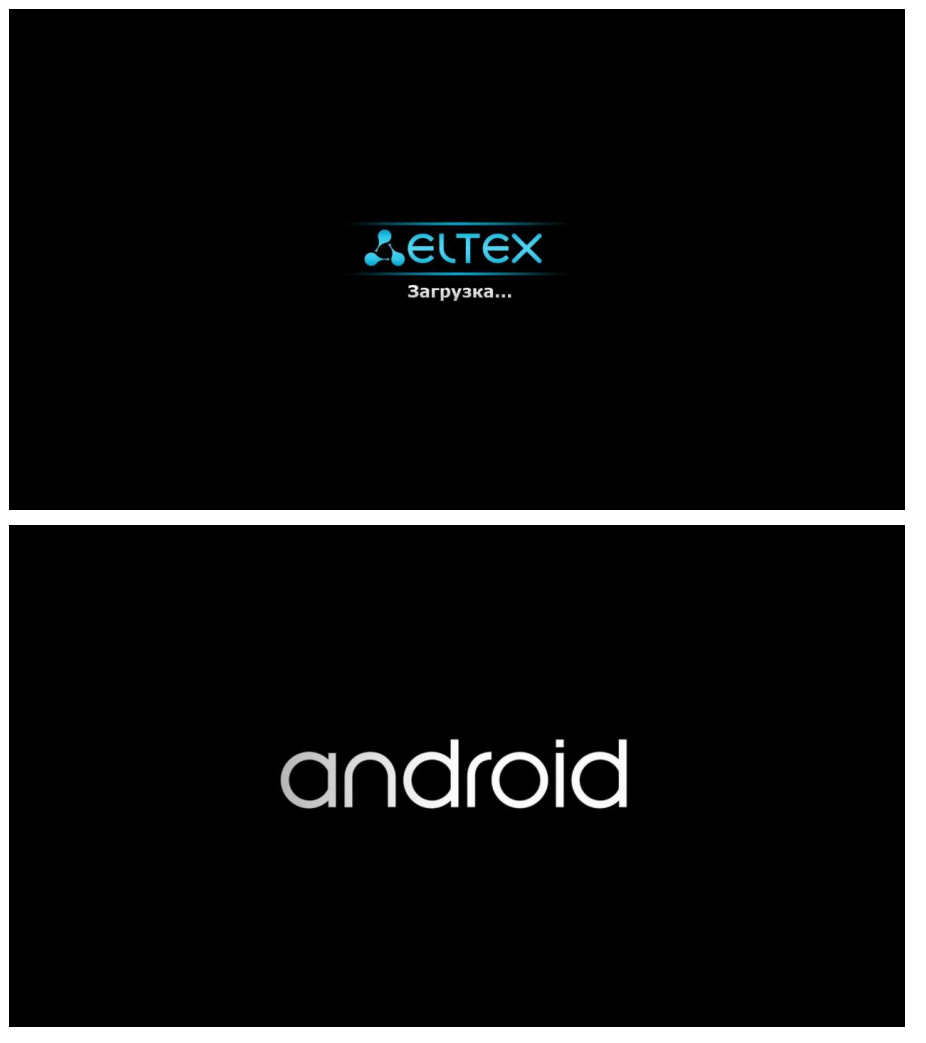

Рисунок 13 — Заставки медиацентра при запуске приставки

**При первом включении медиацентра может начаться обновление ПО («прошивки»). Пожалуйста, не препятствуйте этому. Как только ПО медиацентра обновится, вы сможете в полной мере насладиться всеми его возможностями.**  $\ddot{\bullet}$ 

# <span id="page-22-0"></span>7 Управление медиацентром

# <span id="page-22-1"></span>7.1 Элементы интерфейса и общие принципы управления

## <span id="page-22-2"></span>7.1.1 Общие принципы

Управление медиацентром осуществляется с помощью графического пользовательского интерфейса. Пользовательский интерфейс медиацентра обеспечивает полный контроль функций устройства. Позволяет получить доступ к меню провайдера, различным приложениям и настройкам медиацентра.

Главное меню состоит из разделов, которые представлены в виде графических изображений. При выборе раздела его иконка подсвечивается. В зависимости от выполняемых задач, в каждом разделе содержится своя подсистема навигации и управления. Подробное описание основных разделов приведено ниже.

Управление медиацентром может осуществляться с помощью пульта дистанционного управления (входит в комплект поставки), клавиатуры, мыши (устанавливается пользователем при необходимости). В данном разделе приведены общие принципы управления устройством.

В таблице 7 указано назначение клавиш клавиатуры и кнопок пульта дистанционного управления.

Таблица 7 — Общие принципы управления медиацентром

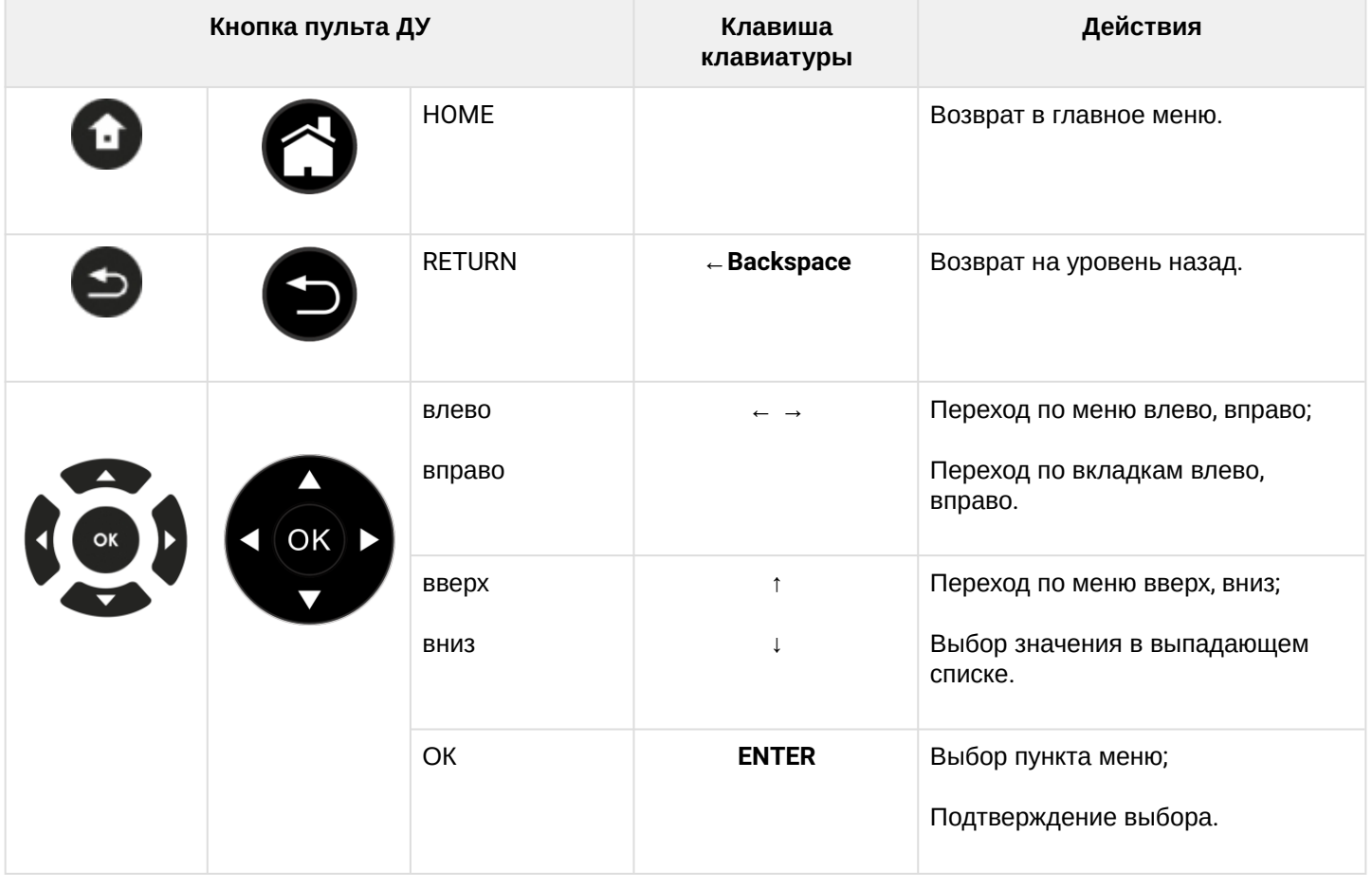

## <span id="page-23-0"></span>7.1.2 Общие принципы набора текста

Для ввода чисел, букв и символов можно воспользоваться пультом ДУ или клавиатурой.

Для ввода текста с помощью пульта ДУ используется виртуальная клавиатура.

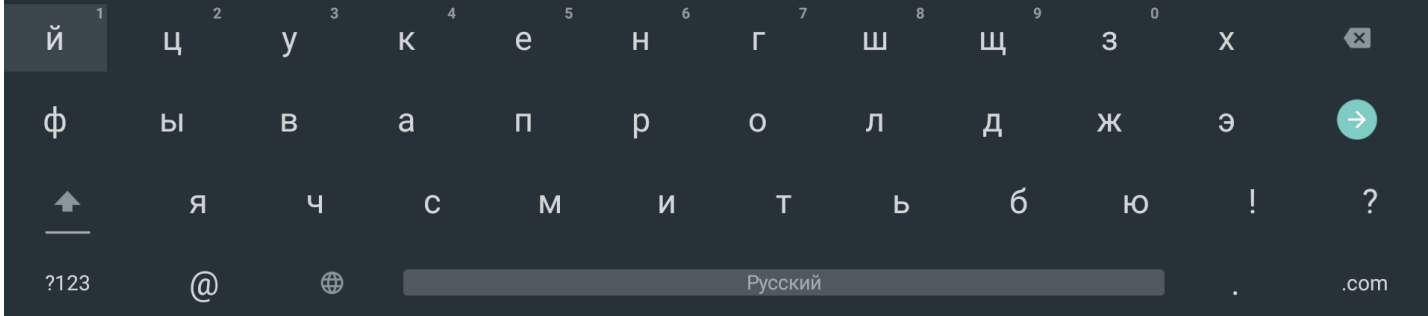

- Для навигации по виртуальной клавиатуре используются кнопки **«вниз»**, **«вверх»**, **«влево»**, **«вправо»**;
- Для нажатия кнопки виртуальной клавиатуры используется **«ОК»**;
- Кнопка **«DEL»** используется для удаления символов;
- Для закрытия виртуальной клавиатуры без сохранения изменений нажмите **«RETURN»**.

Настройка параметров клавиатуры выполняется в меню **«Настройки»** → **«Клавиатура»**, подробное описание приведено в разделе **«**Клавиатура**».**

### <span id="page-23-1"></span>7.1.3 Управление видео и аудио

В данном разделе приведены принципы управления пультом ДУ при воспроизведении видео, музыки.

- 1. Управление воспроизведением:
	- для запуска воспроизведения нажмите кнопку **«PLAY»** или **«ОК»**;
	- для паузы нажмите кнопку **«PLAY»** или **«ОК»**;
	- для остановки воспроизведения и возврата в основное меню нажмите кнопку **«RETURN»**.

2. Переход на указанный эпизод:

- Кнопками **«влево»**, **«вправо»** или **«REW»**, **«FWD»** установите курсор на нужный эпизод и нажмите кнопку **«ОК»**.
- 3. Регулировка звука:

Для изменения уровня звука используются кнопки:

- **«VOL» +**  увеличить громкость;
- **«VOL»**  уменьшить громкость;
- **«MUTE»**  полностью отключить звук.

#### 4. Смена и выключение субтитров<sup>[1](#page-24-0)</sup>.

Для переключения субтитров нажмите кнопку **«SUB»**, кнопками навигации **«вверх»**, **«вниз»** выберите нужный вариант и нажмите кнопку **«ОК»**.

5. Смена аудиодорожки<sup>[1](#page-24-0)</sup>.

Для переключения аудиодорожки нажмите кнопку **«AUDIO»**, кнопками навигации **«вверх»**, **«вниз»** выберите нужный вариант и нажмите кнопку **«ОК»**.

6. Смена и выключение субтитров<sup>[1](#page-6-1)</sup>.

Для переключения субтитров нажмите кнопку **«SUBT»**, кнопками навигации **«вверх»**, **«вниз»** выберите нужный вариант и нажмите кнопку **«ОК»**.

7. Изменение размера экрана:

Для увеличения или уменьшения масштаба изображения нажмите кнопку для перехода в режим **«ZOOM»**. Кнопками навигации выберите нужный режим отображения:

- *Box*  трансляция изображения без изменения масштаба;
- *Full* изображение будет увеличено по размеру экрана;
- *Panscan* изображение будет растянуто по ширине экрана.

#### Для выхода из режима **«ZOOM»** нажмите кнопку «**RETURN»**.

<span id="page-24-0"></span>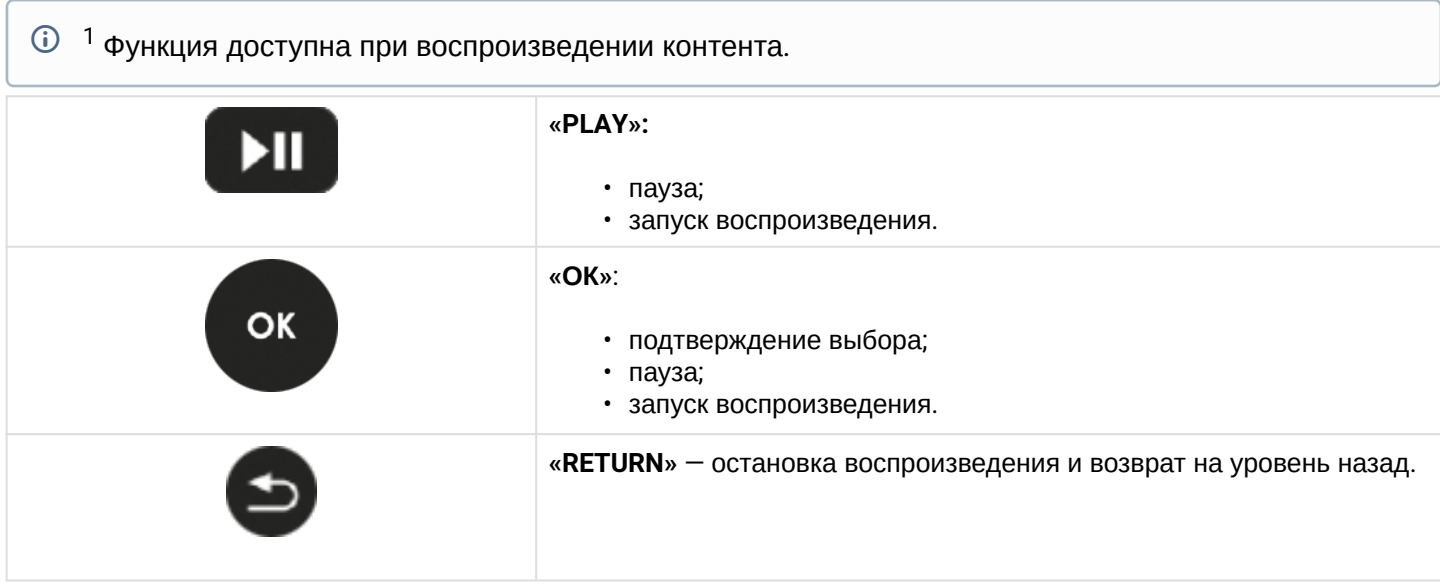

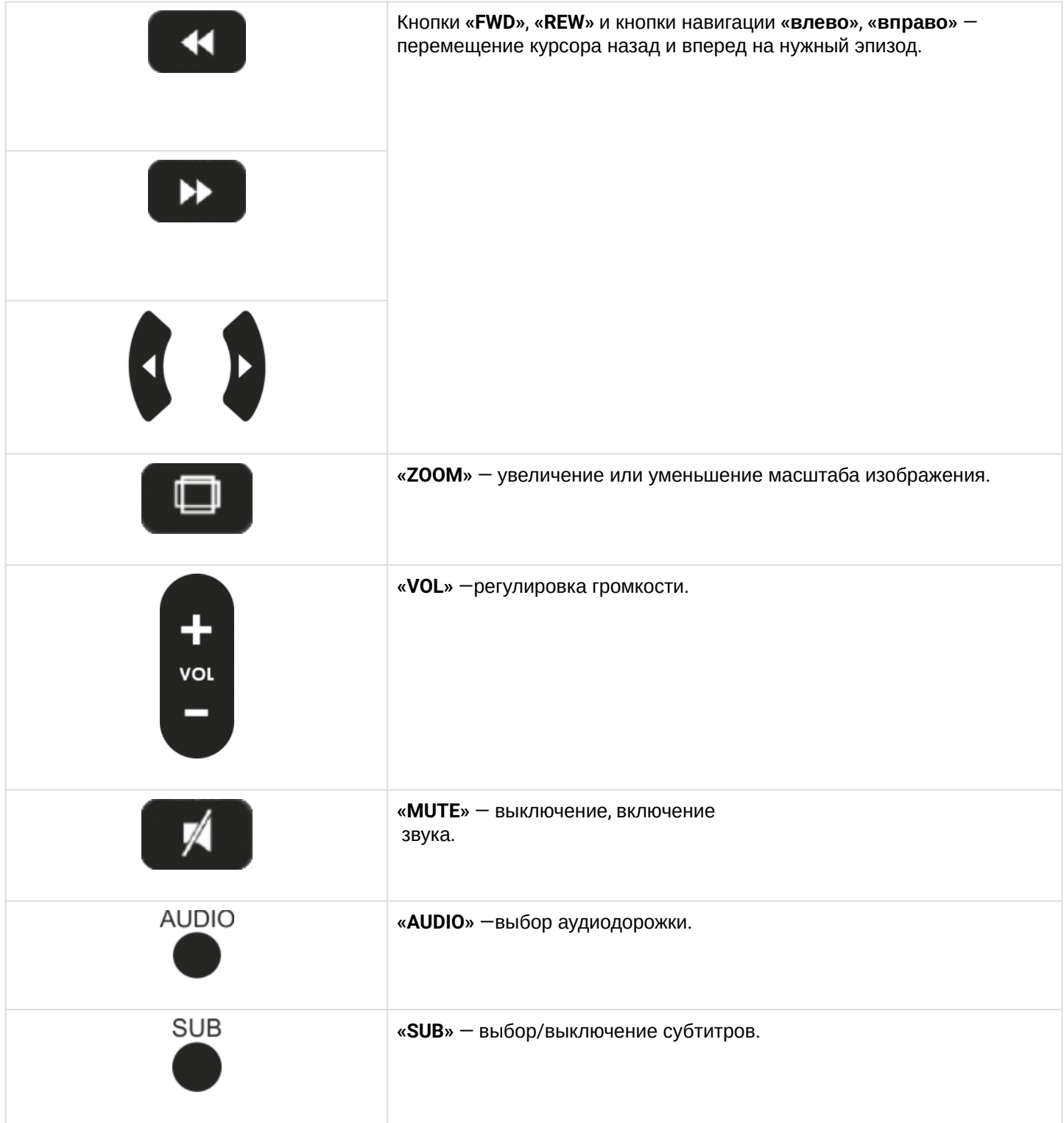

# <span id="page-26-0"></span>7.1.4 Просмотр изображений

В данном разделе приведены принципы управления пультом ДУ при просмотре изображений.

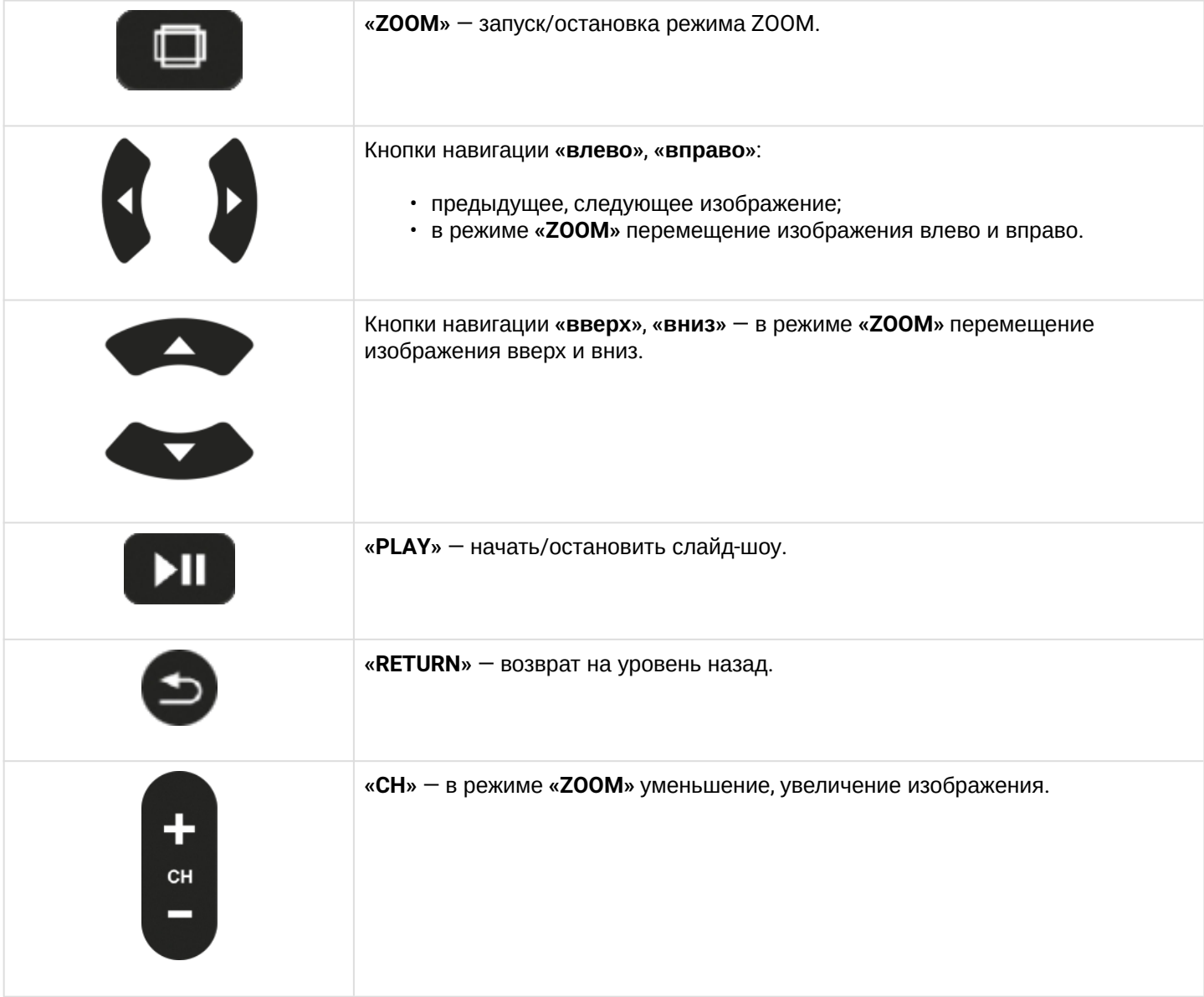

# <span id="page-27-0"></span>8 Описание главного меню пользовательского интерфейса

В главном меню пользовательского интерфейса выполняется выбор раздела для дальнейшей работы.

Выбор раздела осуществляется:

- с пульта дистанционного управления: кнопками навигации **«влево»**, **«вправо»** и подтверждение выбора **«ОК»**;
- с клавиатуры: стрелками **← →,** для подтверждения выбора нажать **<enter>.**

Возврат в главное меню из любого раздела пользовательского интерфейса осуществляется нажатием кнопки **«HOME»** на пульте дистанционного управления.

## <span id="page-27-1"></span>8.1 Индикация

В пользовательском интерфейсе медиацентра реализована визуальная индикация текущего состояния подключения к сети провайдера, Таблица 8.

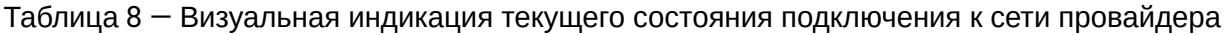

<span id="page-27-2"></span>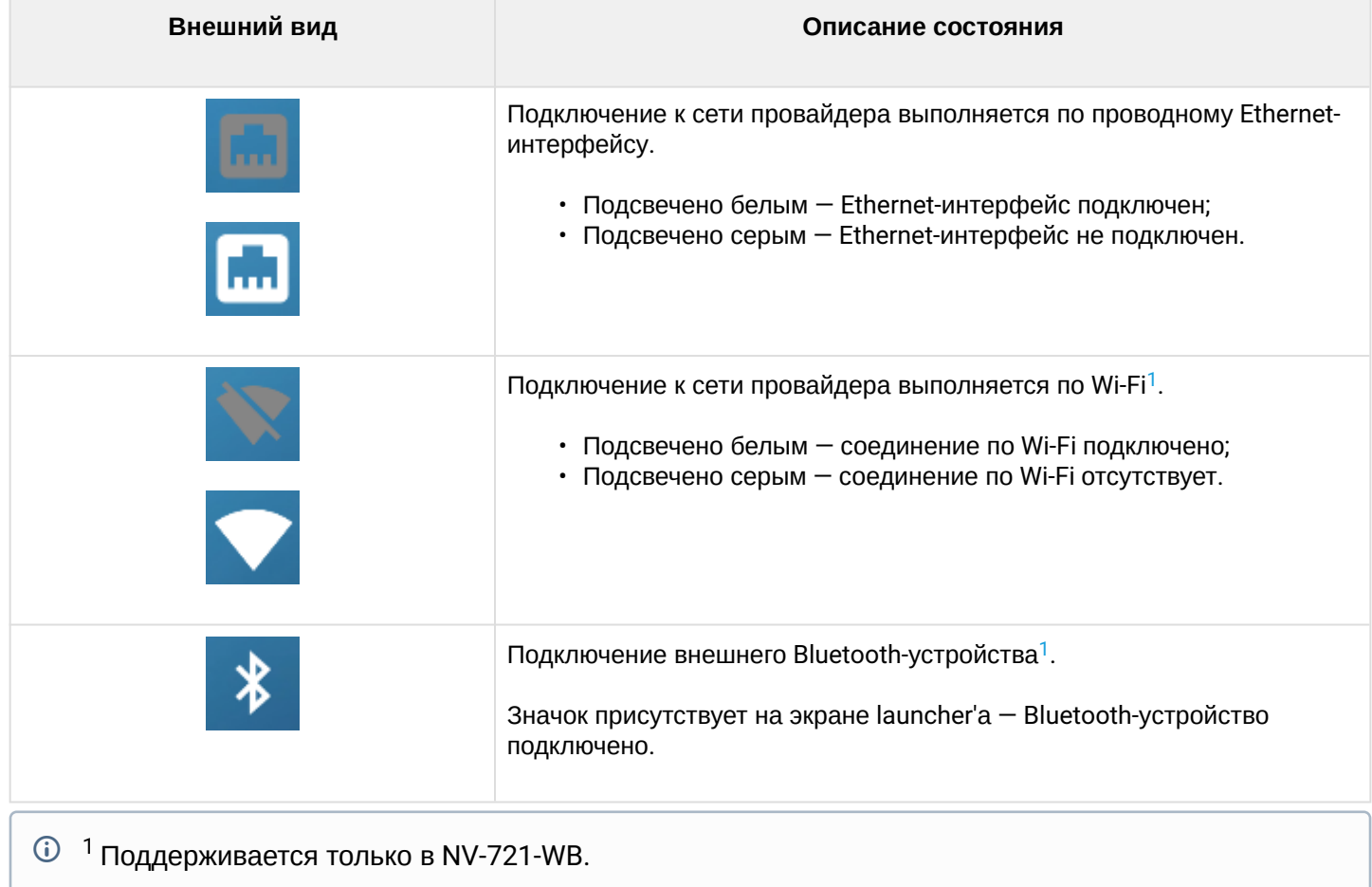

# <span id="page-28-0"></span>8.2 Основные разделы главного меню

На рисунке 14 показан внешний вид главного меню пользовательского интерфейса. В таблице 9 приведено описание разделов главного меню.

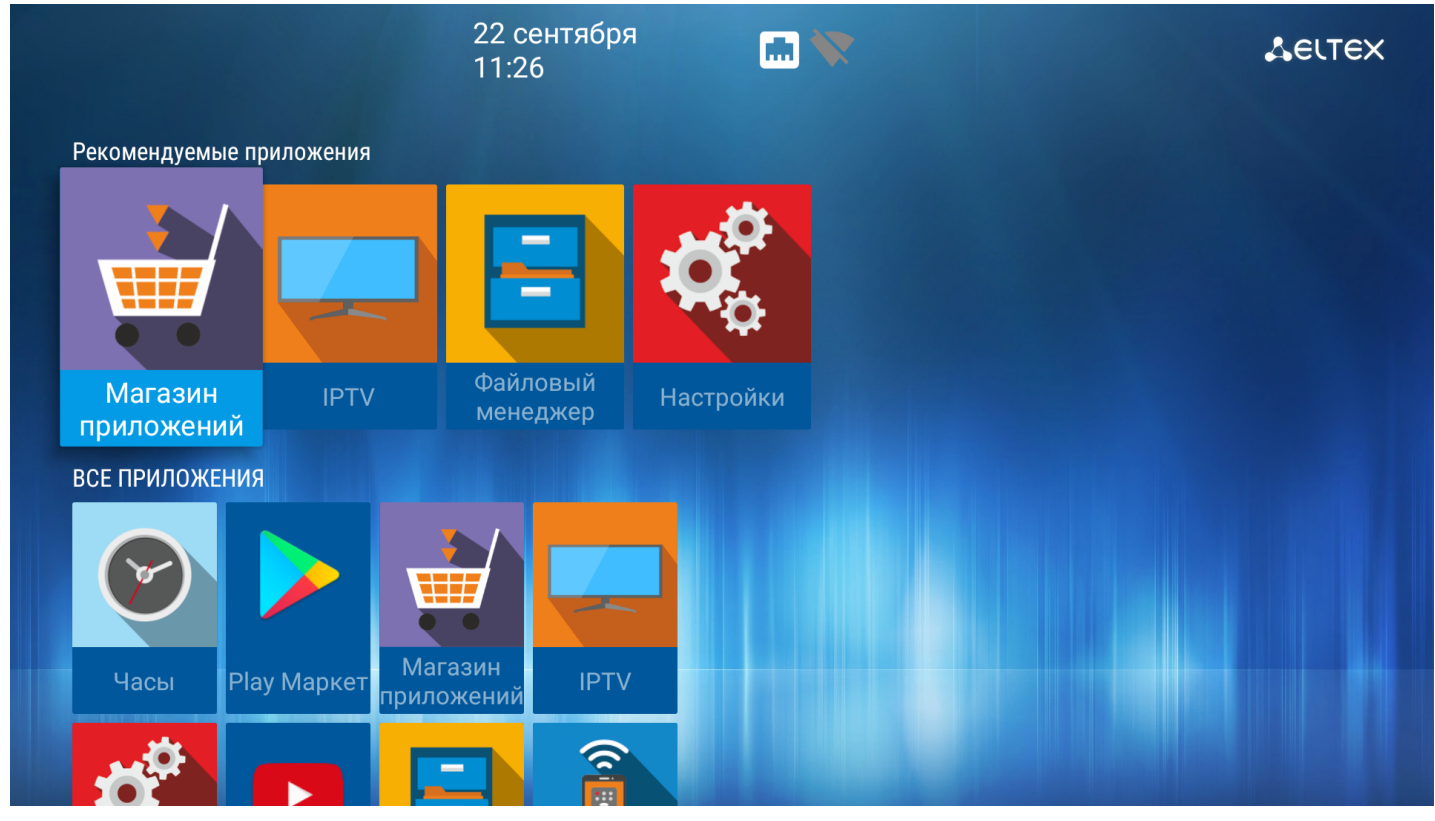

Рисунок 14 — Внешний вид главного меню

## Таблица 9 — Описание основных разделов главного меню

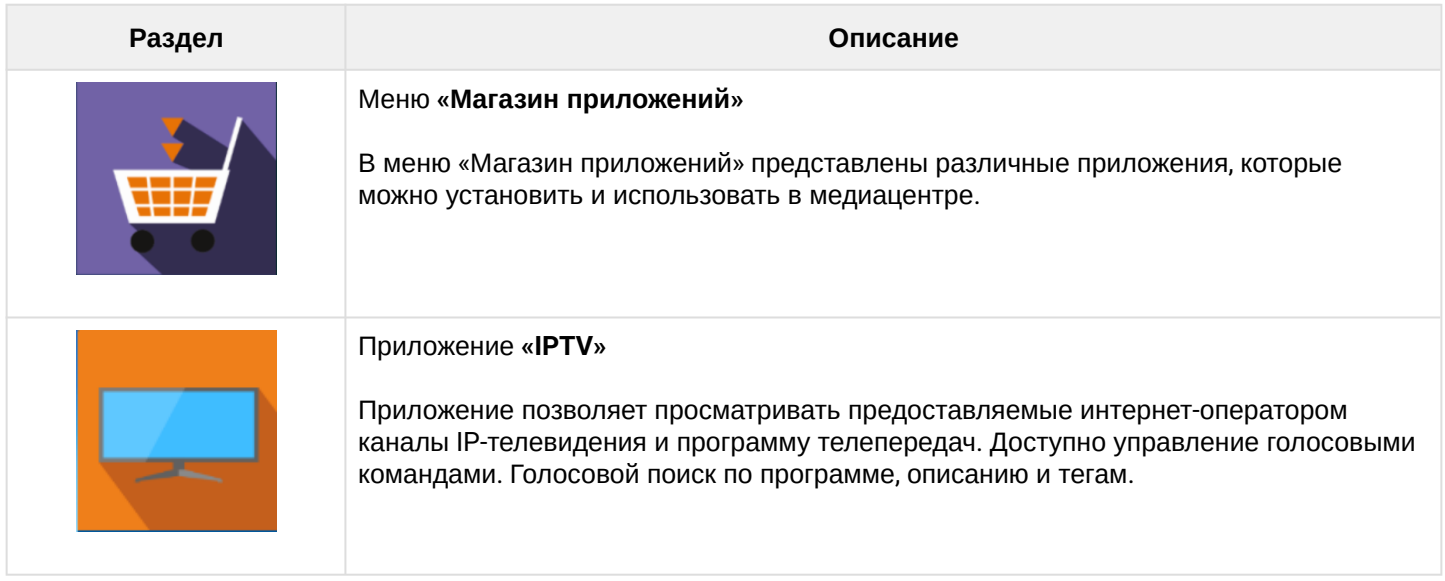

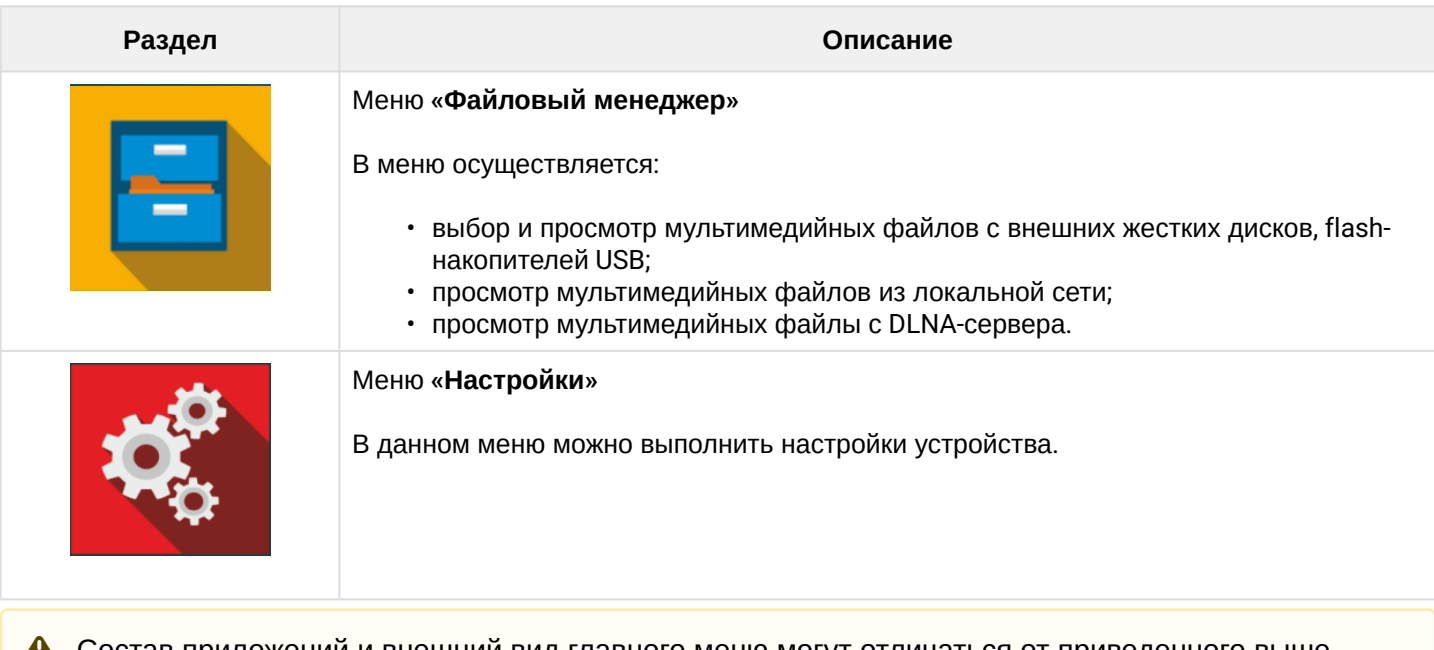

Состав приложений и внешний вид главного меню могут отличаться от приведенного выше. Состав определяется версией ПО медиацентра и кастомизацией, применяемой на сети провайдера.  $\triangle$ 

## <span id="page-29-0"></span>8.2.1 Магазин

#### *8.2.1.1 Общее описание*

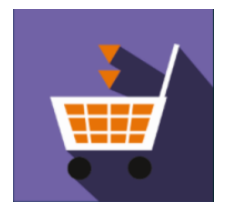

В меню «Магазин» содержатся различные приложения, которые можно установить и использовать в медиацентре.

Для перехода в меню «Магазин» с помощью кнопок навигации **«вправо»**, **«влево»** на пульте выберите **«Магазин»** и подтвердите выбор кнопкой **«ОК»**.

Для выхода из меню «Магазин» и возврата в главное меню нажмите кнопку **«HOME»**.

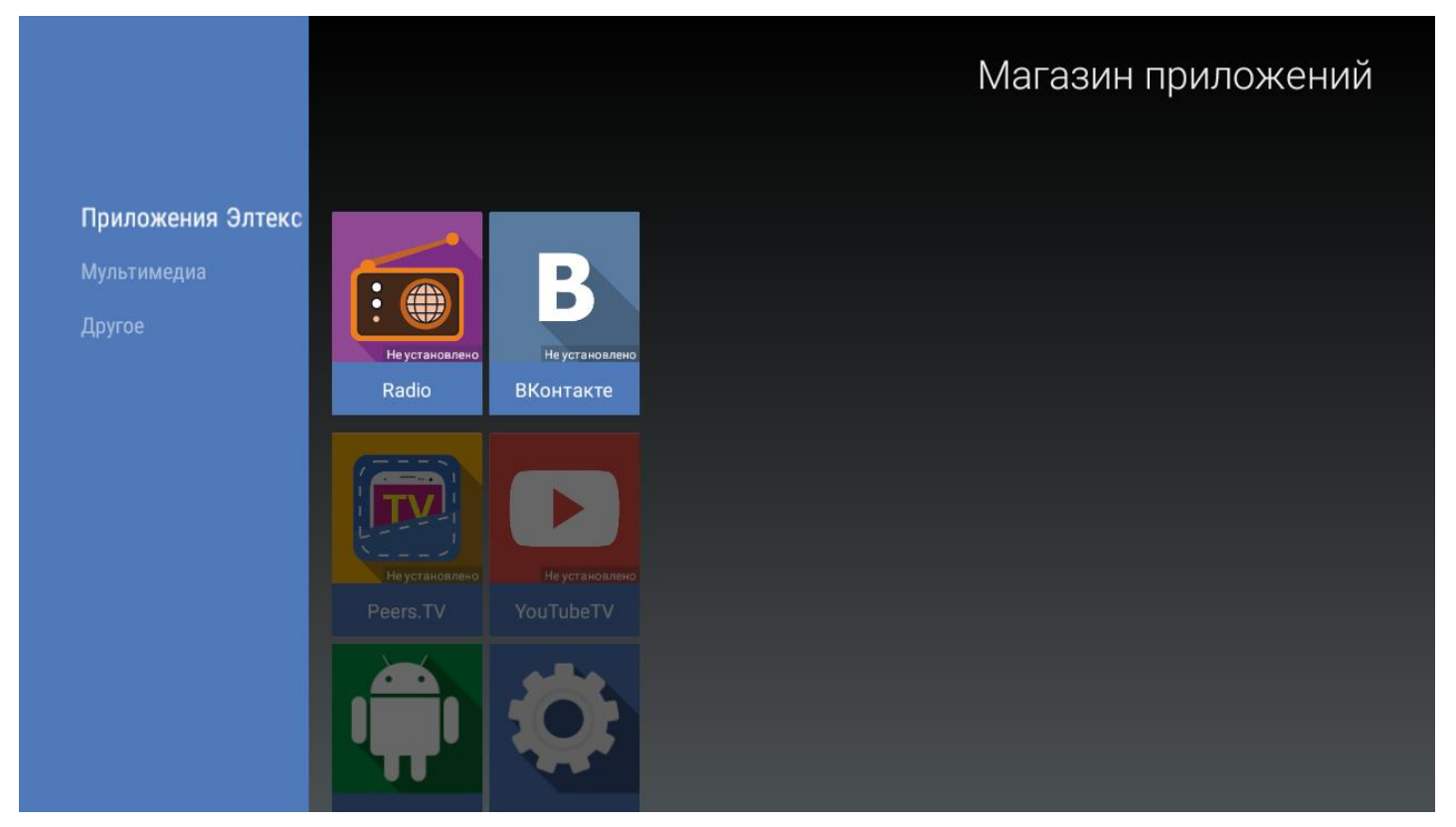

Рисунок 15 — Внешний вид меню «Магазин»

- Для перехода по закладкам приложения «Магазин» воспользуйтесь кнопками навигации **«вправо»**, **«влево»**;
- Для выбора приложения воспользуйтесь кнопками **«вверх»**, **«вниз»**;
- Для подтверждения выбора нажмите кнопку **«ОК»**.

### *8.2.1.2 Подключение к магазину*

При запуске медиацентра и входе в магазин приложений, если ПО имеет фабричные установки, по умолчанию подключение будет производиться по адресу *android-market.eltex.local*. Изменить данный адрес можно следующим способом:

- 1. Зайдите в приложение «Магазин».
- 2. В приложении «Магазин» нажмите и удерживайте кнопку **«F»** на пульте ДУ.

### 3. Появится диалоговое окно с запросом ввода PIN-кода:

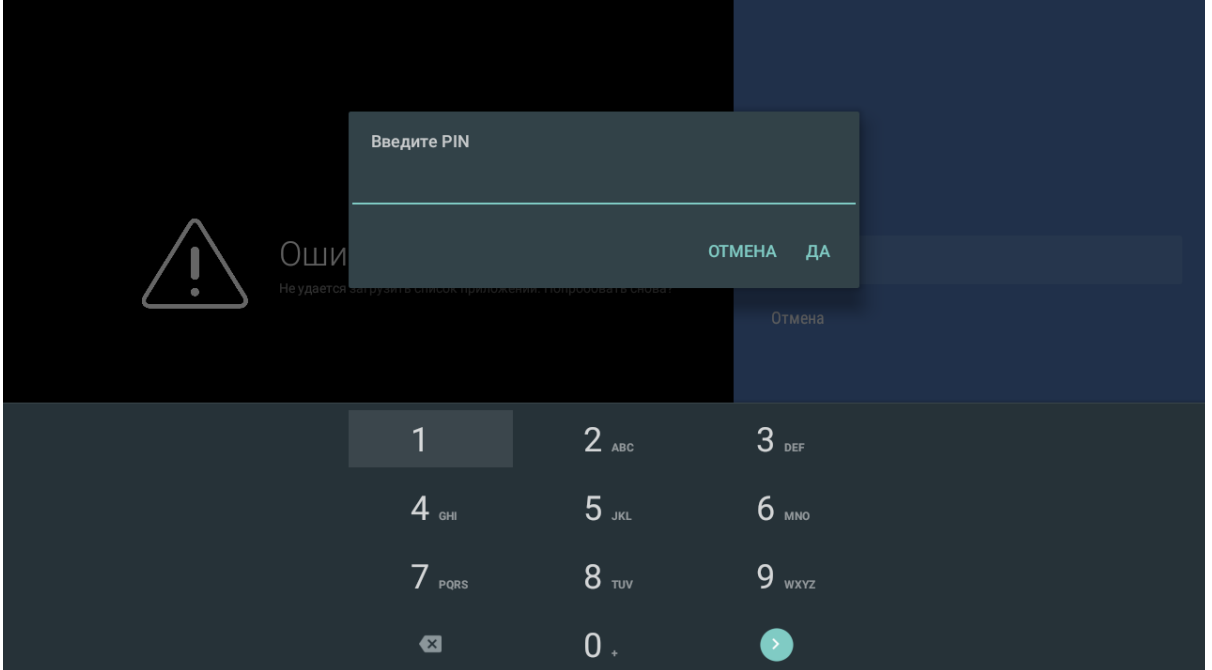

- 4. Введите PIN-код, например, 0000 (четыре нуля), и нажмите ОК. PIN-код может отличаться. Это зависит от версии ПО и кастомизации провайдера.
- 5. В появившемся диалоговом окне выберите адрес [market.eltex-media.ru](http://eltex-media.ru) или введите другой адрес, информацию о котором можно получить у своего провайдера.

#### *8.2.1.3 Управление приложениями*

#### 8.2.1.3.1 Установка

Для установки приложения в систему:

- 1. Выберите приложение кнопками навигации и нажмите **«ОК»**.
- 2. В персональном меню приложения нажмите кнопку **«Установить»**.

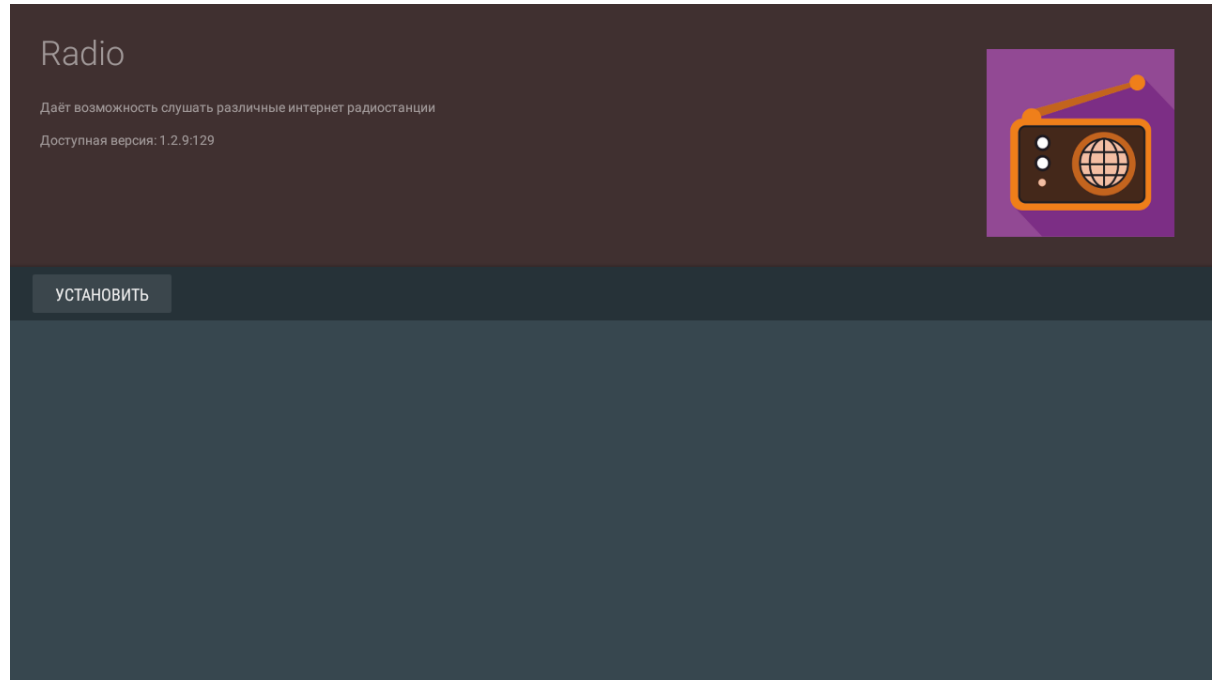

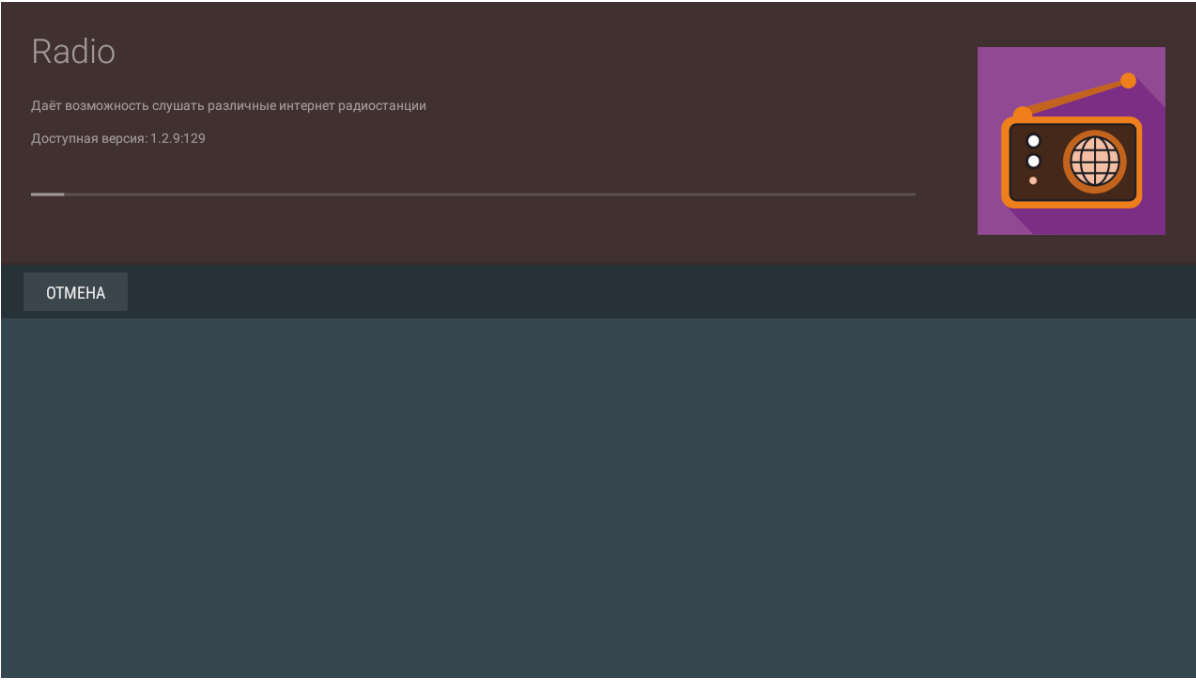

### 8.2.1.3.2 Удаление

Для удаления приложения из системы:

- 1. Выберите приложение кнопками навигации и нажмите **«ОК»**.
- 2. В персональном меню приложения нажмите кнопку **«Удалить»**.

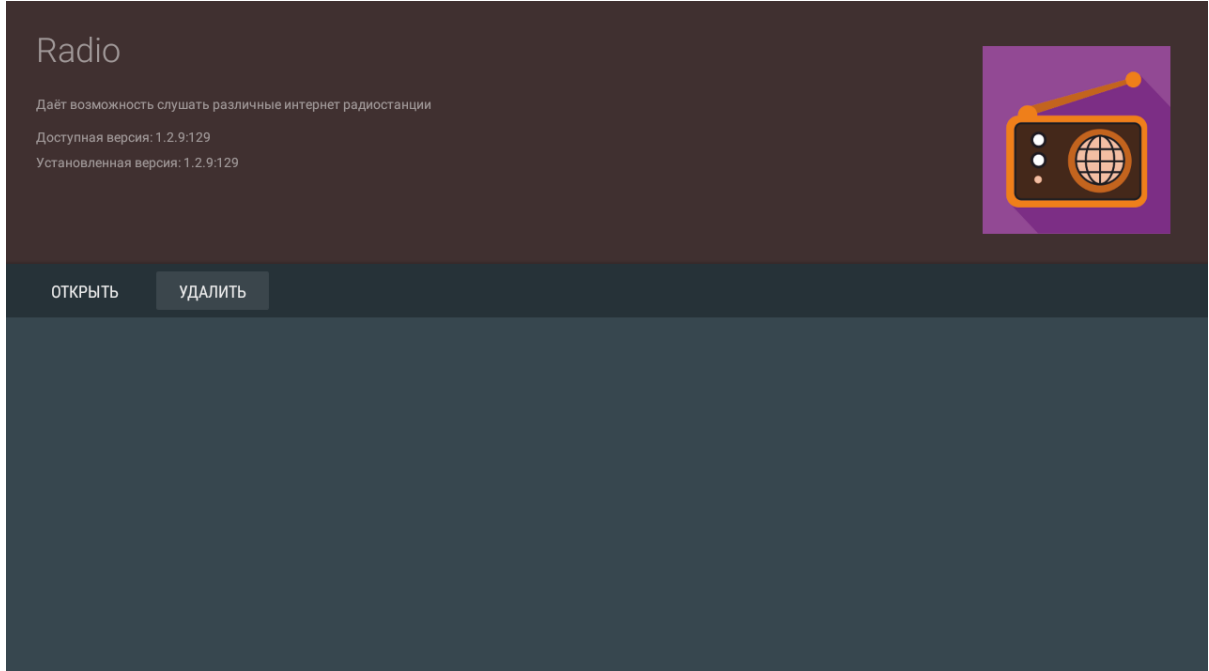

#### 8.2.1.3.3 Обновление

Если доступно обновление для приложения, то в описании к приложению будет указано «Доступно обновление».

Для установки новой версии приложения:

1. Выберите приложение кнопками навигации и нажмите **«ОК»**.

2. В персональном меню приложения нажмите кнопку **«Обновить»**.

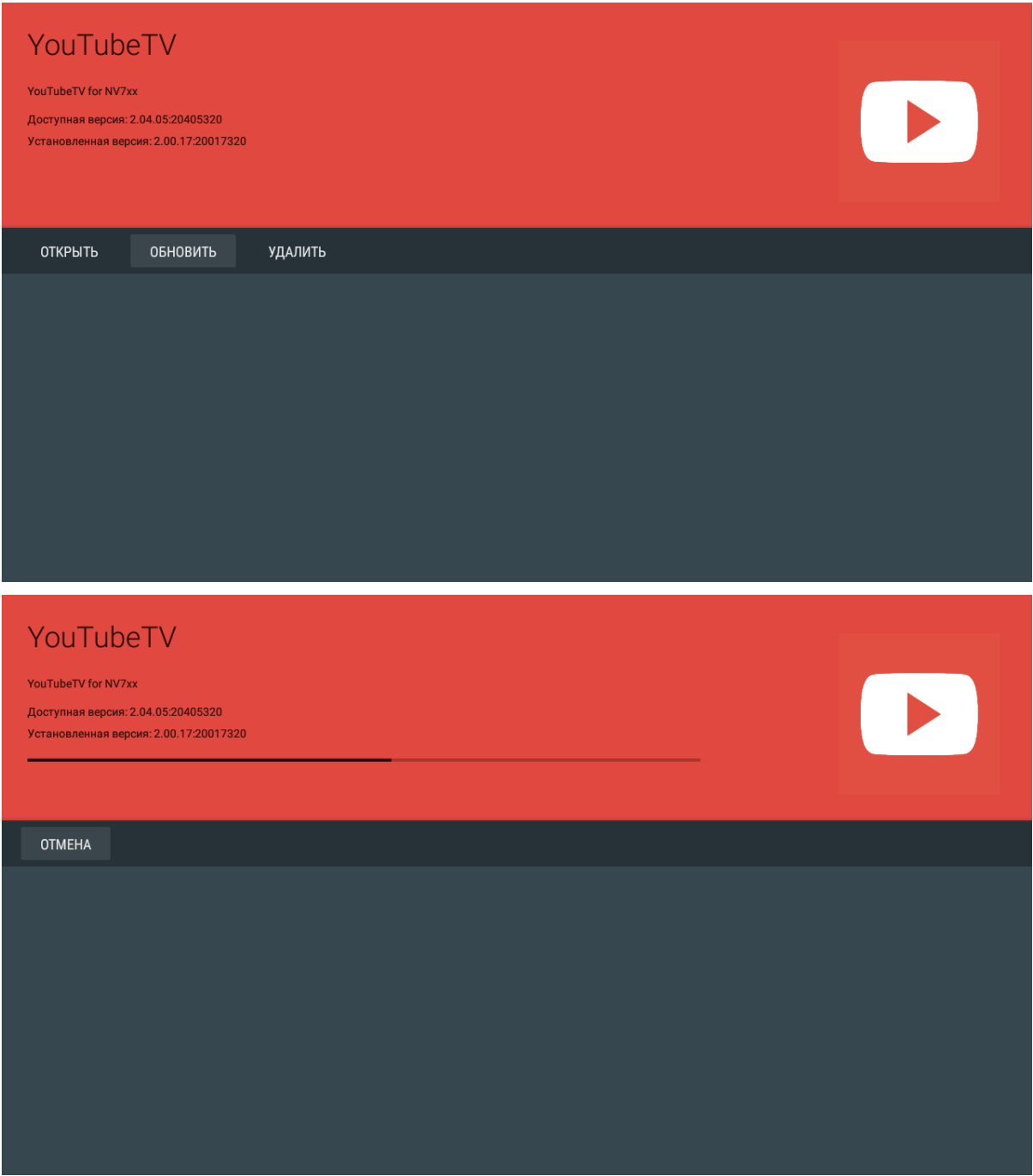

Также на экране может появиться уведомление о доступном обновлении:

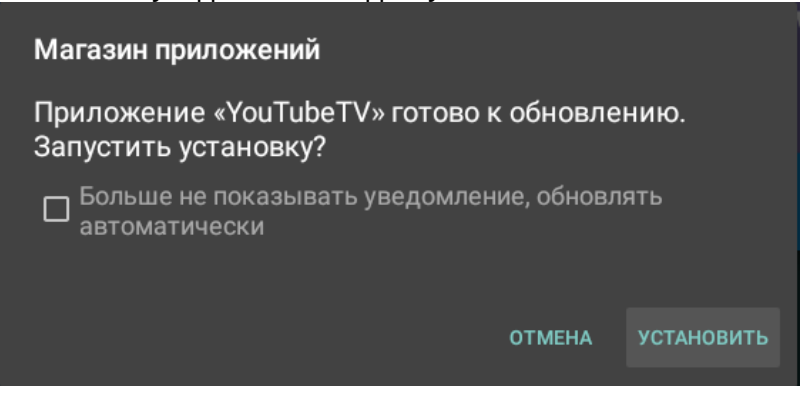

Для обновления приложения нажмите кнопку **«Установить»**.

Если вы не хотите получать уведомления об обновлении приложений, установите флаг **«Больше не показывать уведомление, обновлять автоматически»** и нажмите кнопку **«Установить»**. Отменить данные настройки можно в меню «Магазин», раздел «Настройки».

#### 8.2.1.3.4 Настройка параметров обновления

Для выполнения настроек обновления кнопками **«влево»**, **«вправо»** выберите вкладку **«Настройки»**.

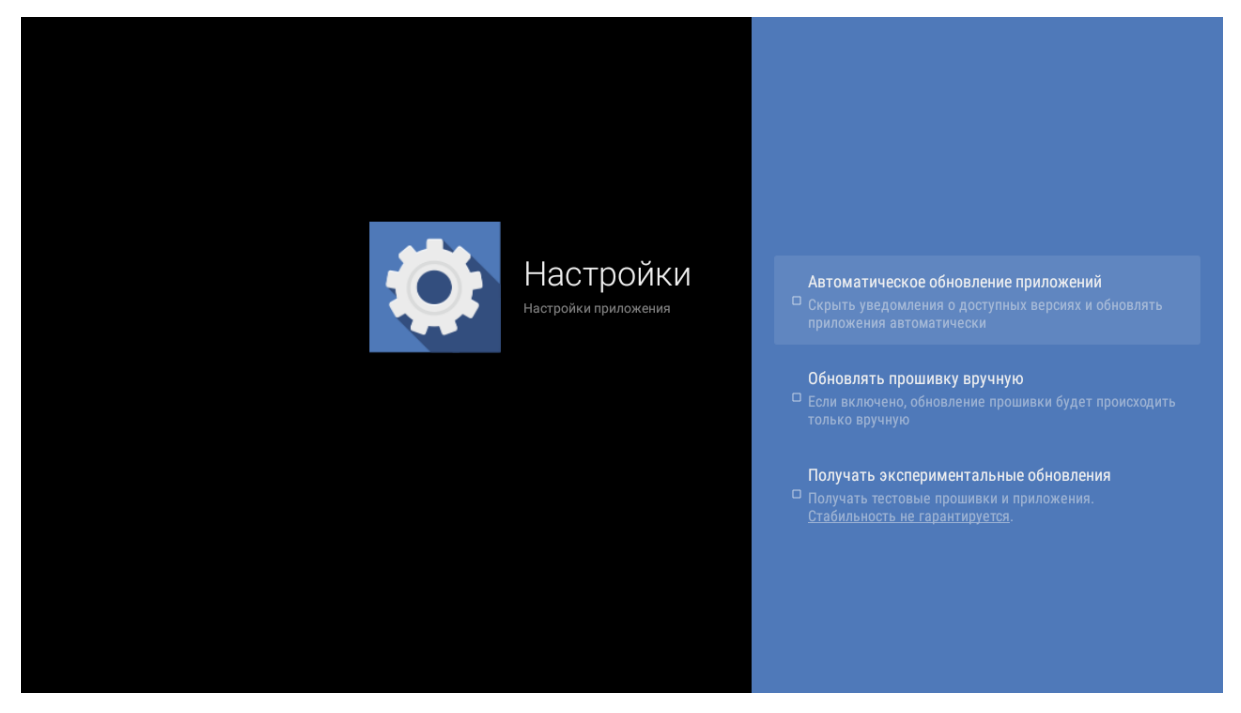

В данном разделе можно выполнить следующие настройки:

- **Получать экспериментальные обновления (получать тестовые прошивки и приложения, стабильность не гарантируется)** — при установленном флаге обновление приложения нужно выполнять самостоятельно. Медиацентр будет получать тестовые версии приложений и прошивок, стабильность работы которых не гарантируется;
- **Автоматическое обновление приложений (скрыть уведомления о доступных версиях и обновлять приложения автоматически)** — при установленном флаге все приложения будут обновляться автоматически;
- **Обновлять прошивку вручную (если включено, обновлять прошивку можно будет только вручную,** за исключением случаев, когда провайдер публикует прошивку, обязательную для установки, с флагом «Принудительно»).

## <span id="page-35-0"></span>8.2.2 Приложение «IPTV»

### *8.2.2.1 Общее описание*

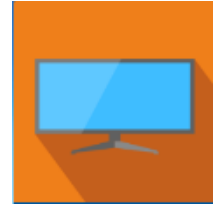

Приложение IPTV позволяет просматривать каналы IP-телевидения и программу телепередач, предоставляемые вашим интернет-провайдером. Свой плейлист можно открыть с flash-накопителя или указать URL плейлиста в настройках приложения. По умолчанию используется следующий URL:

#### <http://eltex.local/iptv/playlist.xspf>

Плейлист формируется по специальному формату, подробнее читайте в руководстве по созданию плейлиста IPTV. Документацию можно скачать в центре загрузки на официальном сайте компании: **https://eltex-co.ru/support/downloads/.**

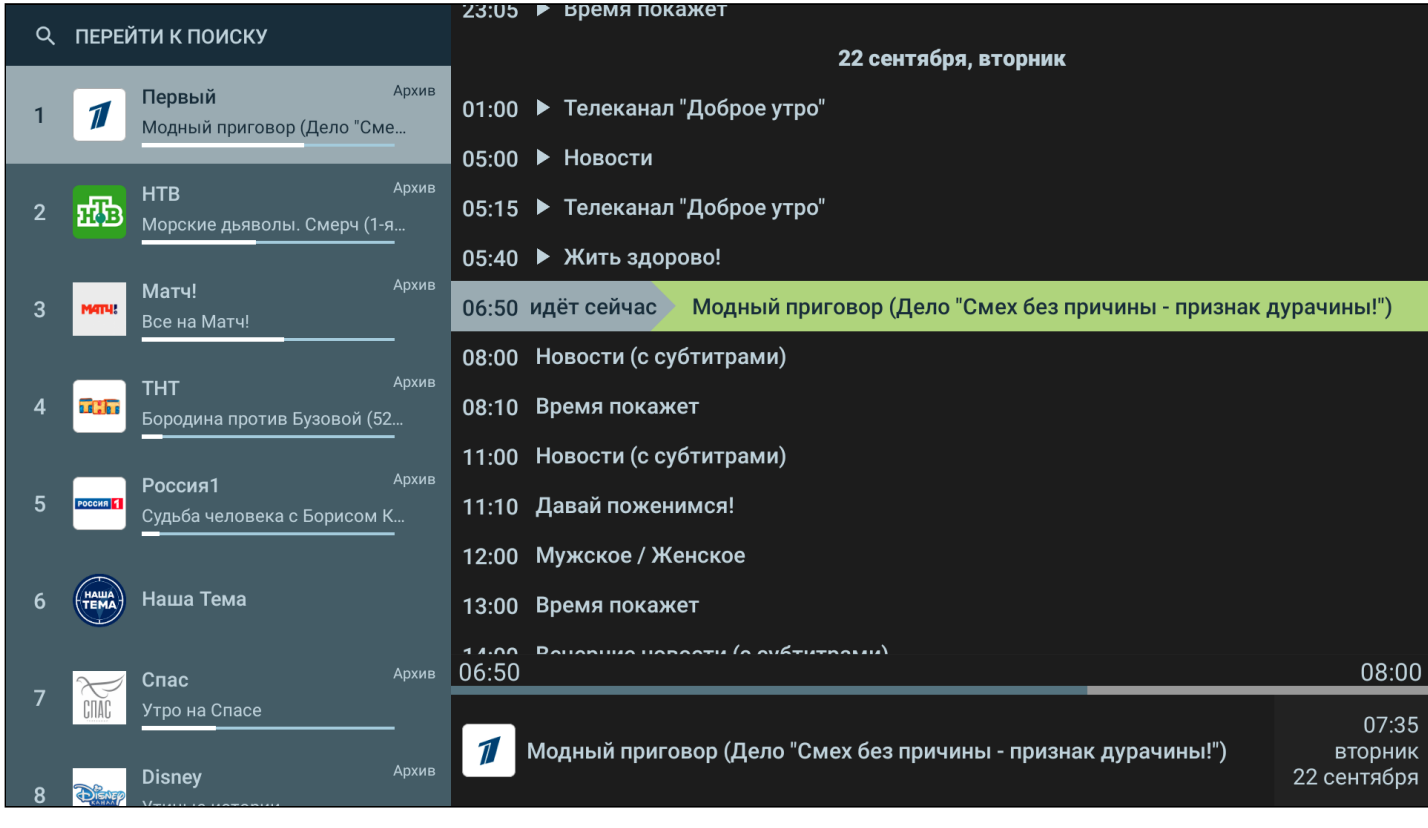
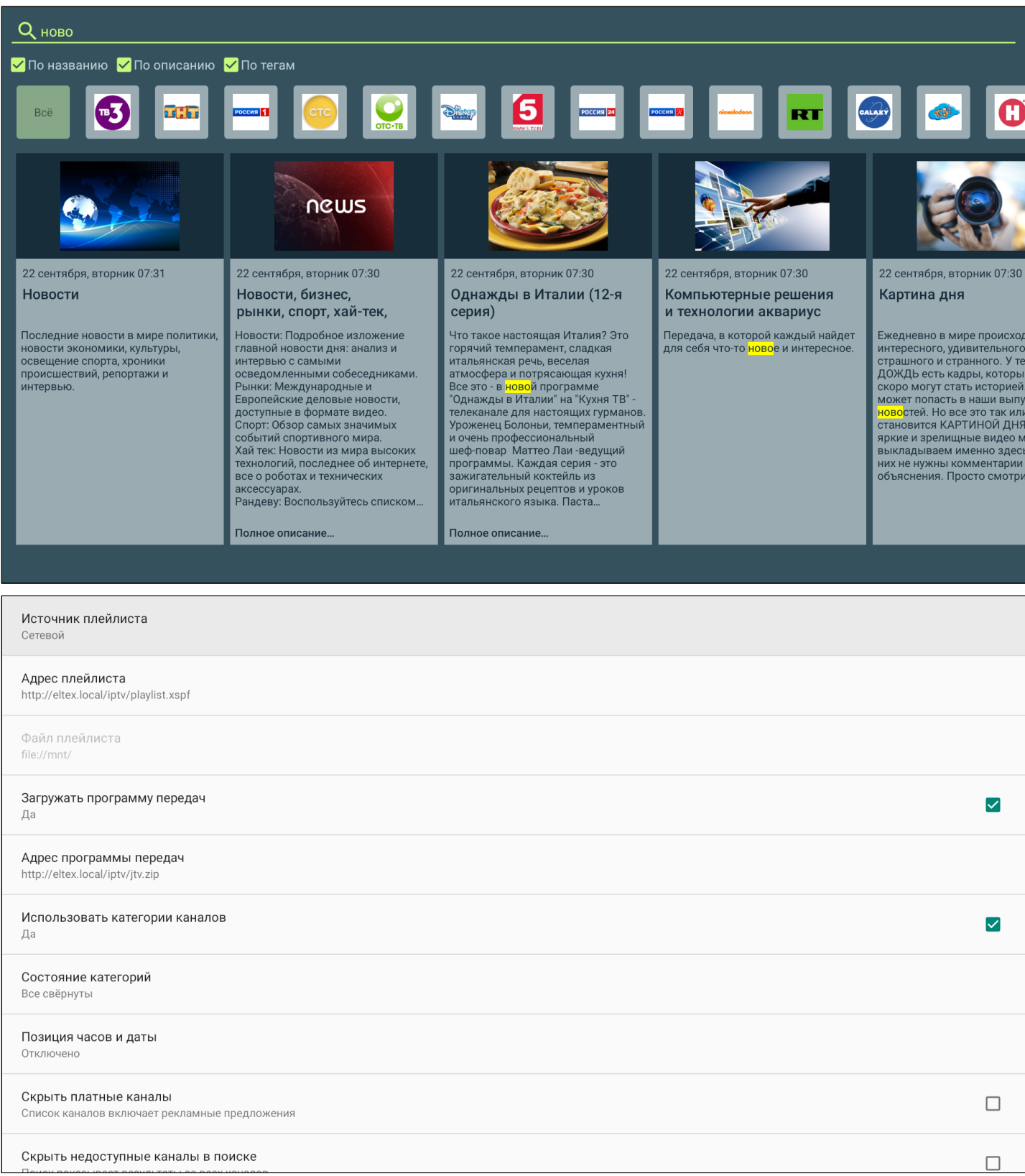

### 8.2.3 Проводник (Файловый менеджер)

### *8.2.3.1 Общее описание*

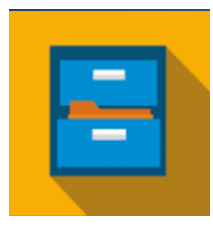

Меню «Файловый менеджер» предназначено для доступа к медиаресурсам локальной сети (с вашего компьютера и других включенных в неё устройств), подключенным жестким дискам и flash-накопителям.

Для перехода в меню «Проводник» с помощью пульта кнопками навигации **«влево»**, **«вправо»** выберите «Проводник» и подтвердите выбор кнопкой **«ОК»**.

Для выхода из меню «Проводник» и возврата в главное меню нажмите кнопку **«HOME»**.

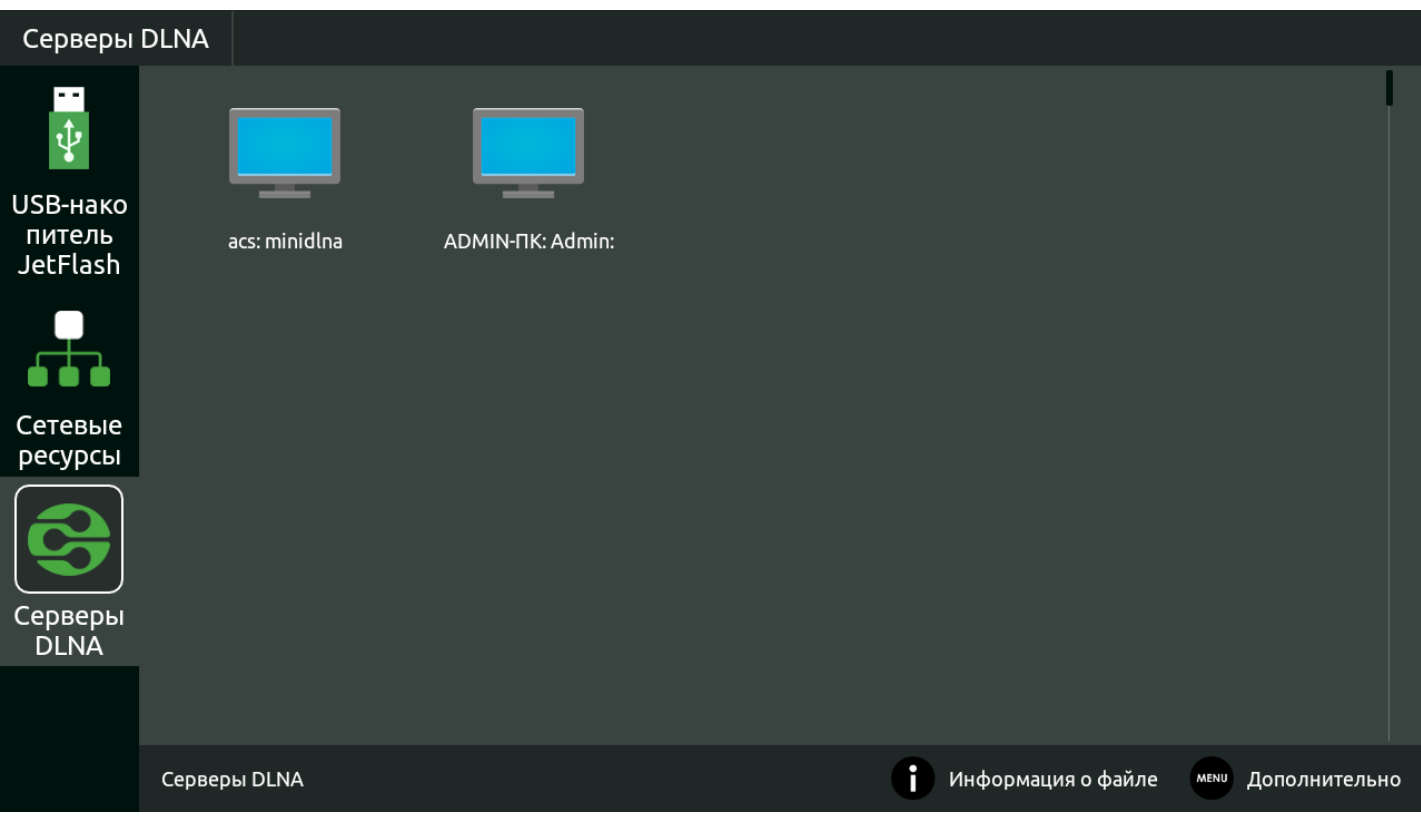

Рисунок 16 — Внешний вид меню «Проводник»

Окно меню «Проводник» разделено на 4 области:

- 1. Информационная панель, на которой указывается путь до ресурса.
- 2. Меню закладок для доступа к сетевым медиаресурсам, USB flash-накопителям, внешним жестким дискам, серверу DLNA.
	- a. *USB-накопитель* директория, которая содержит список файлов, хранящихся на подключенных к устройству внешних жестких USB-дисках, USB flash-накопителях;
	- b. *Сетевые ресурсы* директория, которая содержит список доступных samba-ресурсов локальной сети;
	- c. *Серверы DLNA*  директория, которая содержит список доступных ресурсов DLNA-серверов.
- 3. Поле просмотра содержимого заданного ресурса.
- 4. Информационная панель.

### *8.2.3.2 Управление*

В данном разделе приведены принципы управления пультом ДУ в меню «Проводник».

- 1. Навигация
	- Навигация по вкладкам меню осуществляется кнопками навигации **«вниз»**, **«вверх».** Для открытия закладки нажмите кнопку **«ОК»**;
	- Навигация по списку папок и файлов осуществляется кнопками навигации **«вниз»**, **«вверх», «вправо», «влево».** Для открытия папки или файла нажмите кнопку **«ОК».**
- 2. Воспроизведение файлов

В списке выберите файл при помощи кнопок навигации и нажмите кнопку **«ОК»**.

Принципы управления ПДУ при воспроизведении видео, музыки и просмотре изображений приведены в разделах [Управление видео и аудио](#page-23-0) и [Просмотр изображений](#page-26-0).

3. Контекстное меню

Проводник предоставляет возможность копирования, удаления, перемещения файлов, а также создания и удаления папок.

Для вызова контекстного меню выберите папку или файл и нажмите кнопку **«MENU»**.

Выберите необходимое действие при помощи кнопок навигации и нажмите **«ОК»**.

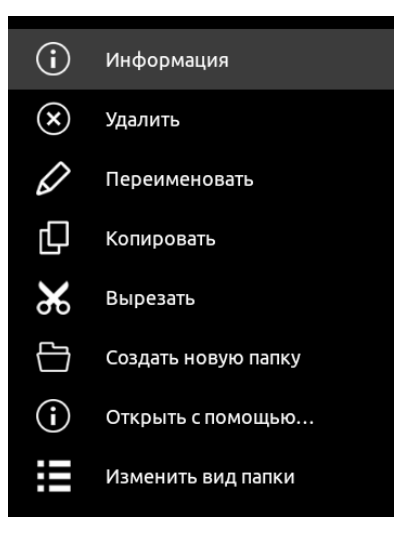

### 4. Просмотр информации

В меню можно просмотреть информацию о файле, папке.

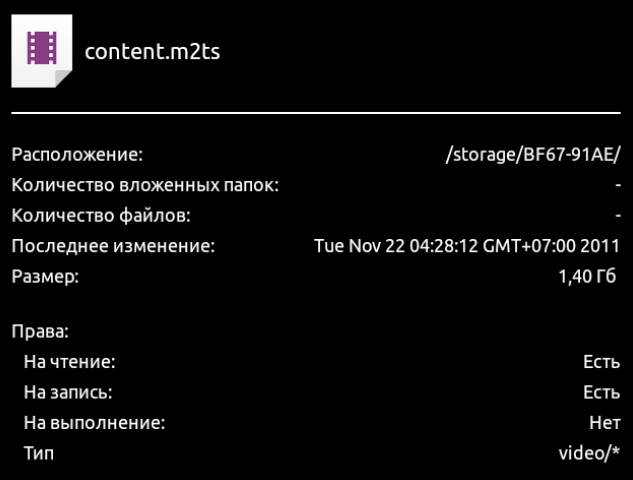

Для вызова информационного окна нажмите кнопку **«INFO»**.

## 9 Настройка медиацентра

### 9.1 Общее описание

В меню «Настройки» выполняются настройки медиацентра.

Для перехода в меню «Настройки» с помощью пульта кнопками **«влево», «вправо»** выберите **«Настройки»** и подтвердите выбор кнопкой **«ОК»**.

Для выхода из меню «Настройки» и возврата в главное меню нажмите кнопку **«HOME»**.

На рисунке 17 представлен внешний вид меню «Настройки».

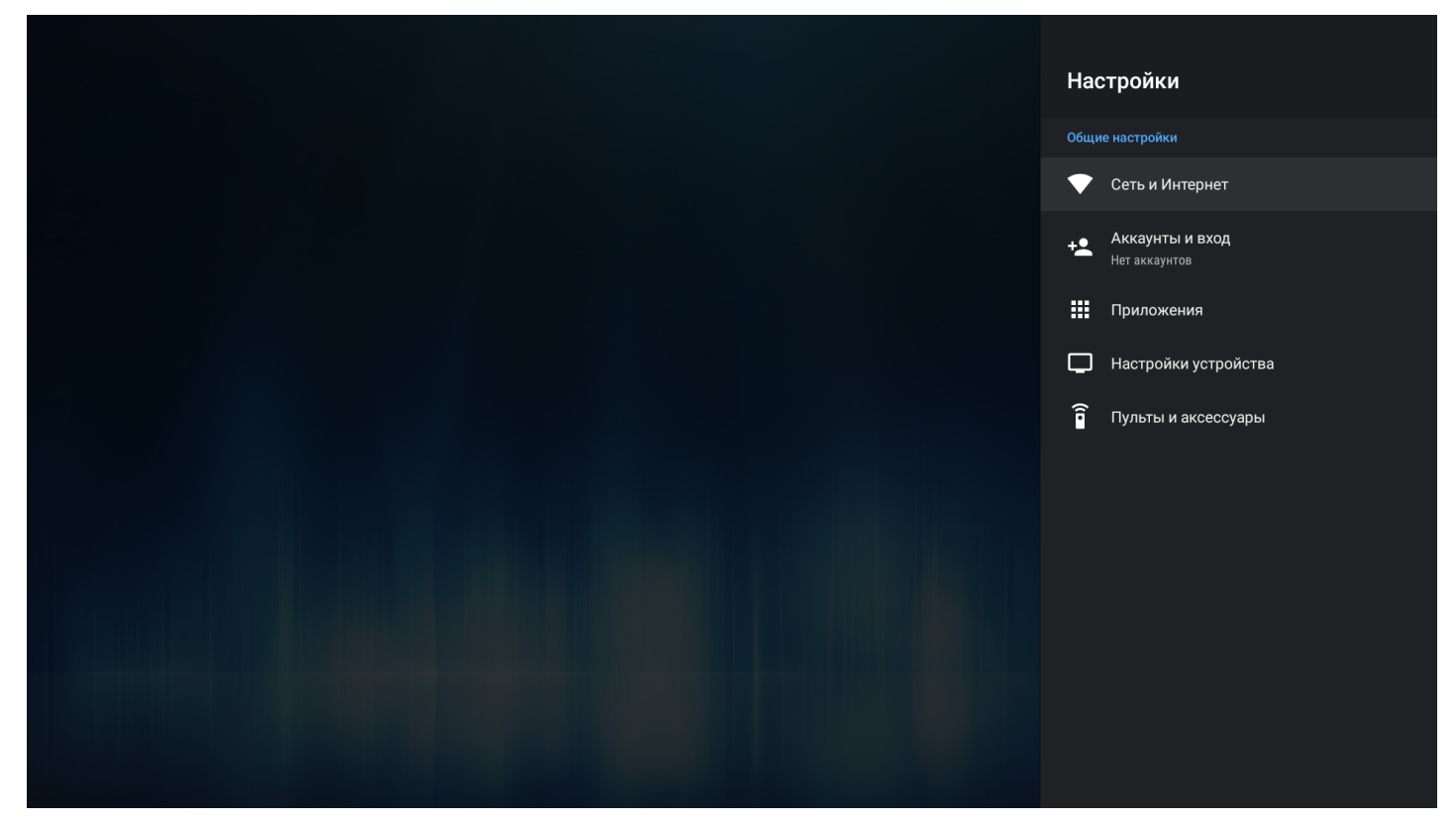

Рисунок 17 — Внешний вид меню «Настройки»

Окно интерфейса настроек представляет собой меню с названиями основных пунктов и возможностью перехода к параметрам. Состав меню настроек может отличаться в зависимости от применяемой кастомизации провайдера.

Таблица 10 — Описание разделов настройки

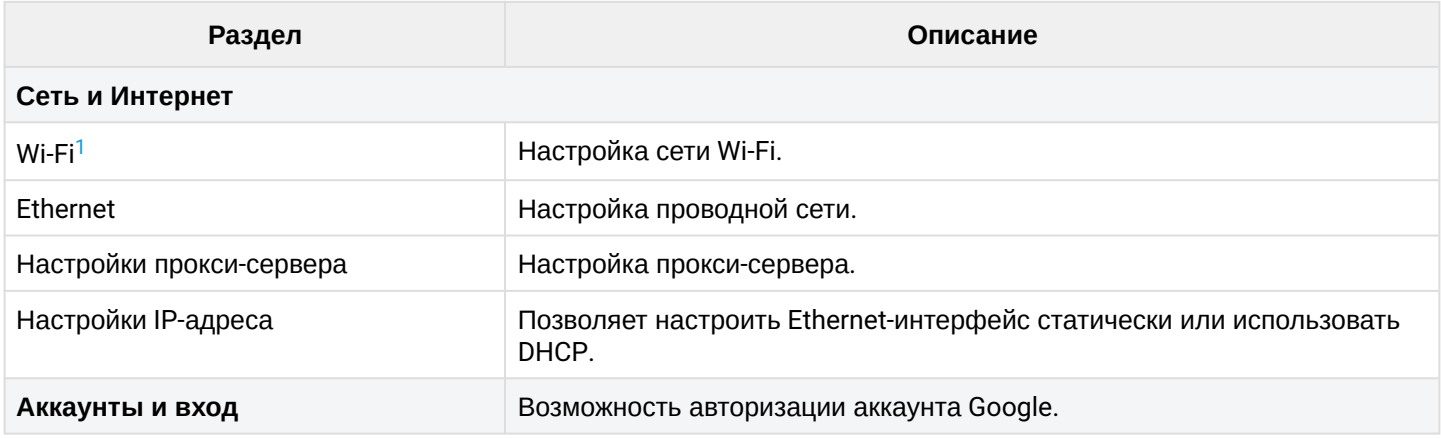

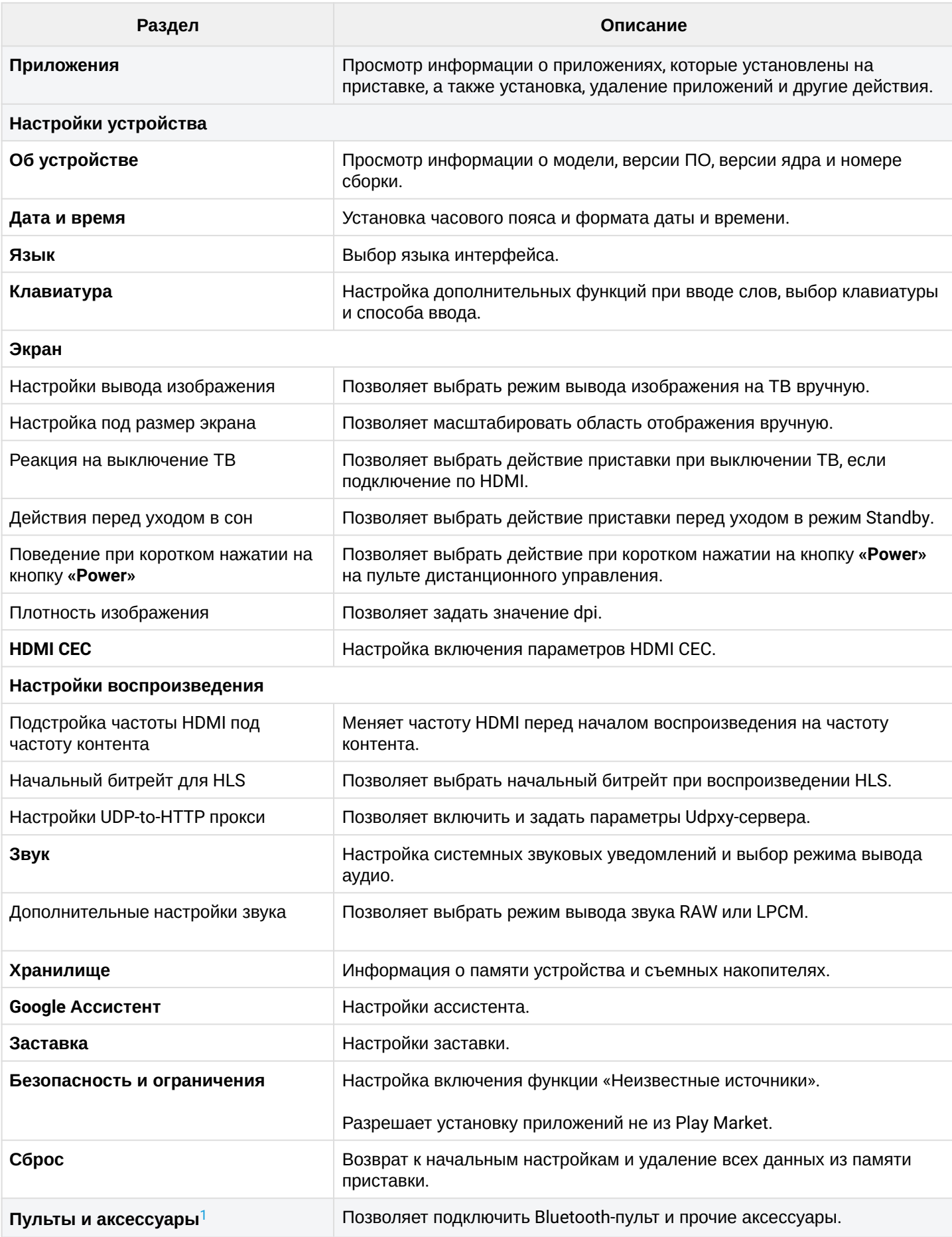

### <span id="page-42-0"></span> $\odot$  <sup>1</sup> Поддерживается только в NV-721-WB.

### 9.1.1 Раздел «Сеть»

### **Настройки → Сеть и Интернет**

В разделе «Сеть» устанавливаются параметры для Ethernet-интерфейса или Wi-Fi соединения. Также можно настроить параметры прокси-сервера.

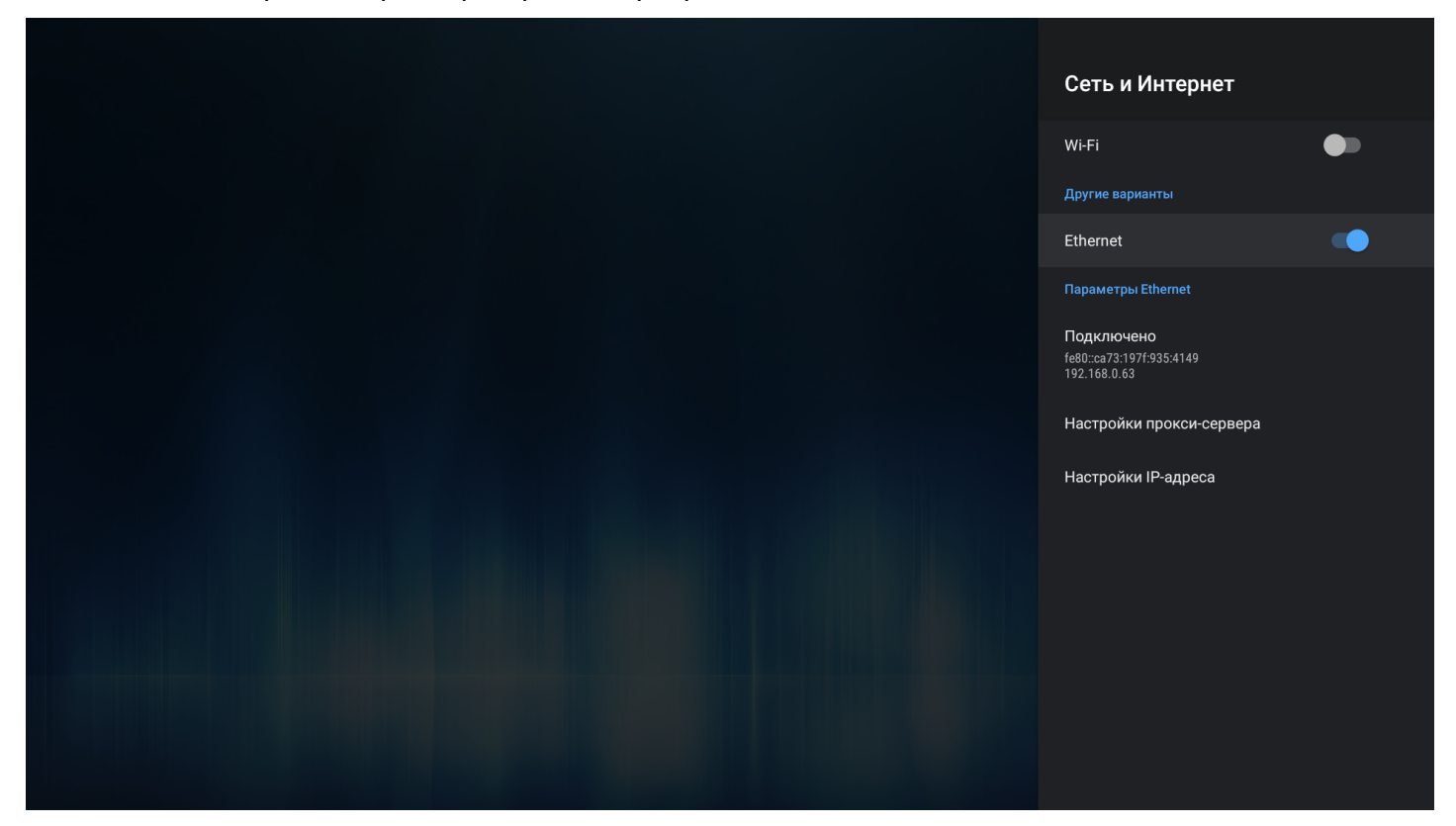

- *Настройки прокси-сервера* настройка параметров прокси-сервера;
- *Настройки IP-адреса* настройка Ethernet-интерфейс статически или с использованием DHCP.

### *9.1.1.1 Подключение по сети Wi-Fi*

Поддерживается только в NV-721-WB.

- 1. Выберите раздел **«Сеть»**.
- 2. Включите **Wi-Fi**, нажав кнопку **«ОК»** на пульте ДУ, чтобы просмотреть доступные сети.

### 3. Кнопками навигации выберите беспроводную сеть из списка доступных и нажмите **«ОК».**

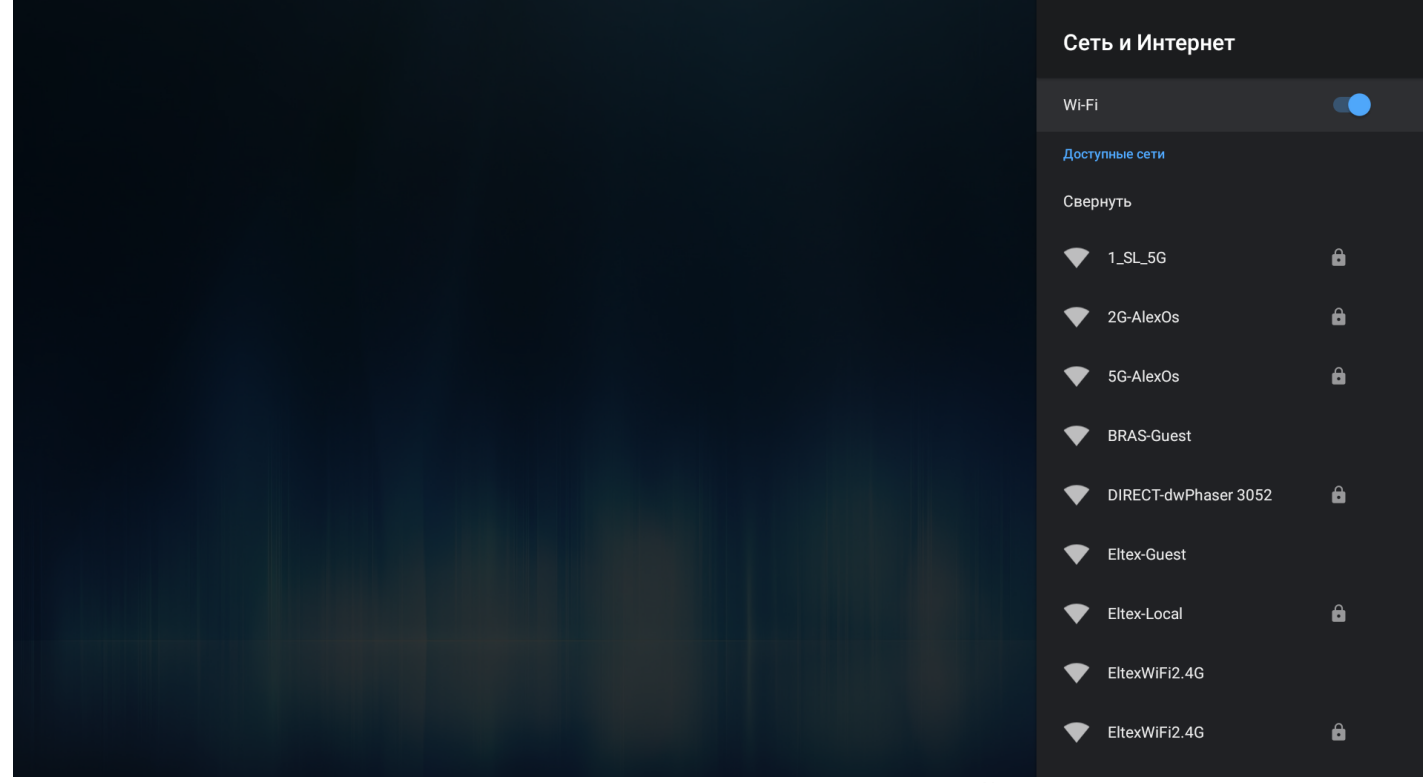

4. В диалоговом окне укажите пароль для подключения к беспроводной сети.

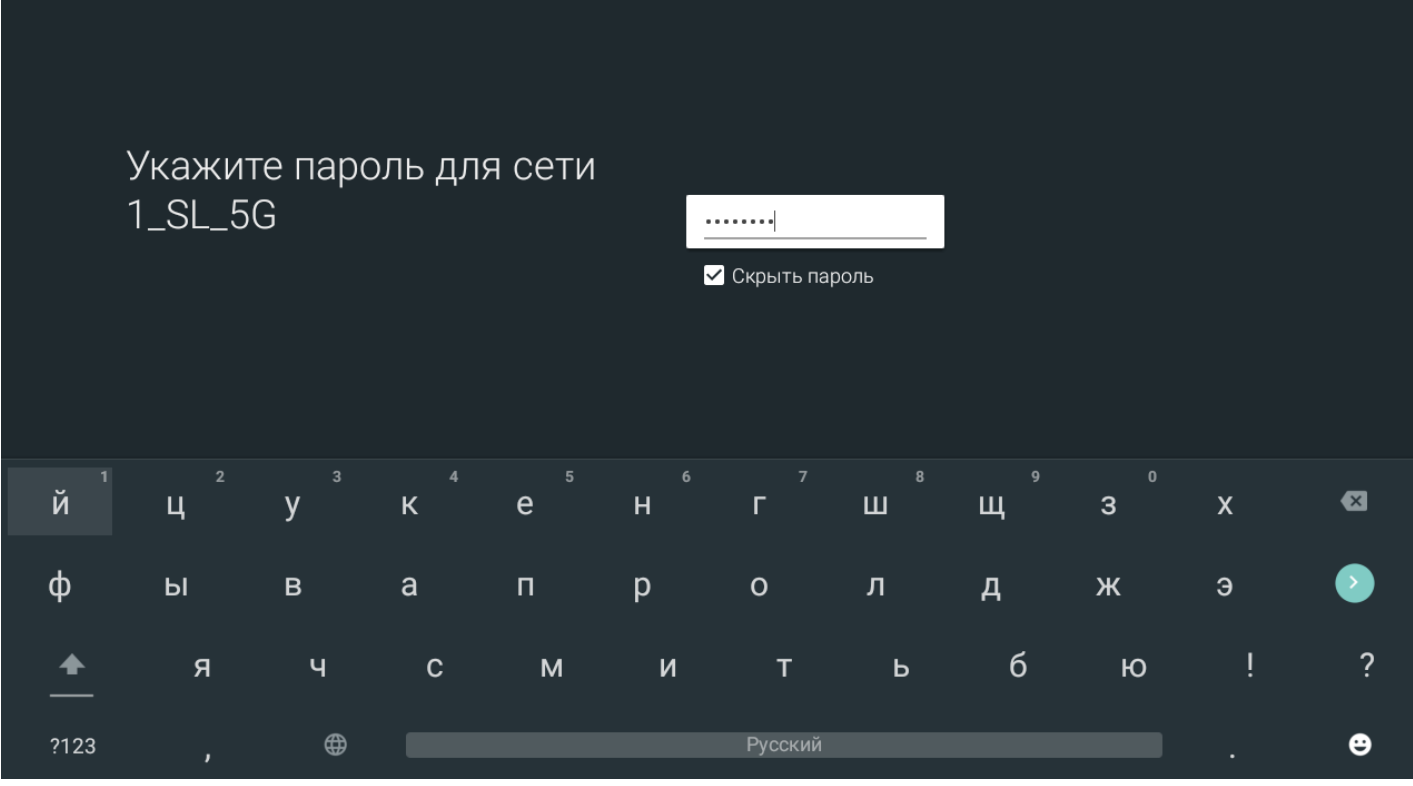

#### При удачном подключении можно посмотреть информацию о подключении:

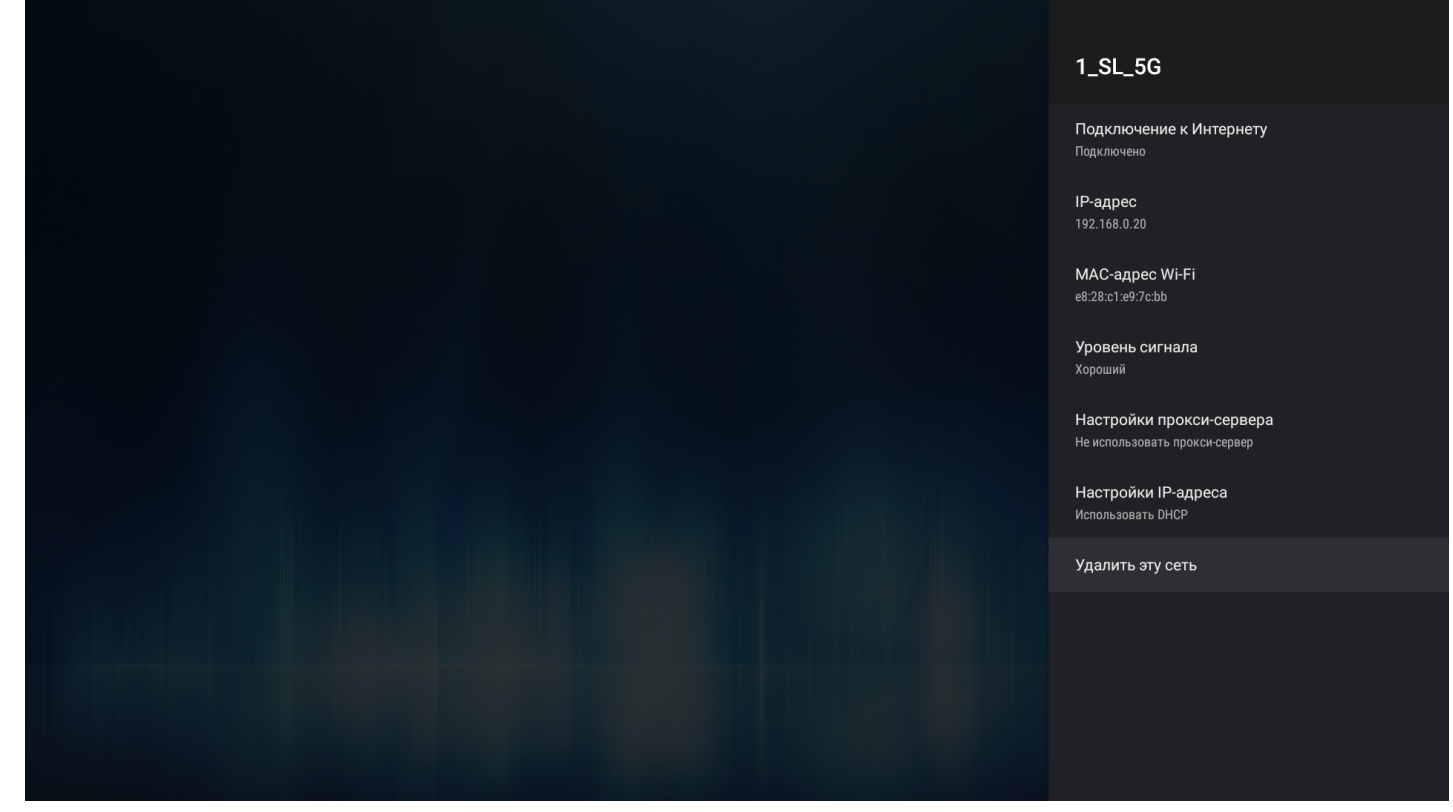

- *Подключение к Интернету (статус подключения);*
- *IP-адрес;*
- *MAC-адрес Wi-Fi;*
- *Уровень сигнала;*
- *Настройки прокси-сервера;*
- *Настройки IP-адреса.*

Также можно удалить сеть (отключиться от сети и удалить из сохраненных), нажав **«Удалить эту сеть»**.

### 9.1.2 Раздел «Аккаунты и вход»

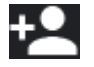

### **Настройки → Аккаунты и вход**

Доступна возможность использования аккаунта Google. Аккаунт будет использован в сервисах и приложениях Google: Play Market, Youtube и пр.

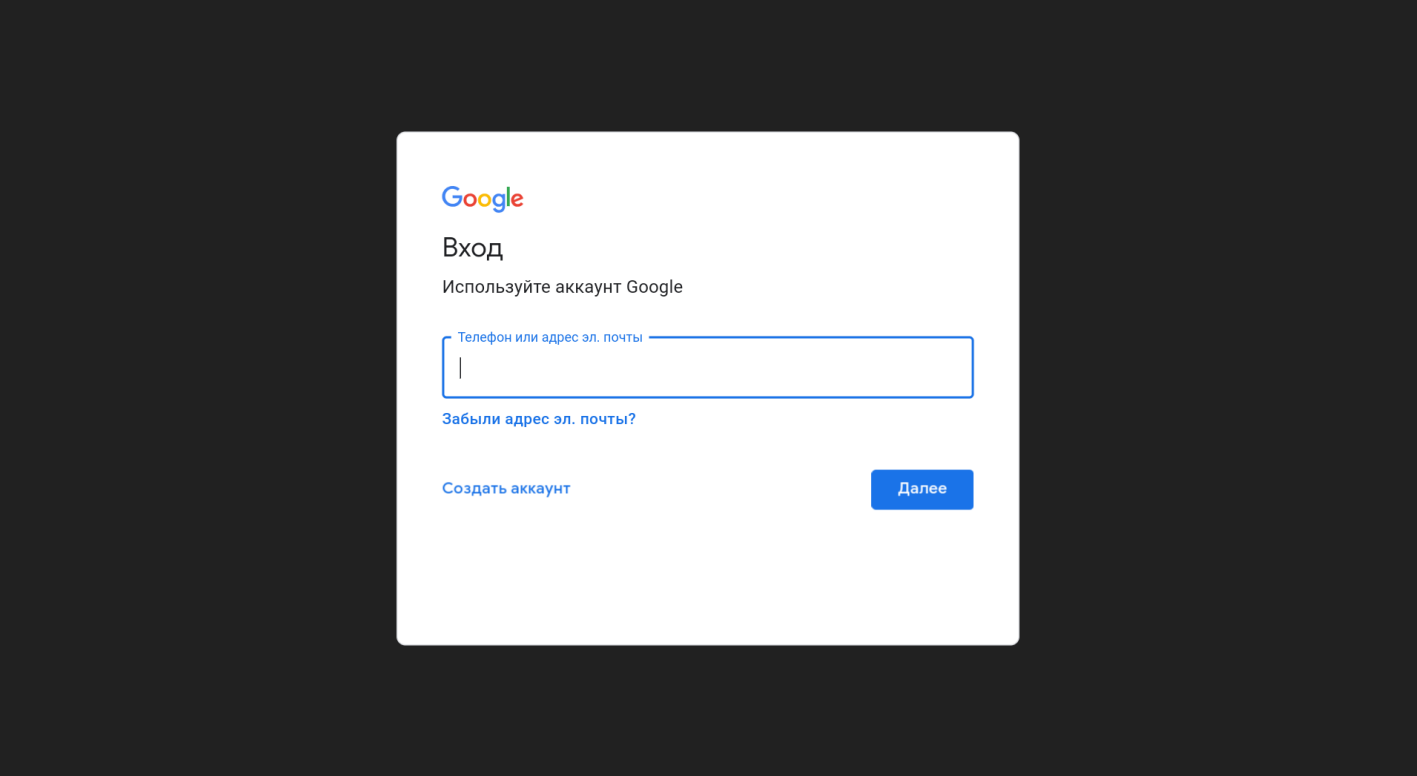

### 9.1.3 Раздел «Приложения»

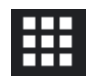

### **Настройки → Приложения**

В раздел «Приложения» позволяет управлять системными и скачанными приложениями.

Скачанные приложения — это приложения, которые были установлены провайдером через магазин приложений, либо приложения, установленные пользователем самостоятельно.

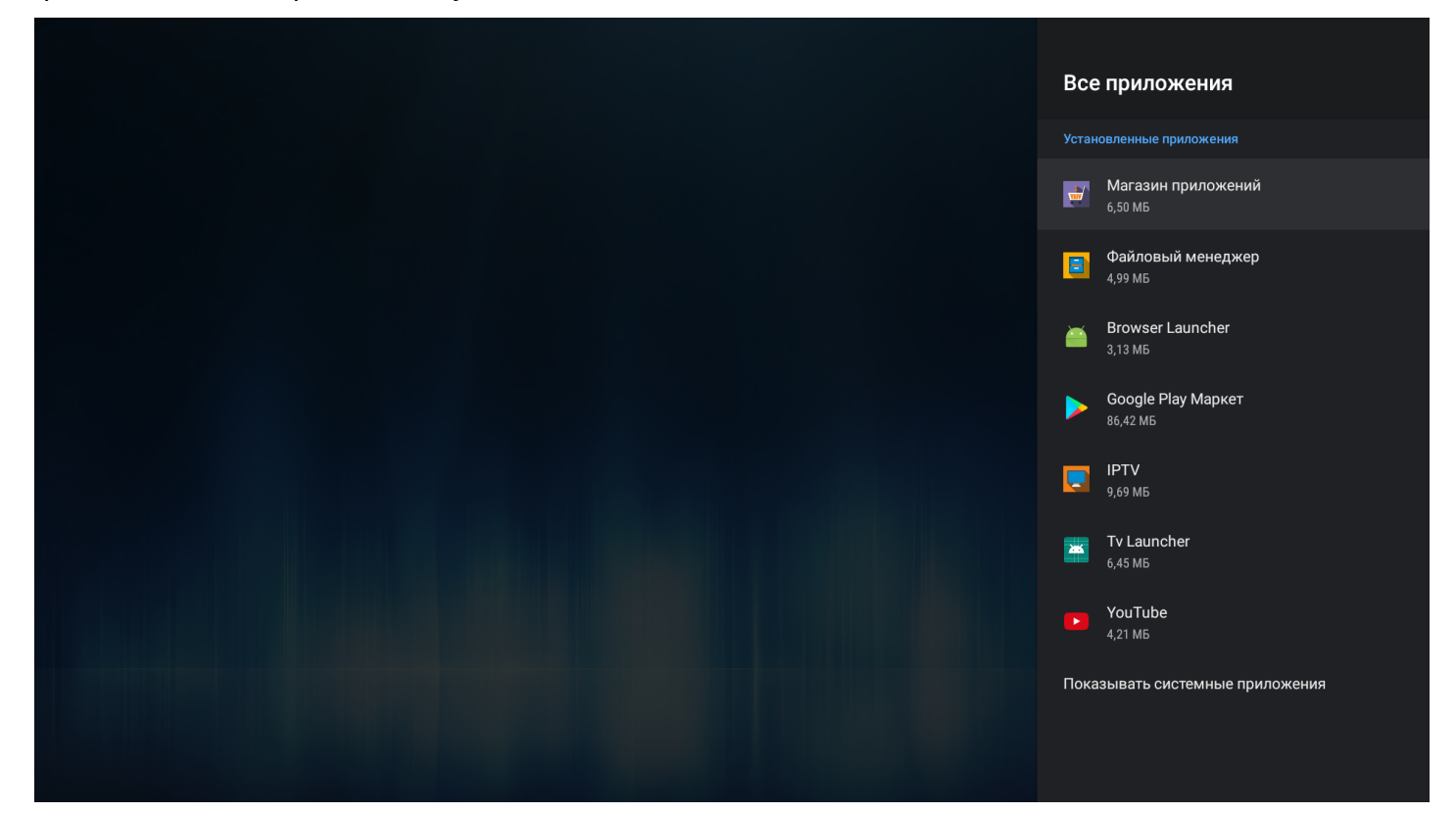

#### Выберите необходимое приложение с помощью кнопок навигации и нажмите **«ОК»**.

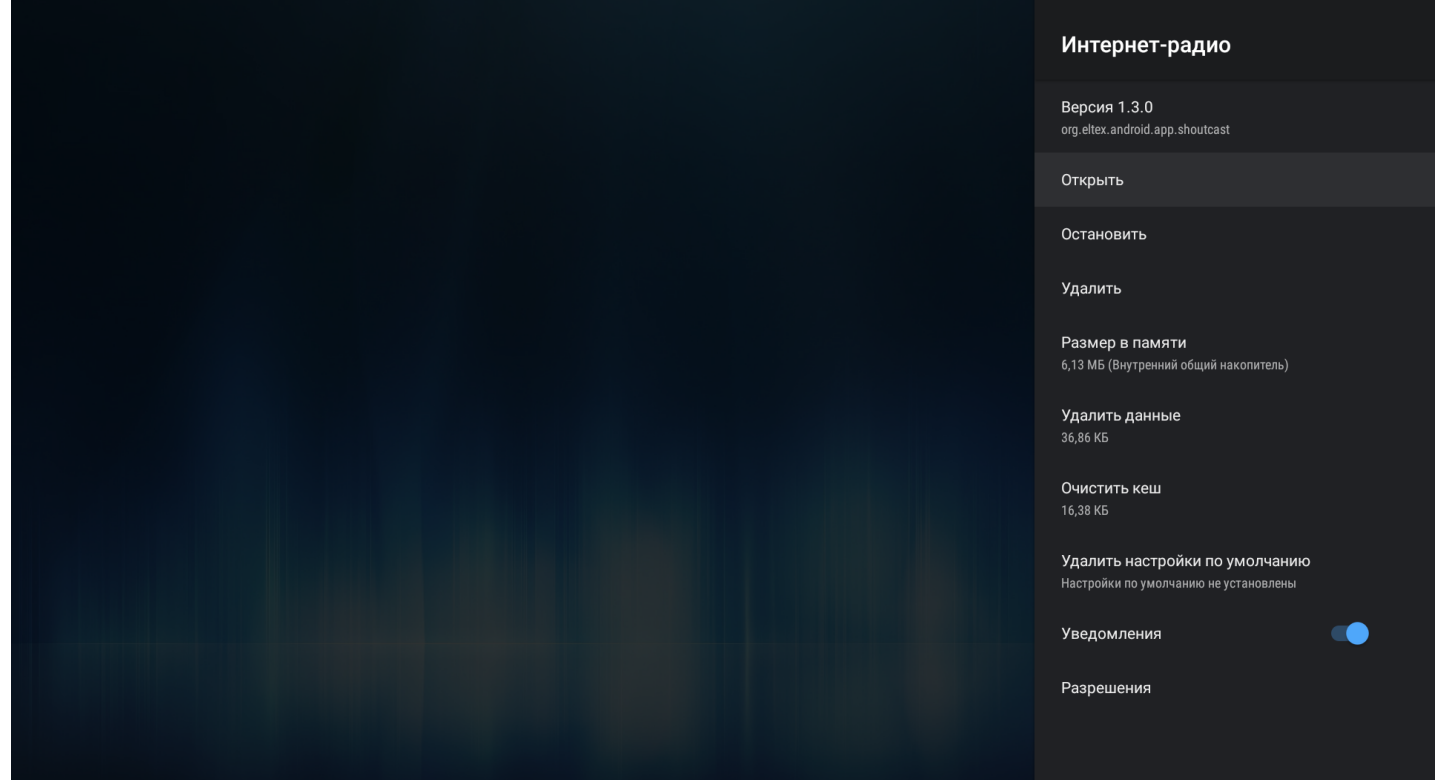

В открывшемся меню будет отображена версия приложения и размер приложения в памяти медиацентра и доступны следующие действия:

- *Открыть* запустить приложение;
- *Остановить* остановить работу приложения, закрыть приложение;
- *Удалить* удалить приложение;
- **Размер в памяти** размер приложения в мегабайтах;
- *Удалить данные* сбросить параметры по умолчанию;
- *Очистить кеш* очистить область буферной памяти, занимаемую данным приложением;
- *Удалить настройки по умолчанию* если будут установлены настройки по умолчанию;
- *Уведомления* включить/отключить уведомления от приложения;
- *Разрешения* настройка прав доступа приложения к другим областям системы.

### 9.1.4 Раздел «Настройки устройства»

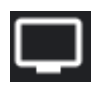

**Настройки → Настройки устройства**

## *9.1.4.1 1. «Об устройстве»* **Настройки → Настройки устройства → Об устройстве**

Раздел «Об устройстве» носит информационный характер. В данном разделе можно узнать модель устройства, номер прошивки, версию Android.

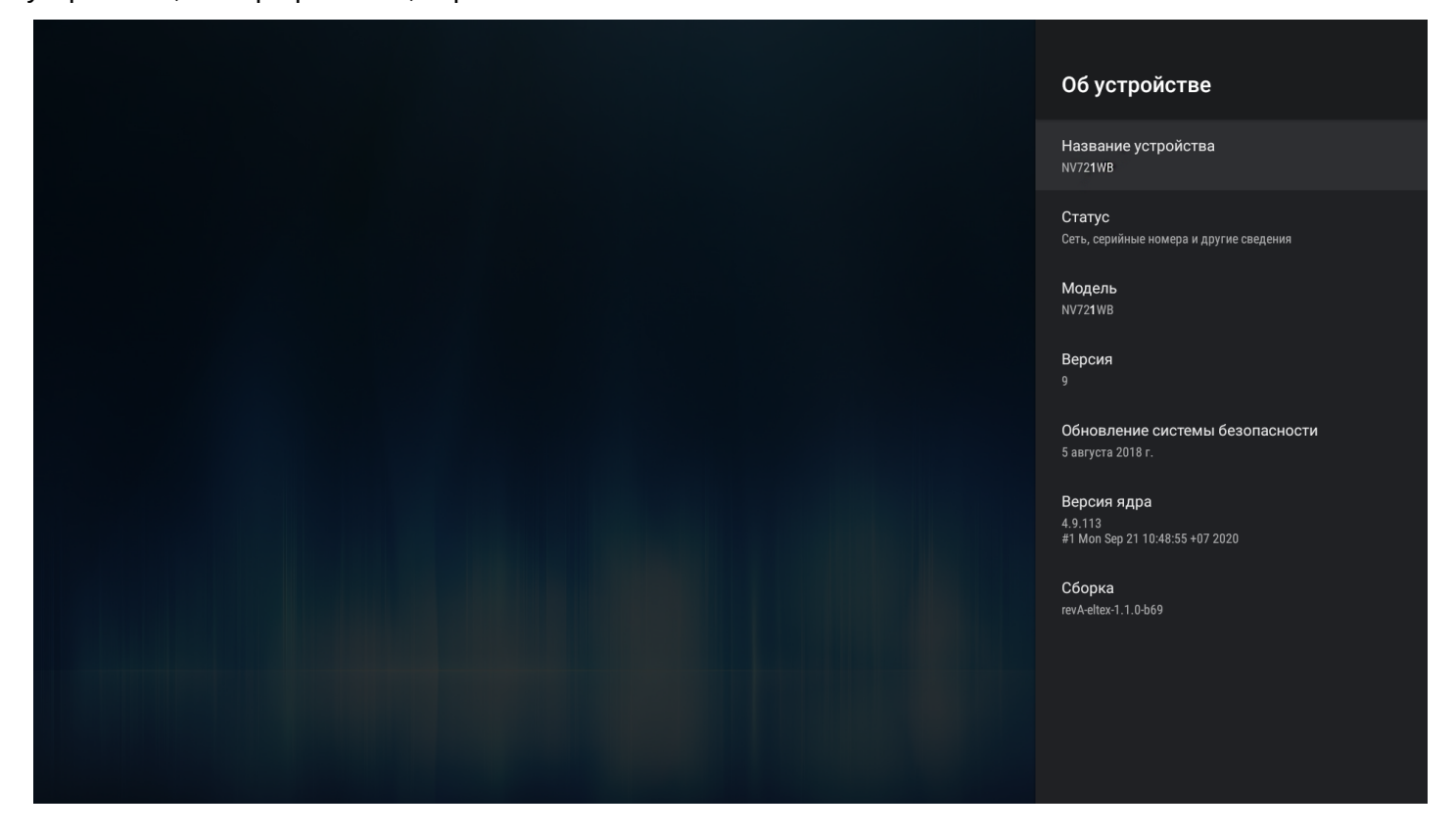

В подменю *«Статус»* отображается IP-адрес медиацентра, MAC-адреса интерфейсов, серийный номер и время работы с момента включения.

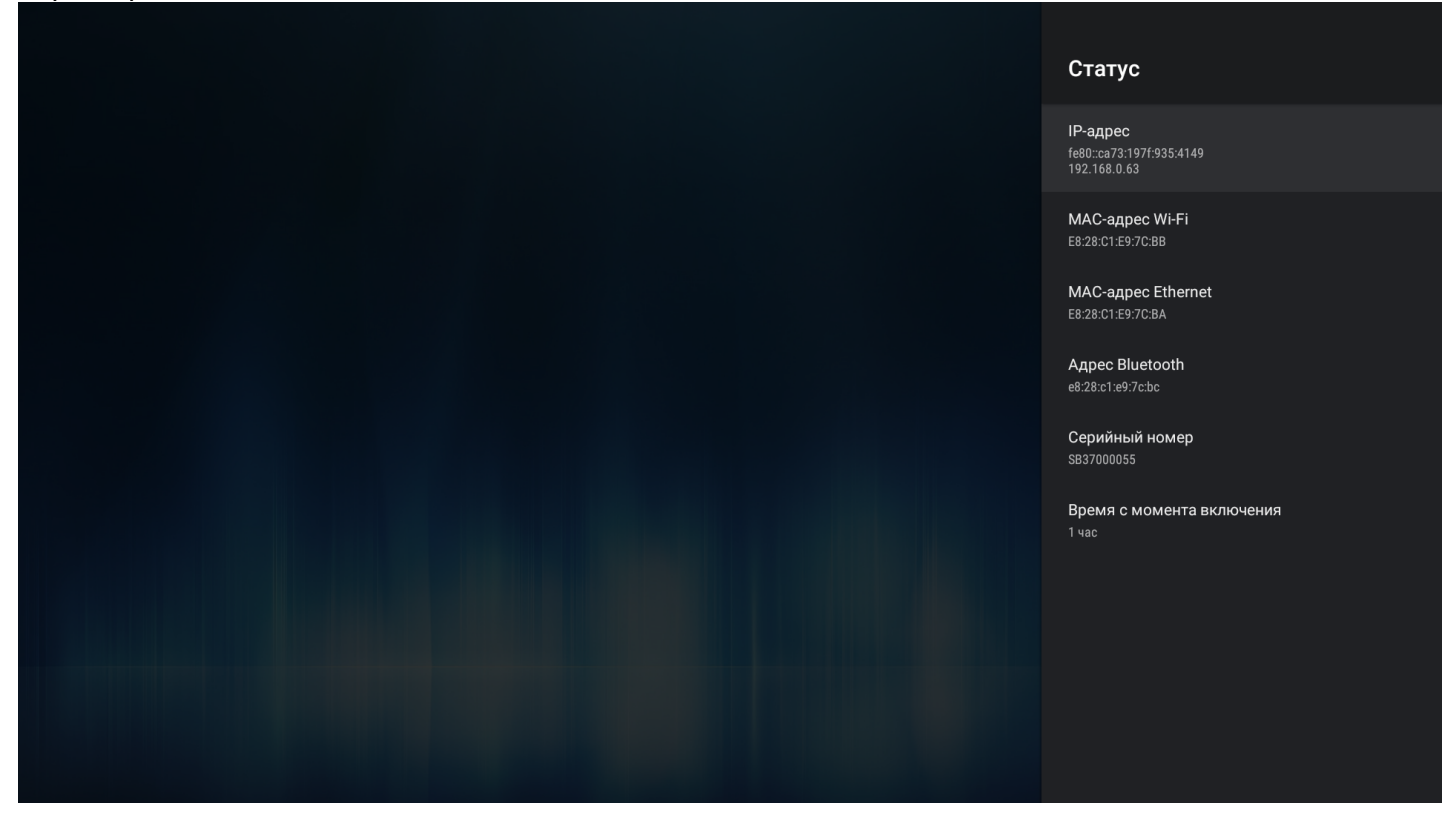

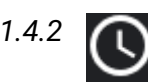

*9.1.4.2 2. «Дата и время»* **Настройки → Настройки устройства** → **Дата и время**

В разделе «Дата и время» выполняется установка часового пояса и формата даты и времени.

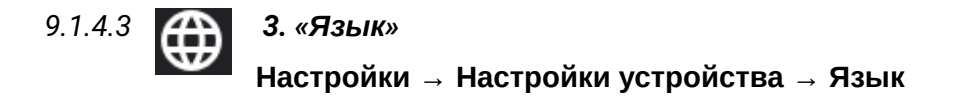

Раздел «Язык» позволяет выбрать язык системы. Доступны Русский и Английский языки.

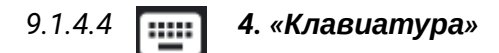

### **Настройки → Настройки устройства → Клавиатура**

Раздел «Клавиатура» позволяет настроить параметры ввода с виртуальной клавиатуры и произвести настройку языков для подключаемой внешней клавиатуры.

По умолчанию, для виртуальной клавиатуры установлен Android (AOSP).

Для внешней клавиатуры доступна возможность скрытия виртуальной клавиатуры при вводе.

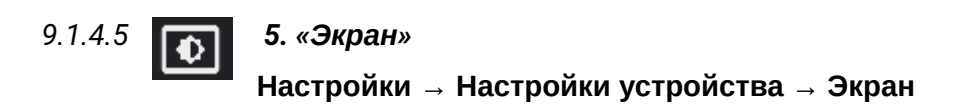

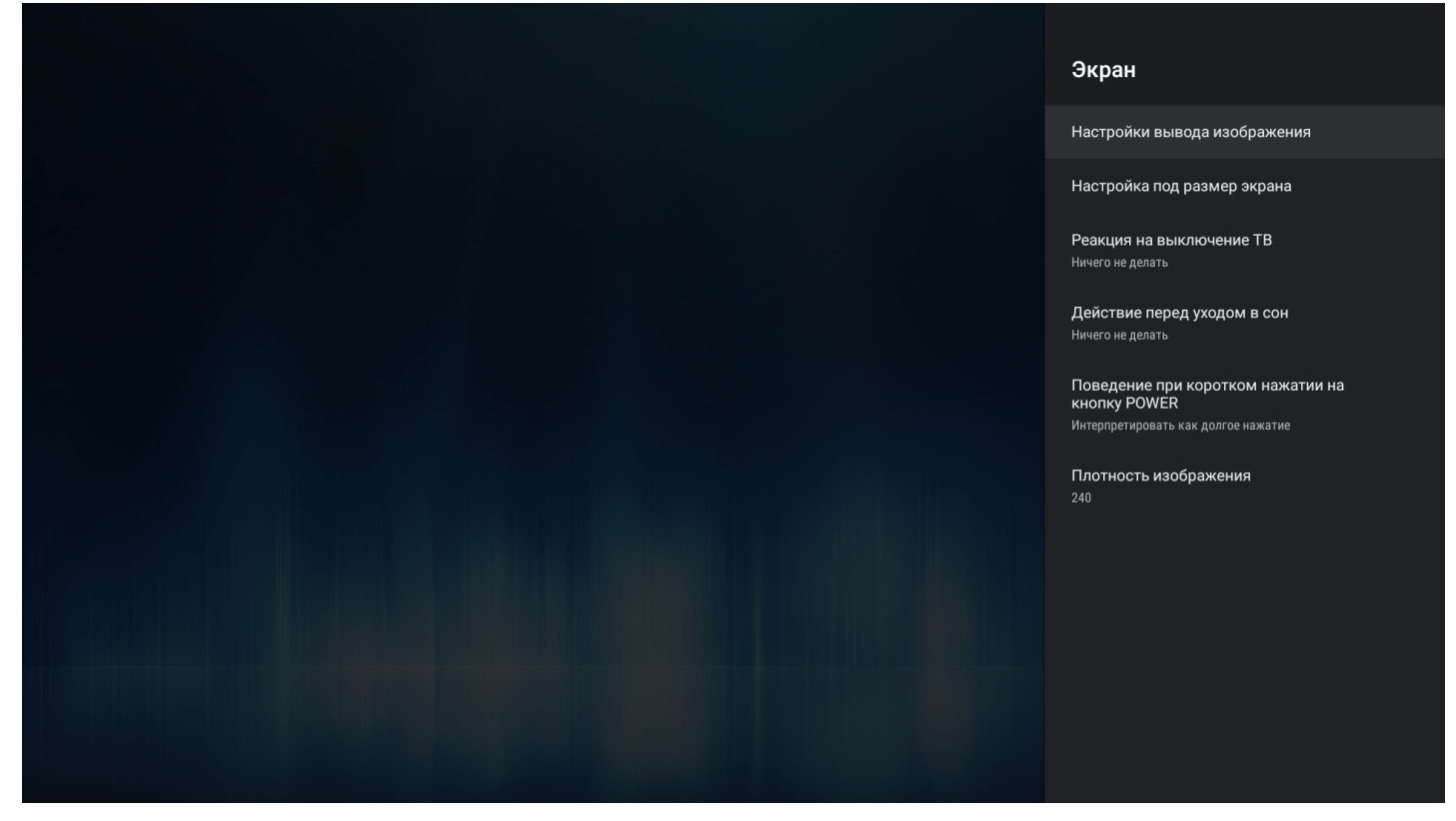

В разделе «Экран» выполняется настройка размера, разрешения и частоты экрана.

- *Настройки вывода изображения* установка разрешение экрана: 1080; 720; auto. При выборе «auto» будет выполнена автоматическая настройка разрешения экрана, исходя их возможных режимов ТВ;
- *Настройка под размер экрана* кнопками «Увеличить», «Уменьшить» можно изменить размер экрана;
- *Реакция на выключение ТВ* поведение приставки при отключении телевизора. Доступные варианты:
	- *Ничего не делать* (по умолчанию) приставка сохранит своё состояние;
	- *Переход в launcher*  приставка перейдёт в launcher;
	- *Уход в сон* приставка перейдёт в режим сна.
- А При режимах «Переход в launcher» и «Уход в сон», реакция происходит по истечении 30 сек., после отключения ТВ.

#### **Важно! Не рекомендуется использовать данную опцию при использовании AV-кабеля вместо HDMI.**  $\ddot{\bullet}$

- *Действие перед уходом в сон —* поведение приставки при уходе в сон. Доступные варианты:
	- *Ничего не делать* (по умолчанию)после выхода из режима сна, на экране будет отображено крайнее состояние приставки которое было, перед уходом в режим сна.
	- *Переход в launcher* после выхода из режима сна, на экране будет отображен launcher.
- *Поведение при коротком нажатии на кнопку «POWER»* реакция приставки на нажатие кнопки **«POWER»** на пульте ДУ. Доступные варианты:
- *Ничего не делать* приставка никак не будет реагировать на короткое нажатие кнопки **«POWER»**;
- *Уход в сон* приставка сразу перейдёт в режим сна;
- *Интерпретировать как долгое нажатие* после нажатия, на экране появится меню с выбором действий.
- *Плотность изображения:*
	- Значение DPI для NV-721. По умолчанию dpi = 240. Доступный диапазон от 72 до 320.

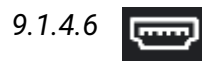

### *9.1.4.6 6. «HDMI CEC»*

### **Настройки → Настройки устройства** → **HDMI CEC**

В разделе «HDMI-CEC» можно включить данную функцию. Работа данной функции зависит поддерживается ли HDMI-CEC на телевизоре.

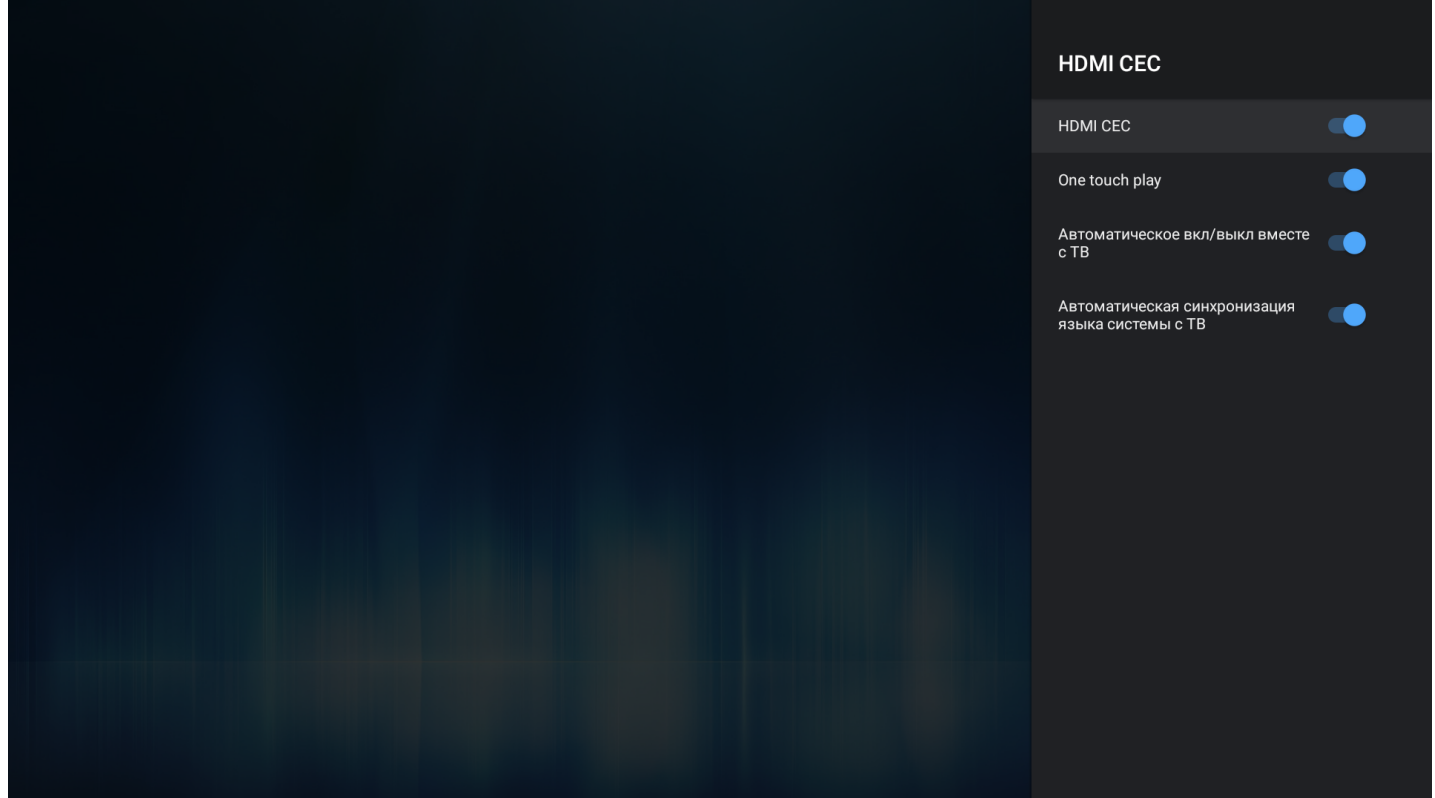

- *HDMI CEC* активирует функцию HDMI-CEC и все опции ниже.
	- *One touch play* автоматическое определение телевизора при включенной приставке. Если телевизор находится в режиме ожидания, он будет включаться автоматически;
	- *Автоматическое вкл/выкл вместе с ТВ —* приставка автоматически включается/ выключается вместе с ТВ. Или ТВ автоматически включается/выключается вместе с приставкой;
	- *Автоматическая синхронизация языка системы с ТВ —* на приставке выставляется тот же язык интерфейса, что и на ТВ.

## *9.1.4.7 7. «Настройки воспроизведения»* **Настройки → Настройки устройства** → **Настройки воспроизведения**

Настройки воспроизведения **Воспроизведение** Начальный битрейт для HLS UDP-to-HTTP прокси  $\bullet$ Адрес прокси-сервера Порт прокси-сервера  $1234$ 

В разделе «Настройки воспроизведения» можно выставить параметры для плеера.

Доступны следующие настройки:

- *Начальный битрейт для HLS* выбор начального битрейта при воспроизведении HLS;
- *Настройки UDP-to-HTTP прокси* включение и настройка Udpxy-сервера.

![](_page_53_Picture_1.jpeg)

В разделе «Звук» можно включить системные звуки, а также отказаться от использования внутреннего декодера, в случае если будет использоваться внешний декодер — ресивер или телевизор.

![](_page_53_Picture_45.jpeg)

### **Дополнительные настройки звука → Режим вывода звука:**

- *PCM* использовать встроенный декодер. LPCM-аудио декодируется внутренним декодером;
- *HDMI RAW* аудио декодируется внешним декодером, аудиоресивером или ТВ;
- *AUTO* автоматическое определение поддержки аудиокодеков. Если внешнее устройство поддерживает декодирование того или иного аудиокодека (DTS, AC3 и т.д.), то будет использоваться RAW-режим. В другом случае — PCM.

![](_page_54_Figure_5.jpeg)

![](_page_54_Picture_6.jpeg)

### *9.1.4.9 9. «Хранилище»*

**Настройки → Настройки устройства → Хранилище**

В пункте меню «Хранилище» доступна информация о состоянии общего раздела внутренней памяти и внешних накопителей.

Для внешних накопителей доступна возможность форматирования под дополнительную память устройства, с последующей возможностью установки приложений на внешние накопители.

![](_page_54_Picture_11.jpeg)

В пункте меню «Google Ассистент» доступны параметры для настройки персонального ассистента.

![](_page_55_Picture_1.jpeg)

Позволяет активировать режим работы заставки на экране, выбрать период неактивности, при которой заставка будет запускаться.

![](_page_55_Picture_3.jpeg)

*9.1.4.12 12. «Безопасность и ограничения»* **Настройки → Настройки устройства → Заставка**

Пункт меню позволяет настроить разрешения на установку приложений из неизвестных источников (не из Play Market и Магазина приложений Eltex).

![](_page_55_Picture_6.jpeg)

## *9.1.4.13 13. «Сброс»*

**Настройки → Настройки устройства** → **Сброс**

В данном разделе доступна функция сброса на заводские настройки, т.е. удаление всех пользовательских настроек и самостоятельно установленных приложений. Выполняется возврат к начальным настройкам устройства.

![](_page_55_Picture_93.jpeg)

![](_page_56_Picture_1.jpeg)

### 9.1.5 Раздел «Добавить устройство»

![](_page_57_Picture_2.jpeg)

## Поддерживается только в NV-721-WB.

**Настройки → Пульты и аксессуары**

В разделе «Добавить устройство» можно подключить Bluetooth-пульт и другие аксессуары (Bluetooth-мышь/клавиатуру/колонку). При переходе в данный пункт меню настроек сразу запустится режим сканирования.

![](_page_57_Picture_6.jpeg)

# Поиск устройств...

Прежде чем подключить устройства Bluetooth, убедитесь, что они находятся в режиме подключения

![](_page_58_Picture_1.jpeg)

Если устройство активно, оно отобразится в списке доступных. Для подключения необходимо выбрать устройство из списка и нажать **«OK»**.

Для подключения Bluetooth-пульта к приставке необходимо:

- 1. Перейти в раздел «Настройки» → «Добавить устройство».
- 2. Зажать одновременно кнопки «–» и «+» для активации Bluetooth на пульте.
- 3. Световой индикатор моргнет один раз и через 3 секунды начнет мерцать кнопки можно отпустить.
- 4. Если приставка обнаружит пульт, на экране появится имя пульта ELT-01.
- 5. После обнаружения пульта выберете ELT-01 и нажмите **«ОК»** для подключения пульта.
- 6. Пульт будет считаться подключенным, если под названием ELT-01 отобразится статус **«Подключено»**.
- 7. В launcher появится индикатор, указывающий, что Bluetooth-устройство подключено.
- **А** После подключения Bluetooth-пульта (поставляется опционально) станут доступны управление в режиме air-mouse и функция голосового поиска.

## 10 Android TV Remote Service

Поддерживается только в NV-721-WB.

Для дистанционного управления приставка снабжена клиент-серверным решением "Android TV Remote Service". Установка приложения "Google TV" позволит использовать телефон (Android) или планшет (Android) в качестве пульта дистанционного управления интерфейсом приставки и приложениями. Для управления доступны d-pad, сенсорная панель (touchpad), микрофон. Подключение можно осуществлять через Wi-Fi или Bluetooth.

Для подключения телефона или планшета к приставке необходимо:

1. Скачать на телефон или планшет с системой Android приложение "Google TV".

![](_page_59_Picture_6.jpeg)

2. Подключить телефон или планшет к Wi-Fi сети, аналогичной той, к которой подключена приставка. Также можно подключиться к приставке по Bluetooth (только для моделей WB) следующим образом:

2.1 На телефоне или планшете в настройках Bluetooth выберите необходимое устройство. Нажмите кнопку **«Принять»**.

![](_page_59_Picture_9.jpeg)

2.2 На приставке должен появиться запрос на подключение по Bluetooth. Нажмите кнопку **«ОК»**.

![](_page_60_Picture_2.jpeg)

2.3 На телефоне или планшете в настройках Bluetooth при успешном подключении приставка должна отображаться в категории «Сопряженные устройства».

![](_page_60_Picture_41.jpeg)

3. Запустить приложение и нажать на кнопку **«Пульт ДУ».**

![](_page_61_Picture_2.jpeg)

4. Приложение автоматически начнёт поиск устройств. Если пункт 2 выполнен, в приложении отобразится найденное устройство.

![](_page_61_Picture_62.jpeg)

### 5. Выбрать найденное устройство. На приставке появится диалог с кодом для авторизации устройства.

![](_page_62_Picture_2.jpeg)

6. Ввести полученный код на телефоне/планшете.

![](_page_62_Picture_34.jpeg)

После подключения к приставке будет доступно управление через d-pad и сенсорную панель. Также можно производить голосовые запросы (поиск, управление).

![](_page_63_Figure_2.jpeg)

## 11 Обновление ПО Медиацентра

### 11.1 Общая информация

Смена ПО приставки возможна следующими способами:

- Обновление через «Магазин приложений»;
- Обновление с USB-накопителя;
- Процедура восстановления заводских настроек;
- Обновление через ACS/ACS-BOX.

Кроме обновления прошивки с внешнего носителя, имеется возможность восстановления прошивки, что может понадобиться при желании пользователя выполнить обновление с удалением всех пользовательских данных или восстановить работоспособность приставки в случае порчи рабочей прошивки (выключение питания приставки во время обновления, отсоединение носителя во время обновления и другое).

Для обеспечения возможности смены прошивки при отсутствии сети Интернет или отсутствии у провайдера сервера обновления, предусмотрена возможность обновления прошивки с локального накопителя. В качестве локального накопителя может выступать любой накопитель с USB-портом.

### 11.2 Обновление через «Магазин приложений»

В «Магазине приложений» выберите вкладку **«Прошивка»**.

![](_page_64_Picture_12.jpeg)

После перехода на вкладке будет указана текущая версия и, если присутствует новая версия, будет доступна кнопка **«Обновить»**.

### В случае отсутствия прошивки в магазине приложений вы увидите соответствующую надпись.

![](_page_65_Picture_2.jpeg)

Также на экране может появиться уведомление о доступном обновлении.

![](_page_65_Picture_26.jpeg)

После того как будет нажата кнопка **«Обновить»**, запустится процесс обновления, управление при этом заблокируется, чтобы избежать возможных сбоев при обновлении.

![](_page_66_Picture_2.jpeg)

### 11.3 Обновление с USB-накопителя

Обязательным условием при обновлении ПО с USB-накопителя является наличие установленных приложений **«Файловый менеджер»** и **«Магазин приложений»** — данные приложения входят в состав всех прошивок по умолчанию.

### **Порядок обновления с USB-накопителя:**

- 1. Скопировать файл прошивки в корневой или любой другой каталог USB-накопителя;
- 2. Подключить USB-накопитель к USB-порту приставки;
- 3. Запустить приложение **«Файловый менеджер»**:

![](_page_66_Picture_9.jpeg)

4. Выбрать «USB-накопитель», нажать **«ОК»**. Указать файл прошивки и нажать кнопку **«ОК»** на пульте ДУ:

![](_page_67_Picture_78.jpeg)

![](_page_67_Picture_79.jpeg)

Вы хотите обновить прошивку?

OTMEHA OK

Запустится диалог с прогрессом обновления.

o a c

Сетевые

ресурсы

По окончании процесса обновления приставка будет автоматически перезагружена.

Все пользовательские данные и приложения при данном способе обновления сохраняются.

### 11.4 Процедура восстановления заводских настроек

А Для восстановления заводских настроек через recovery USB-накопитель должен иметь файловую систему FAT32.

### **Порядок обновление через recovery:**

- 1. Скопировать файл прошивки в корневой каталог USB-накопителя;
- 2. Подключить USB-накопитель к USB-порту устройства. Приставка должна быть выключена;
- 3. Нажать и удерживать функциональную кнопку **«F»**, расположенную на нижней панели устройства;
- 4. Подать питание на приставку, удерживая при этом кнопку **«F»**;
- 5. Отпустить кнопку **«F»** можно после появления на экране сообщения о входе в аварийный режим ПО:

![](_page_68_Picture_9.jpeg)

6. Далее на экране появится меню загрузчика (recovery):

![](_page_68_Picture_11.jpeg)

7. Необходимо выбрать «**Восстановление из OTA-zip» → «Обновить с USB-disk»** → выбрать файл ota-образа прошивки:

![](_page_69_Picture_2.jpeg)

После чего начнется процесс обновления.

![](_page_69_Picture_140.jpeg)

8. По окончании процесса обновления необходимо перезагрузить приставку.

### 11.5 Обновление и настройка через ACS

По умолчанию приставка настроена на взаимодействие с сервером **ACS** с адресом хоста **acs-eltex.local**.

Получить более подробную информацию о том, как настроить и подключить приставку к серверу **ACS**, можно на нашем сайте **[eltex-co.ru](https://eltex-co.ru/)** в разделе «**[Продукты](https://eltex-co.ru/catalog/management/eltex-acs/)** [/](https://eltex-co.ru/catalog/management/eltex-acs/) **[Системы управления](https://eltex-co.ru/catalog/management/eltex-acs/)** [/](https://eltex-co.ru/catalog/management/eltex-acs/) **[Eltex.ACS](https://eltex-co.ru/catalog/management/eltex-acs/)**», загрузив «**Инструкция по работе с сектором STB в Eltex.ACS**» из раздела «**Документация**».

Информация по загрузке, установке и настройке сервера ACS изложена в руководстве «**Руководство по эксплуатации. Версия …**», подробнее на сайте **[eltex-co.ru](https://eltex-co.ru/)** в разделе «**[Продукты](https://eltex-co.ru/catalog/management/eltex-acs/)** [/](https://eltex-co.ru/catalog/management/eltex-acs/) **[Системы](https://eltex-co.ru/catalog/management/eltex-acs/) [управления](https://eltex-co.ru/catalog/management/eltex-acs/)** [/](https://eltex-co.ru/catalog/management/eltex-acs/) **[Eltex.ACS](https://eltex-co.ru/catalog/management/eltex-acs/)**».

### 12 Приложение А. Инструкция по программированию универсального пульта ДУ

Для управления телевизором с помощью универсального пульта нужно назначить функции кнопок пульта телевизора кнопкам универсального пульта, находящимся в блоке TV CONTROL. Для управления телевизором используются только кнопки блока TV CONTROL: TVIN, V-, V+ — рисунок 18.

![](_page_70_Figure_3.jpeg)

Рисунок 18 — Универсальный пульт дистанционного управления

Чтобы запрограммировать кнопки универсального пульта, выполните следующие действия:

- 1. Нажмите и удерживайте кнопку **«SET»** в течение 3 секунд. Красный светодиод пульта дистанционного управления начнет гореть ярче — это значит, что переход в режим программирования кнопок выполнен.
- 2. Нажмите кнопку, которую необходимо запрограммировать. Красный световой индикатор при этом начнет мигать.
- 3. Направьте инфракрасный передатчик программируемого пульта на пульт управления телевизором (держите пульты на расстоянии 3-5 см) и нажмите кнопку на пульте телевизора, функции которой нужно передать.
- 4. После успешного программирования кнопок пульта светодиод промигает три раза, после чего начнет непрерывно светиться. Теперь вы можете выбрать другие кнопки для программирования.
- 5. После программирования кнопок пульта нажмите кнопку **«SET»**, чтобы выйти из режима программирования кнопок. Красный светодиод погаснет.

## 13 Приложение Б. Инструкция по программированию кнопки ON/OFF TV для Bluetooth-пульта

Поддерживается только в NV-721-WB.

![](_page_71_Picture_3.jpeg)

Для того чтобы использовать кнопку On/Off TV для включения/выключения вашего телевизора, необходимо ее запрограммировать. Для этого:

- 1. Зажмите и удерживайте кнопку On/Off TV  $\blacksquare$  около 3 секунд. Когда индикатор пульта загорится красным, кнопку можно отпустить.
- 2. Нажмите еще один раз на кнопку TV. Индикатор начнет мерцать кнопка пульта готова к получению новой функции.
- 3. Направьте пульт приставки и пульт телевизора друг на друга (держите пульты на расстоянии 3-5 см).
- 4. Зажмите кнопку включения/выключения на пульте телевизора.

При успешном обучении красный индикатор моргнет 3 раза. После этого он будет гореть постоянно.

Если обучение не прошло, индикатор будет быстро мерцать и через 10 секунд начнет гореть постоянно. В этом случае необходимо повторить шаги 2-4.

После успешного обучения необходимо нажать любую кнопку, кроме On/Off TV, для выхода из режима обучения.
## ТОВАРНЫЕ ЗНАКИ

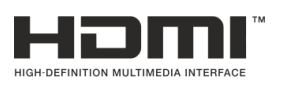

Термины HDMI, HDMI High-Definition Multimedia Interface и Логотип HDMI являются товарными знаками или зарегистрированными товарными знаками HDMI Licensing Administrator, Inc. в Соединенных Штатах и других странах.

## ТЕХНИЧЕСКАЯ ПОДДЕРЖКА

Для получения технической консультации по вопросам эксплуатации оборудования ООО «Предприятие «ЭЛТЕКС» Вы можете обратиться в Сервисный центр компании:

Форма обратной связи на сайте: <https://eltex-co.ru/support/>

Servicedesk: [https://servicedesk.eltex-co.ru](https://servicedesk.eltex-co.ru/)

На официальном сайте компании Вы можете найти техническую документацию и программное обеспечение для продукции ООО «Предприятие «ЭЛТЕКС», обратиться к базе знаний, оставить интерактивную заявку или проконсультироваться у инженеров Сервисного центра на техническом форуме:

Официальный сайт компании:<https://eltex-co.ru/>

Технический форум:<https://eltex-co.ru/forum>

База знаний:<https://docs.eltex-co.ru/display/EKB/Eltex+Knowledge+Base>

Центр загрузок: [https://eltex-co.ru/support/downloads](https://eltex-co.ru/support/downloads/)